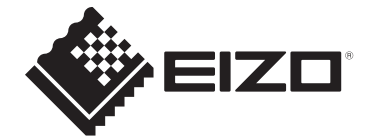

## **Manuale utente**

# ColorEdge® **CG2700X**

**Monitor LCD per la gestione del colore**

#### **Importante**

**Si prega di leggere attentamente questo "Manuale dell'utente" e "PRECAUZIONI" (volume separato) per familiarizzare con un utilizzo sicuro ed efficace.**

• Vedere la Guida all'installazione per l'installazione e il collegamento del monitor.

• Per le ultime informazioni sul prodotto, compreso il "Manuale dell'utente", fare riferimento al nostro sito web:

[www.eizoglobal.com](https://www.eizoglobal.com)

### <span id="page-1-0"></span>**Posizione della dichiarazione di attenzione**

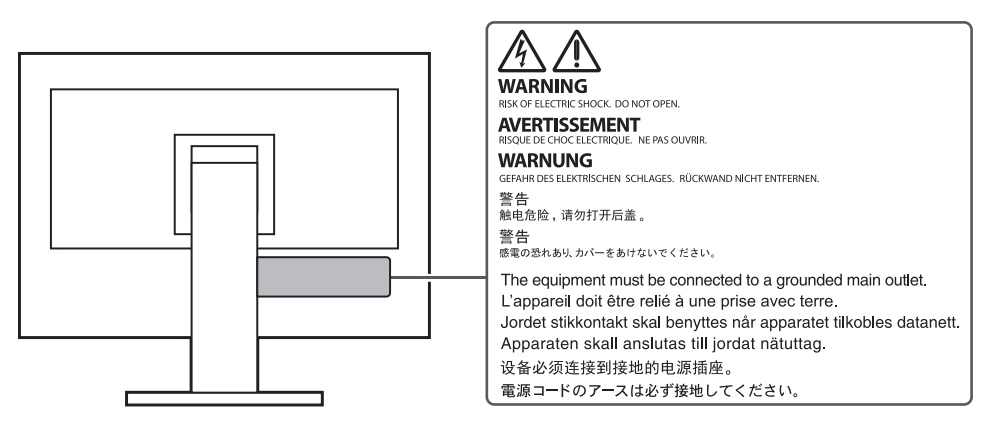

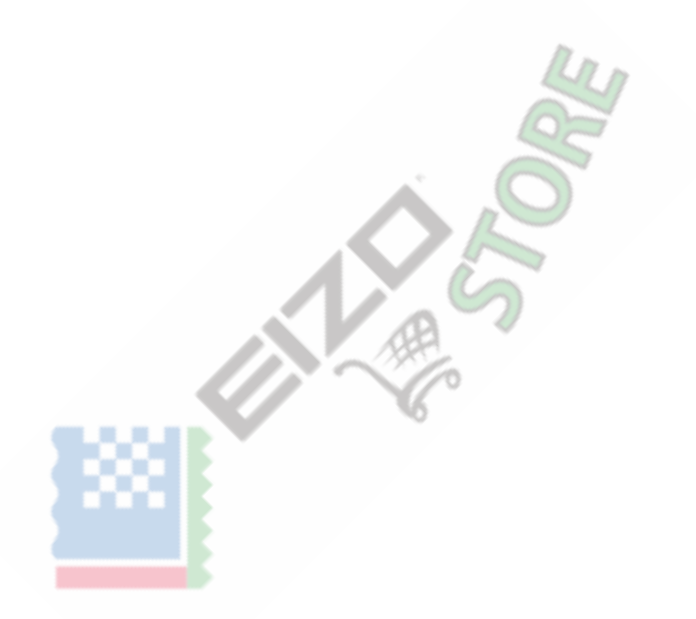

Questo prodotto è stato regolato specificamente per l'uso nella regione in cui è stato originariamente spedito.

Se utilizzato al di fuori di questa regione, il prodotto potrebbe non funzionare come indicato nelle specifiche.

Nessuna parte di questo manuale può essere riprodotta, memorizzata in un sistema di recupero o trasmessa, in qualsiasi forma o tramite qualsiasi m permesso di E IZO Cnatura. mezzi elettronici, meccanici o di altra e, senza la preventiva scritta

 $EIZO$  Corporati SU $\dot{e}$  senza alcun obbligo di trattenere qualsiasi accordo confidenziale unl es pr presentato o se sono stati presi accordi in conformità ricevute da EIZO Corporation dette informazioni . Salutecon quanto è stato fatto ogni sforzo per garantire, si Le informazioni fornite da questo matio prega di notare che il prodotto specifico EIZO informazioni aggiornate senza preavviso.

materiale o informazioni manuale sono soggette a modifiche

#### <span id="page-2-0"></span>**Informazioni su questo prodotto**

#### <span id="page-2-1"></span>**Informazioni sull'utilizzo di questo prodotto**

- Oltre a scopi generici come la creazione di documenti e la visualizzazione di contenuti multimediali, questo prodotto è adatto anche per applicazioni come la creazione di immagini e grafica e l'elaborazione di foto digitali, dove la riproduzione accurata dei colori è una priorità.
- Questo prodotto è stato regolato specificatamente per l'uso nella regione in cui è stato originariamente spedito. Se il prodotto viene utilizzato al di fuori della regione, potrebbe non funzionare come specificato nelle specifiche.
- Questo prodotto potrebbe non essere coperto da garanzia per usi diversi da quelli descritti in questo manuale.
- Le specifiche indicate in questo manuale sono applicabili solo quando vengono utilizzati i seguenti:
	- Cavi di alimentazione forniti con il prodotto
	- Cavi di segnale da noi specificati
- Utilizzare solo prodotti opzionali fabbricati o specificati da noi con questo prodotto.

#### <span id="page-2-2"></span>**Informazioni sul pannello LCD**

- Sono necessari circa 3 minuti (nelle nostre condizioni di misurazione) affinché il display del monitor si stabilizzi. Attendere almeno 3 minuti dopo l'accensione del monitor, quindi regolare il monitor.
- I monitor devono essere impostati su una luminosità inferiore per evitare una perdita della qualità dello schermo causata dall'uso a lungo termine e per mantenere un uso stabile.
- Quando l'immagine sullo schermo viene cambiata dopo aver visualizzato la stessa immagine per lunghi periodi di tempo, potrebbe apparire un'immagine residua. Utilizzare il salvaschermo o la funzione di risparmio energetico per evitare di visualizzare la stessa immagine per lunghi periodi di tempo. A seconda dell'immagine, potrebbe apparire un'immagine residua anche se è stata visualizzata per un breve periodo di tempo. Per rimuovere tale fenomeno, cambiare l'immagine o tenere l'alimentazione spenta per diverse ore.
- Se il monitor visualizza continuamente per un lungo periodo di tempo, potrebbero apparire macchie o burn-in. Per massimizzare la durata del monitor, si consiglia di spegnere periodicamente il monitor.
- Il pannello LCD è prodotto utilizzando una tecnologia ad alta precisione. Sebbene sul pannello LCD possano apparire pixel mancanti o illuminati, non si tratta di un malfunzionamento. Percentuale di punti effettivi: 99,9994 % o superiore.
- La retroilluminazione del pannello LCD ha una durata fissa. A seconda del modello di utilizzo, ad esempio l'utilizzo per lunghi periodi continui, la durata della retroilluminazione potrebbe esaurirsi prima, richiedendo la sostituzione. Quando lo schermo diventa scuro o inizia a lampeggiare, contattare il rappresentante EIZO locale.
- Non premere con forza sulla superficie del pannello LCD o sul bordo della cornice, in quanto ciò potrebbe causare malfunzionamenti del display, come motivi moiré, ecc. Se la pressione viene applicata continuamente alla superficie del pannello LCD, i cristalli liquidi potrebbero deteriorarsi o il pannello potrebbe essere danneggiato. (Se i segni di pressione rimangono sul pannello LCD, lasciare il monitor con uno schermo bianco o nero. Il problema potrebbe scomparire.)
- Non graffiare o premere sul pannello LCD con oggetti appuntiti, in quanto ciò potrebbe causare danni al pannello LCD. Non tentare di spazzolare con i tessuti in quanto ciò potrebbe graffiare il pannello.

#### <span id="page-3-0"></span>**Informazioni sull'installazione**

- Se si posiziona questo prodotto su una scrivania laccata, il colore potrebbe aderire alla parte inferiore del supporto a causa della composizione della gomma. Controllare la superficie della scrivania prima dell'uso.
- Quando il prodotto è freddo e viene portato in una stanza o la temperatura della stanza sale rapidamente, potrebbe formarsi della condensa sulle superfici interne ed esterne del prodotto. In tal caso, non accendere il prodotto. Attendere invece che la condensa di rugiada scompaia, altrimenti potrebbe causare danni al prodotto.

## <span id="page-3-1"></span>**Pulizia**

- Si consiglia una pulizia periodica per mantenere il prodotto come nuovo e per prolungarne la durata operativa.
- Le macchie sull'involucro e sulla superficie del pannello LCD possono essere rimosse utilizzando lo ScreenCleaner in dotazione.

#### **Attenzione**

- Sostanze chimiche come alcol e disinfettanti possono causare variazioni di brillantezza, appannamento e sbiadimento della superficie dell'involucro o del pannello LCD e anche il deterioramento della qualità dell'immagine.
- Non utilizzare mai diluenti, benzene, cera o detergenti abrasivi in quanto potrebbero danneggiare l'involucro o la superficie del pannello LCD.

#### <span id="page-3-2"></span>**Per usare comodamente il monitor**

- Uno schermo eccessivamente scuro o luminoso può danneggiare la vista. Regola la luminosità del monitor in base alle condizioni ambientali.
- Fissare a lungo il monitor stanca gli occhi. Fai un riposo di 10 minuti ogni ora.

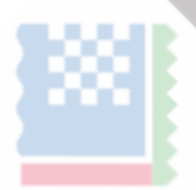

## **CONTENUTI**

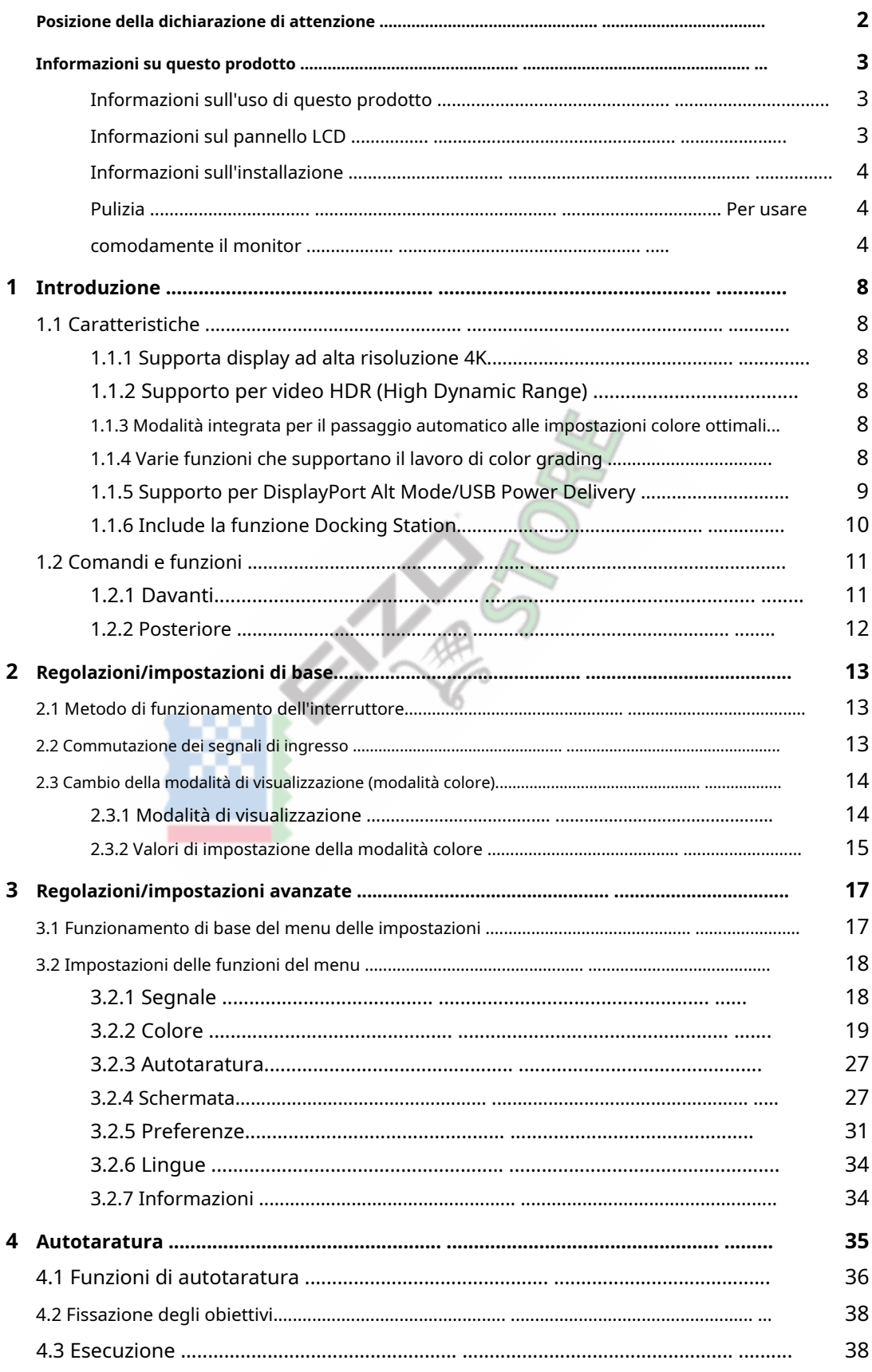

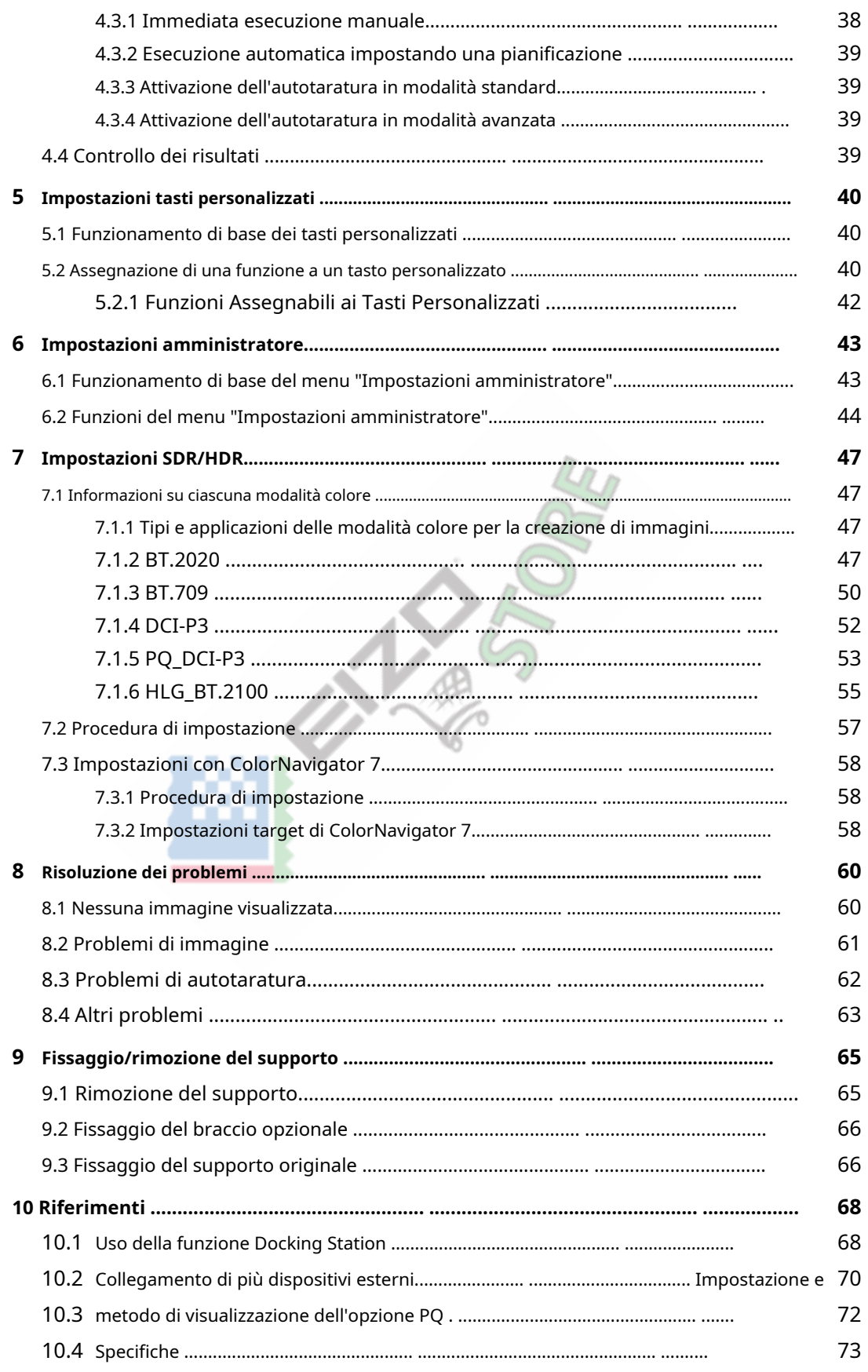

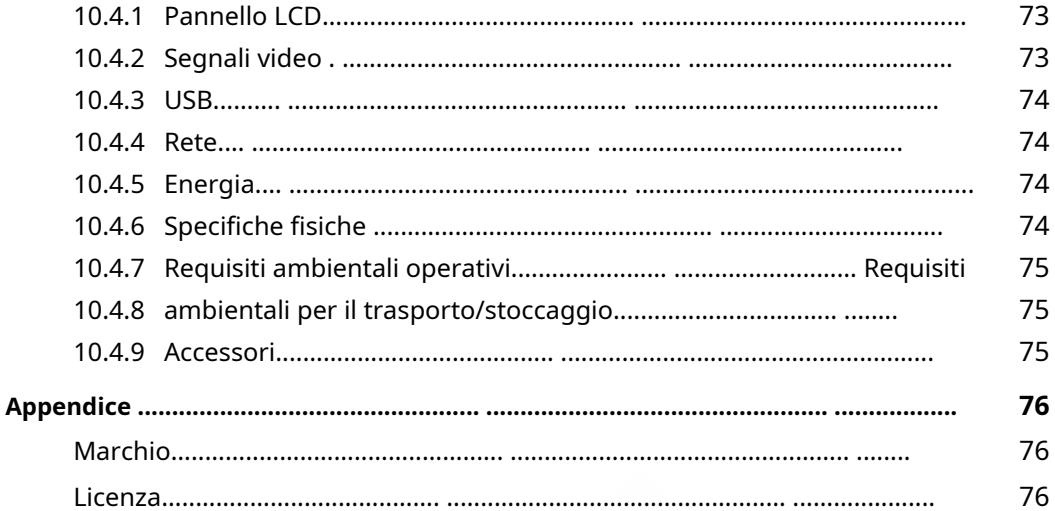

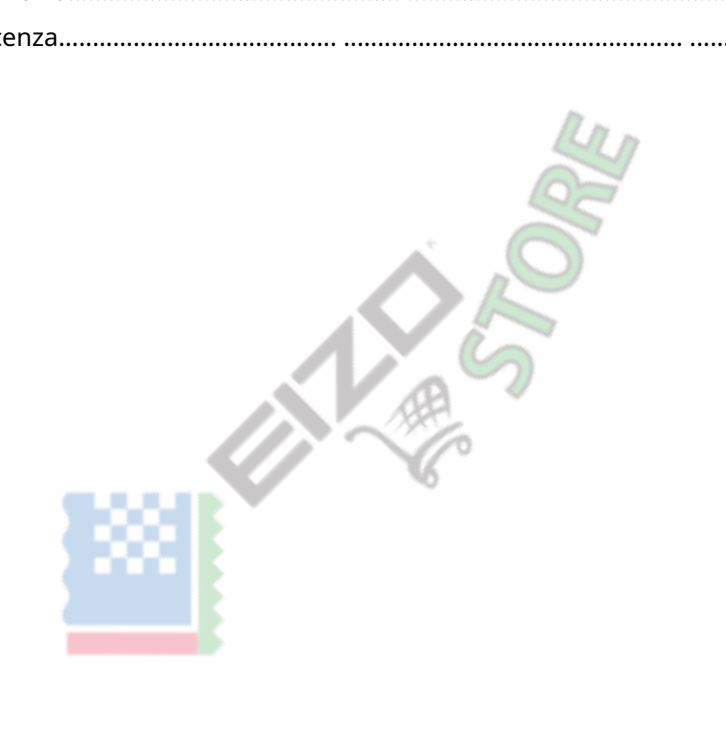

## <span id="page-7-0"></span>**1. Introduzione**

Questo capitolo descrive le caratteristiche del monitor e il nome di ciascun controllo.

#### <span id="page-7-1"></span>**1.1 Caratteristiche**

#### **1.1.1 Supporta display ad alta risoluzione 4K**

<span id="page-7-2"></span>• Dotato di pannello LCD 4K UHD (3840 x 2160).

Può visualizzare una risoluzione 4K UHD (3840 x 2160), che è quattro volte la risoluzione del Full HD.

• Dotato di una funzione per visualizzare la risoluzione DCI 4K (4096 x 2160)

I segnali di ingresso con risoluzione DCI 4K che superano la risoluzione del pannello LCD vengono ridimensionati e visualizzati sull'intero schermo. Inoltre, ilRitaglio DCI 4K [} 28] [può essere utilizza](#page-27-0)ta per visualizzare punto per punto un segnale parzialmente ritagliato. Con queste funzionalità, puoi visualizzare i contenuti in risoluzione DCI 4K (4096 x 2160), lo standard del cinema digitale.

Ved[ereRitaglio DCI 4K \[} 28\]](#page-27-0)

#### **1.1.2 Supporto per video HDR (High Dynamic Range).**

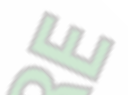

- <span id="page-7-3"></span>• Conforme agli standard HDR internazionali per film e trasmissioni Supporta sia il "formato PQ" HDR per lo streaming e la produzione di film, sia il "formato Hybrid Log Gamma" HDR per le trasmissioni. Il "formato PQ" è conforme a ITU-R BT.2100\*1e SMPTE ST.2084\*2standard HDR internazionali e il "formato Hybrid Log Gamma" è conforme allo standard HDR internazionale ITU-R BT.2100. Ciò consente di utilizzare il monitor per il color grading di un'ampia gamma di contenuti HDR, come film e trasmissioni.
- \* 1 ITU-R è l'Unione Internazionale delle Telecomunicazioni-Settore delle comunicazioni
- $*$  2 radio. SMPTE è la Society of Motion Picture and Television Engineers.
	- Funzione modalità colore incorporata

Riproduce una temperatura del colore, una gamma e una gamma di colori conformi a ITU-R BT.2100 e altri standard.

Veder[eModalità colore \[} 20\].](#page-19-0)

#### **1.1.3 Modalità integrata per il passaggio automatico alle impostazioni colore ottimali**

<span id="page-7-4"></span>• Modalità colore "SYNC\_SIGNAL"

Questo monitor è dotato di una modalità colore (SYNC\_SIGNAL) in modo da poter impostare automaticamente i valori ottimali per le impostazioni del colore del monitor in base al segnale di ingresso. Se si utilizza questa modalità, le impostazioni colore del monitor passano automaticamente alle impostazioni colore ottimali per HDR quando il segnale di ingresso passa da SDR a HDR, quindi non è necessario impostare manualmente i colori.

#### **1.1.4 Varie funzioni che supportano il lavoro di classificazione dei colori**

- <span id="page-7-5"></span>• Funzioni di produzione video dedicate, come una funzione Gamut Warning e una funzione Luminance Warning Vede[reRegolazioni/impostazioni avanzate \[} 17\].](#page-16-0)
- Funzione Zoom 4K

Quando sul monitor viene visualizzato un segnale 4K2K (un segnale con una risoluzione di 4096 x 2160 o 3840 x 2160), l'area specificata può essere raddoppiata. Questo è utile per controllare i dettagli in un'immagine.

Vede[reZoom \[} 28\].](#page-27-1)

• Funzione chiave personalizzata definita dall'utente

L'efficienza lavorativa può essere migliorata assegnando le funzioni utilizzate di frequente ai pulsanti sulla parte anteriore del monitor.

Veder[eImpostazioni tasti personalizzati \[} 40\].](#page-39-0)

- Visualizza contenuti protetti HDCP (High Bandwidth Digital Protection).
- Paraluce incluso come standard

Include un paraluce per monitor che previene efficacemente i riflessi della luce esterna, come il bagliore riflesso di una luce. Il cappuccio del monitor utilizza magneti per un facile fissaggio e rimozione.

• Funzione di autotaratura Il sensore di calibrazione integrato consente al monitor di calibrarsi da solo utilizzando l'autocalibrazione. Ved[ereAutotaratura \[} 27\].](#page-26-0)

#### **1.1.5 Supporto per DisplayPort Alt Mode/USB Power Delivery**

<span id="page-8-0"></span>• Include il connettore USB Type-C® (di seguito USB-C®).

Supporta la trasmissione di segnali video (DisplayPort Alt Mode) e la ricarica di dispositivi USB (USB Power Delivery).

Fornisce un massimo di 94 W di potenza a un PC notebook collegato se utilizzato come monitor esterno.

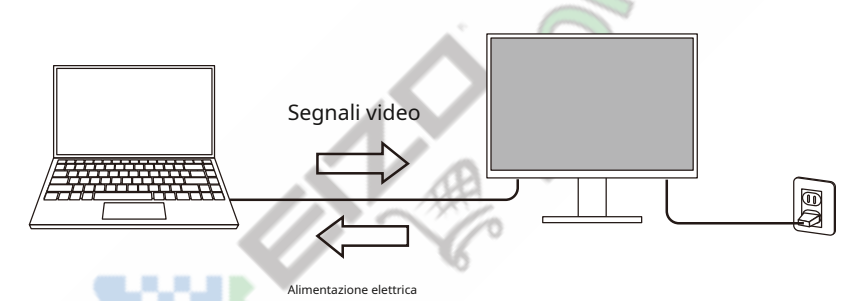

#### **Nota**

- Per visualizzare segnali video, il dispositivo collegato deve supportare la trasmissione di segnali video (DisplayPort Alt Mode).
- Per utilizzare la funzione di ricarica, il dispositivo connesso deve supportare la ricarica del dispositivo tramite USB Power Delivery.
- Solo quando vengono utilizzati i seguenti cavi USB, è possibile fornire un massimo di 94 W di potenza:
	- CC200SS-5A (incluso)
	- CC100 (accessorio opzionale)
- I dispositivi collegati possono essere caricati anche quando il monitor è in modalità di risparmio energetico.

#### **1.1.6 Include la funzione Docking Station**

<span id="page-9-0"></span>• Include porta LAN e hub USB

La connessione tramite USB-C consente di utilizzare un ambiente di rete stabile anche con laptop o tablet privi di porte LAN. Inoltre, è possibile utilizzare dispositivi periferici che supportano USB e ricaricare gli smartphone.

Vede[reUtilizzo della funzione Docking Station \[} 68\].](#page-67-1)

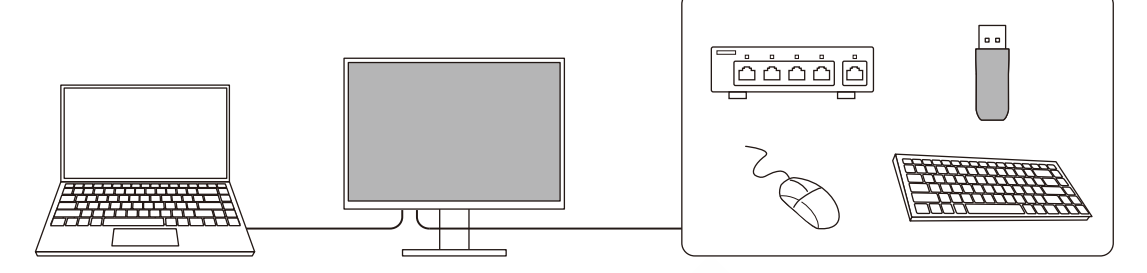

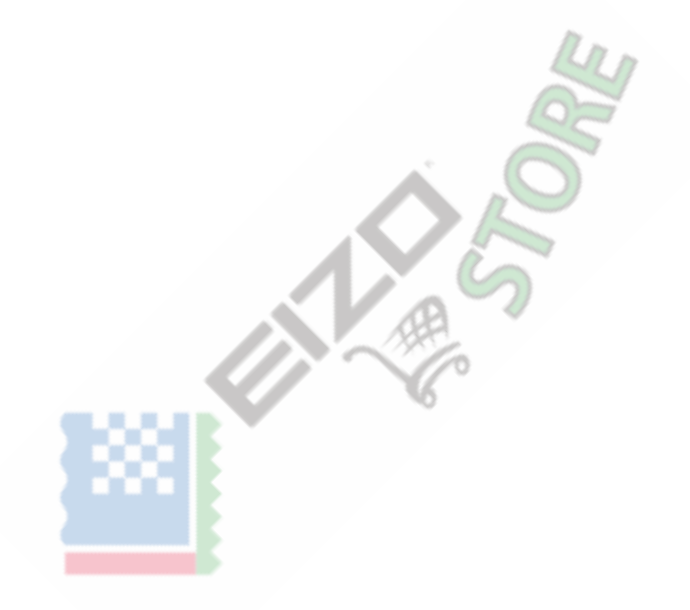

## <span id="page-10-0"></span>**1.2 Comandi e funzioni**

#### **1.2.1 Anteriore**

<span id="page-10-1"></span>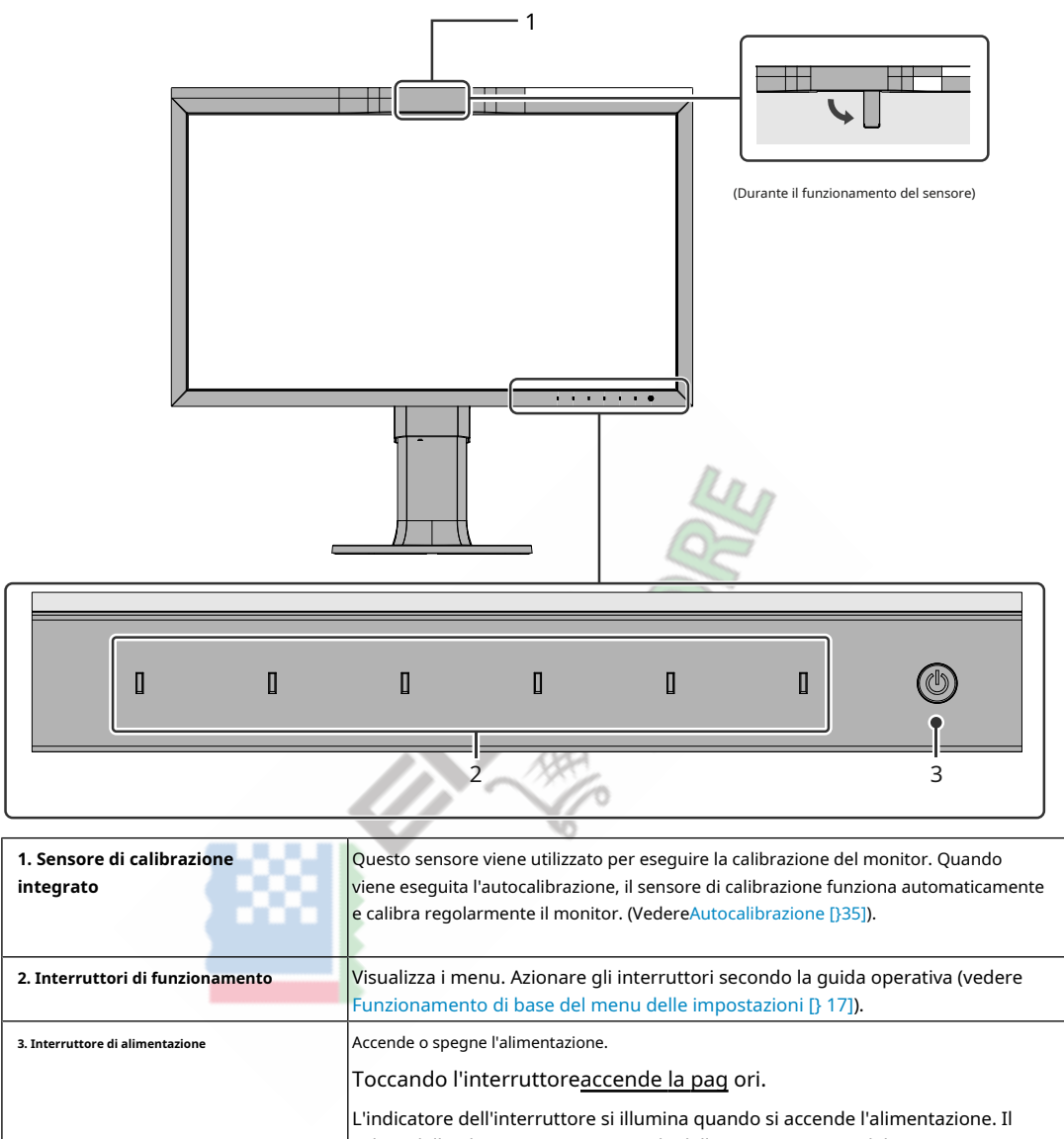

OFF: alimentazione principale/spegnimento

colore dell'indicatore varia a seconda dello stato operativo del monitor. |<br>|Bianco: modalità di funzionamento normale Arancione: modalità di risparmio energetico

#### **1.2.2 Posteriore**

<span id="page-11-0"></span>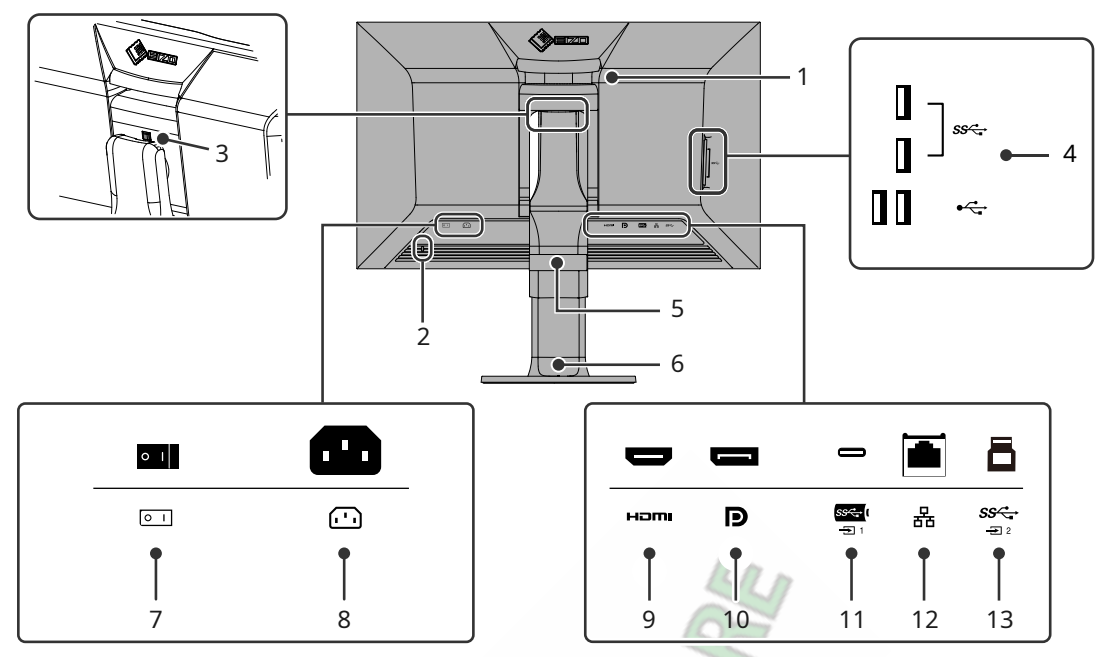

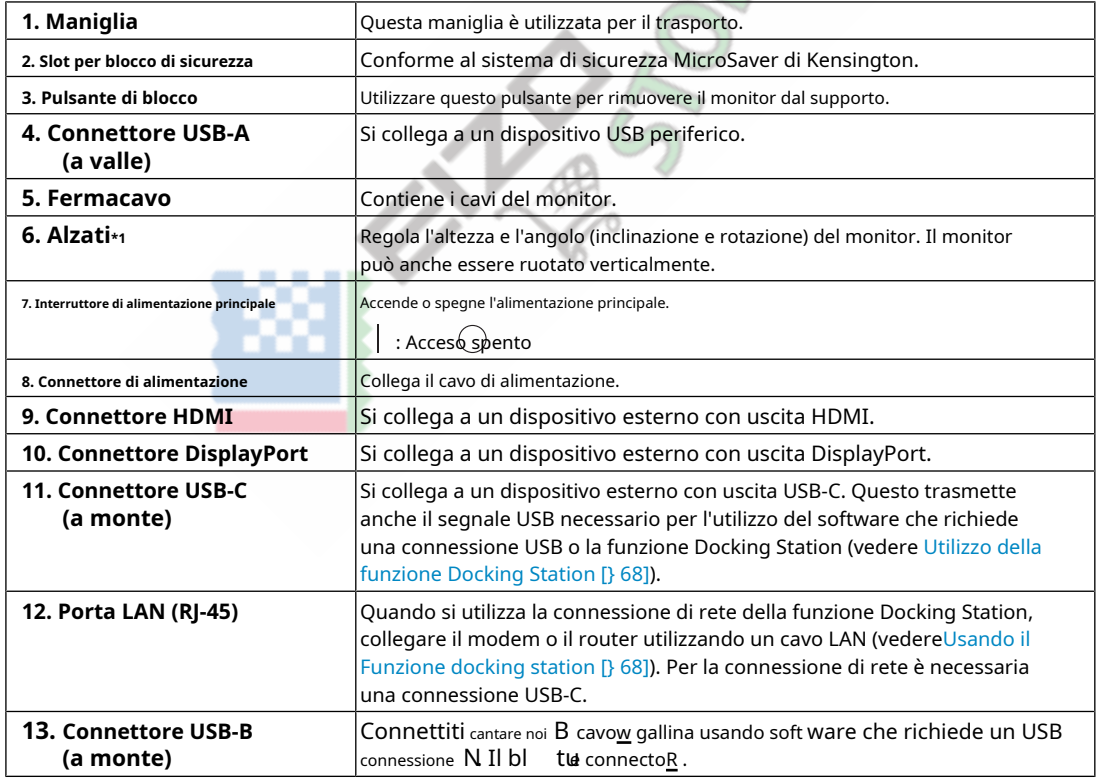

\*<br>1 È possibile collegare un braccio opzi**0**nale (o un supporto opzionale) b<u>si</u> rimuovendo la sezione del supporto.

## <span id="page-12-0"></span>**2 Regolazioni/impostazioni di base**

Questo capitolo descrive le funzioni di base che possono essere impostate premendo i pulsanti sulla parte anteriore del monitor.

Per le procedure avanzate di impostazione e regolazione utilizzando il menu Impostazione, vedere[Regolazioni/](#page-16-0) [impostazioni avanzate \[} 17\].](#page-16-0)

#### **2.1 Metodo di funzionamento dell'interruttore**

<span id="page-12-1"></span>1. Toccare qualsiasi interruttore (eccett $\langle \rangle$ )

Sullo schermo viene visualizzata la guida operativa.

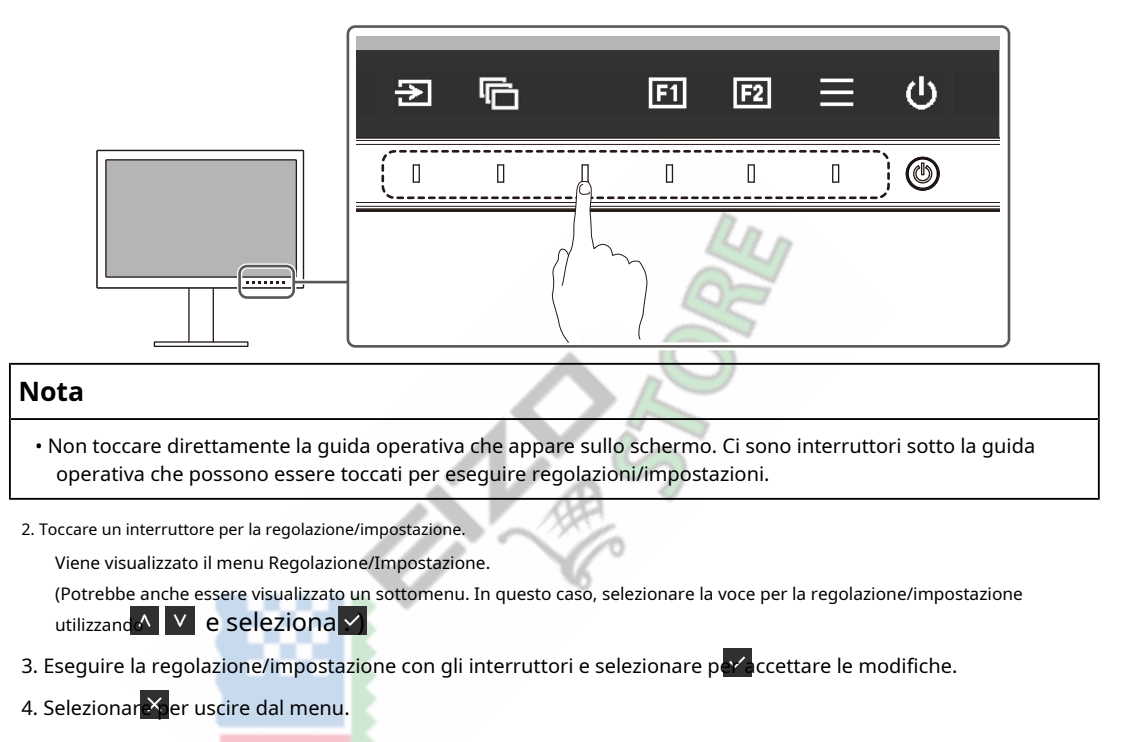

#### **2.2 Commutazione dei segnali di ingresso**

<span id="page-12-2"></span>Quando un monitor dispone di più ingressi di segnale, è possibile modificare il segnale da visualizzare sullo schermo.

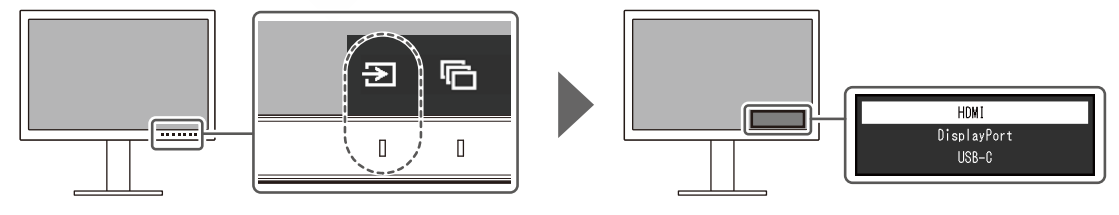

#### **2.3 Cambio della modalità di visualizzazione (modalità colore)**

<span id="page-13-0"></span>Questa funzione consente di selezionare facilmente una modalità di visualizzazione in base all'applicazione del monitor.

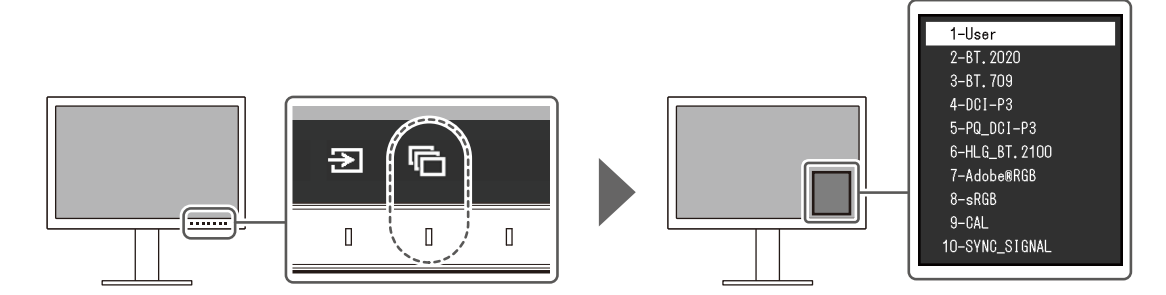

#### **2.3.1 Modalità di visualizzazione**

#### <span id="page-13-1"></span>**Modalità standard**

Regolare il colore utilizzando il menu Impostazioni del monitor.

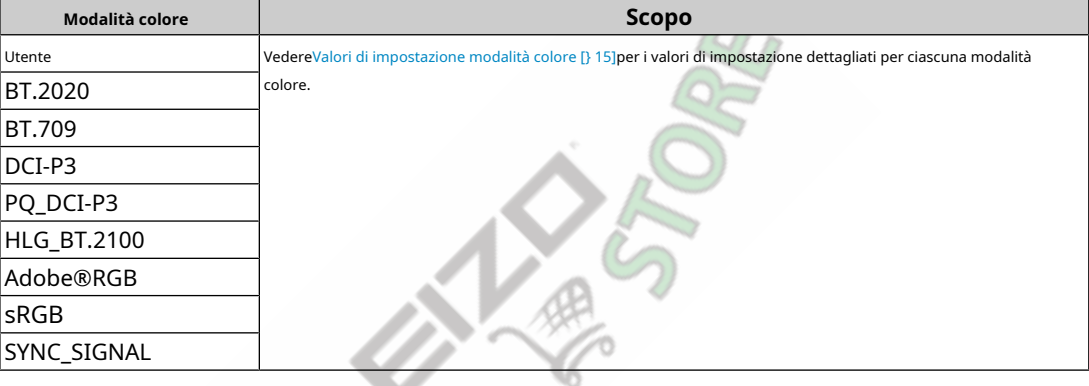

#### **Nota**

• Se si passa tra le modalità colore SDR ("BT.2020", "BT.709" e "DCI-P3") e le modalità colore HDR ("PQ\_DCI-P3" e "HLG\_BT.2100"), attendere 30 minuti o altro dopo aver cambiato le modalità colore, quindi regolare il monitor.

#### **Modalità avanzata**

Regolare la visualizzazione del monitor utilizzando la funzione di autocalibrazione del monitor o il software di gestione del colore "ColorNavigator 7".

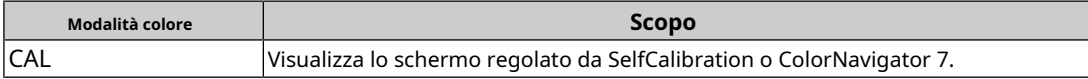

#### <span id="page-14-0"></span>**2.3.2 Valori di impostazione della modalità colore**

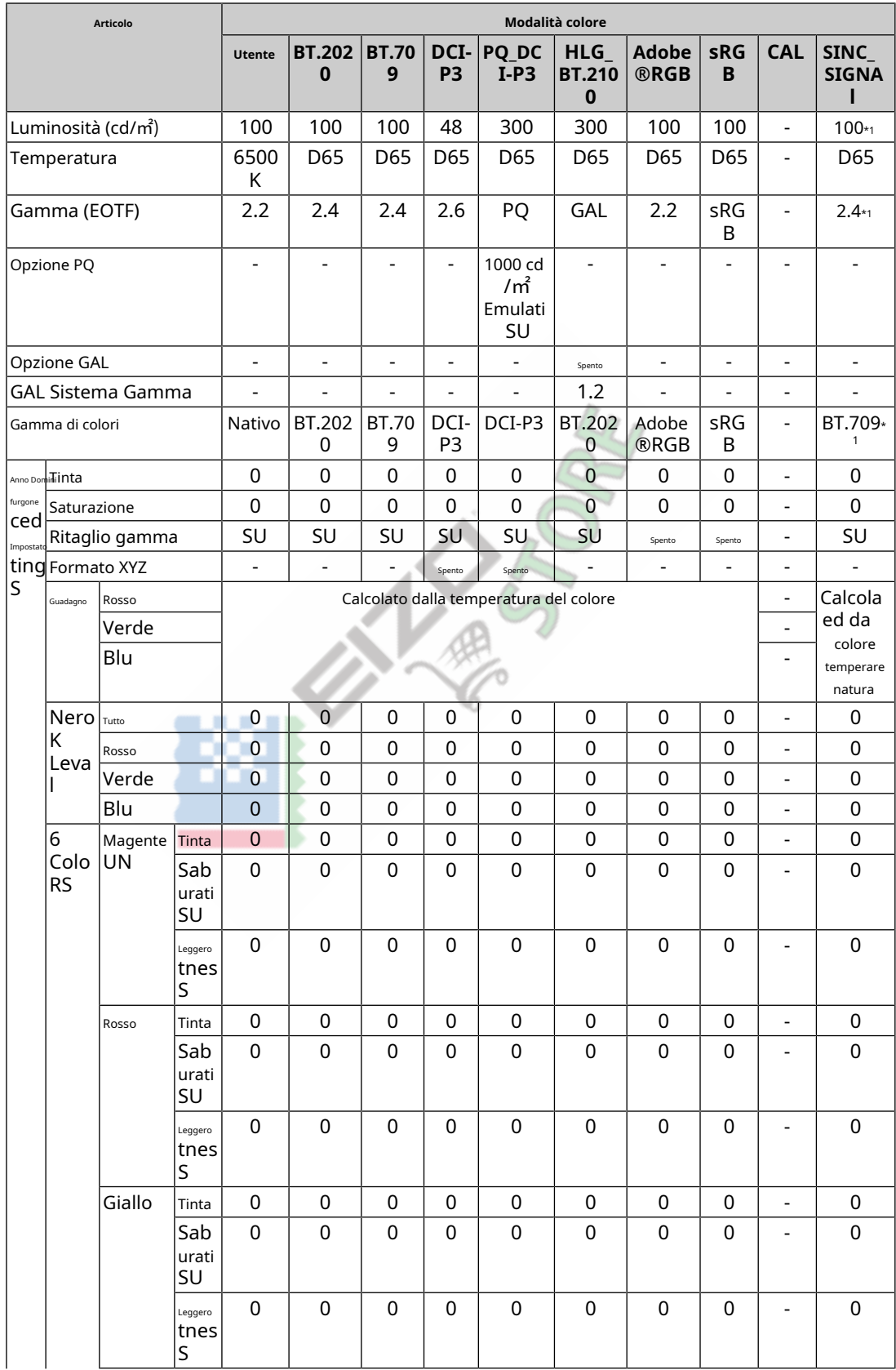

#### 2 | Regolazioni/impostazioni di base

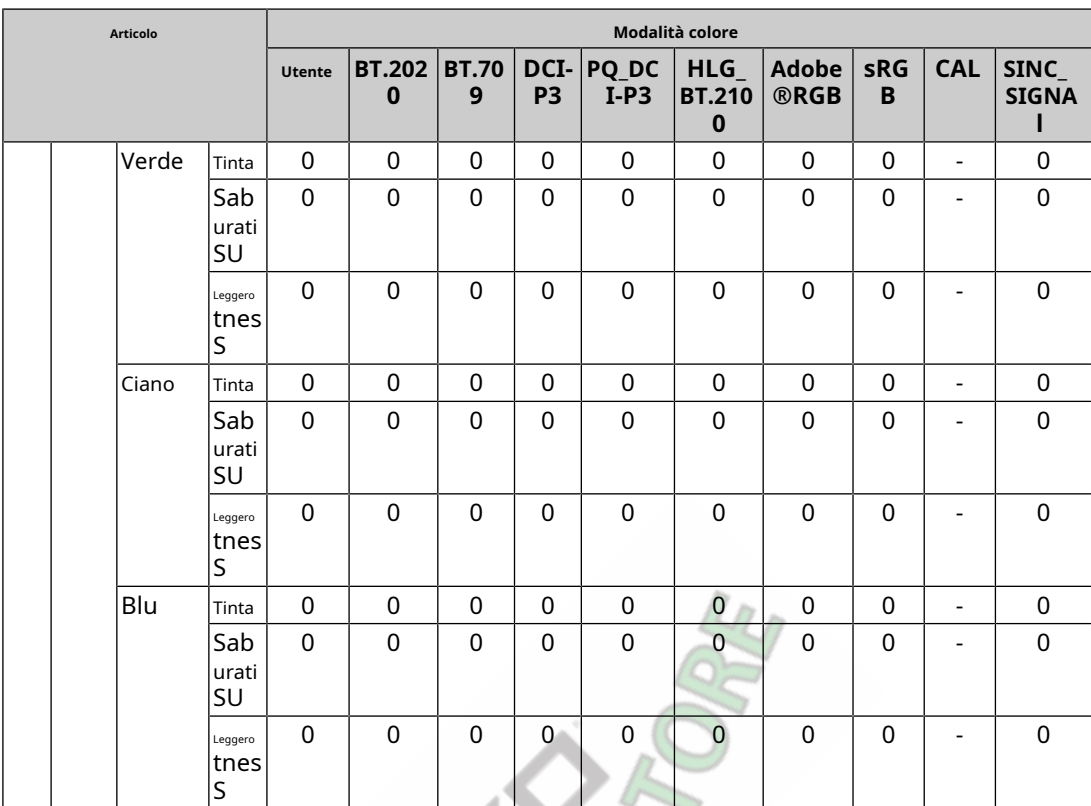

\* 1 Viene impostato automaticamente in base al segnale di ingresso. Se il valore non può essere recuperato dal segnale di ingresso, viene impostato il valore mostrato nella tabella.

ť

#### **Nota**

• Utilizzare ColorNavigator 7 o SelfCalibration per impostare "CAL".

• È possibile impostare una modalità colore per ciascun segnale di ingresso.

• Vedere[Colore \[} 19\]per](#page-18-0) i dettagli su ciascun elemento.

• È possibile disabilitare selezioni di modalità specifiche. Per ulteriori informazioni, vedereSal[ta modalità \[} 33\].](#page-32-0)

## <span id="page-16-0"></span>**3 Regolazioni/impostazioni avanzate**

Questo capitolo descrive le procedure avanzate di impostazione e regolazione del monitor utilizzando il menu Impostazioni. Per le funzioni di impostazione di base utilizzando i pulsanti sulla parte anteriore del monitor, vede[reRegolazioni/impostazioni di base \[} 13\].](#page-12-0)

#### **3.1 Funzionamento di base del menu delle impostazioni**

- <span id="page-16-1"></span>1. Toccare qualsiasi interruttore (eccett $\bigcirc$ )
	- Viene visualizzata la guida operativa.

#### 2. Seleziona<sup>re</sup>.

Viene visualizzato il menu Impostazioni.

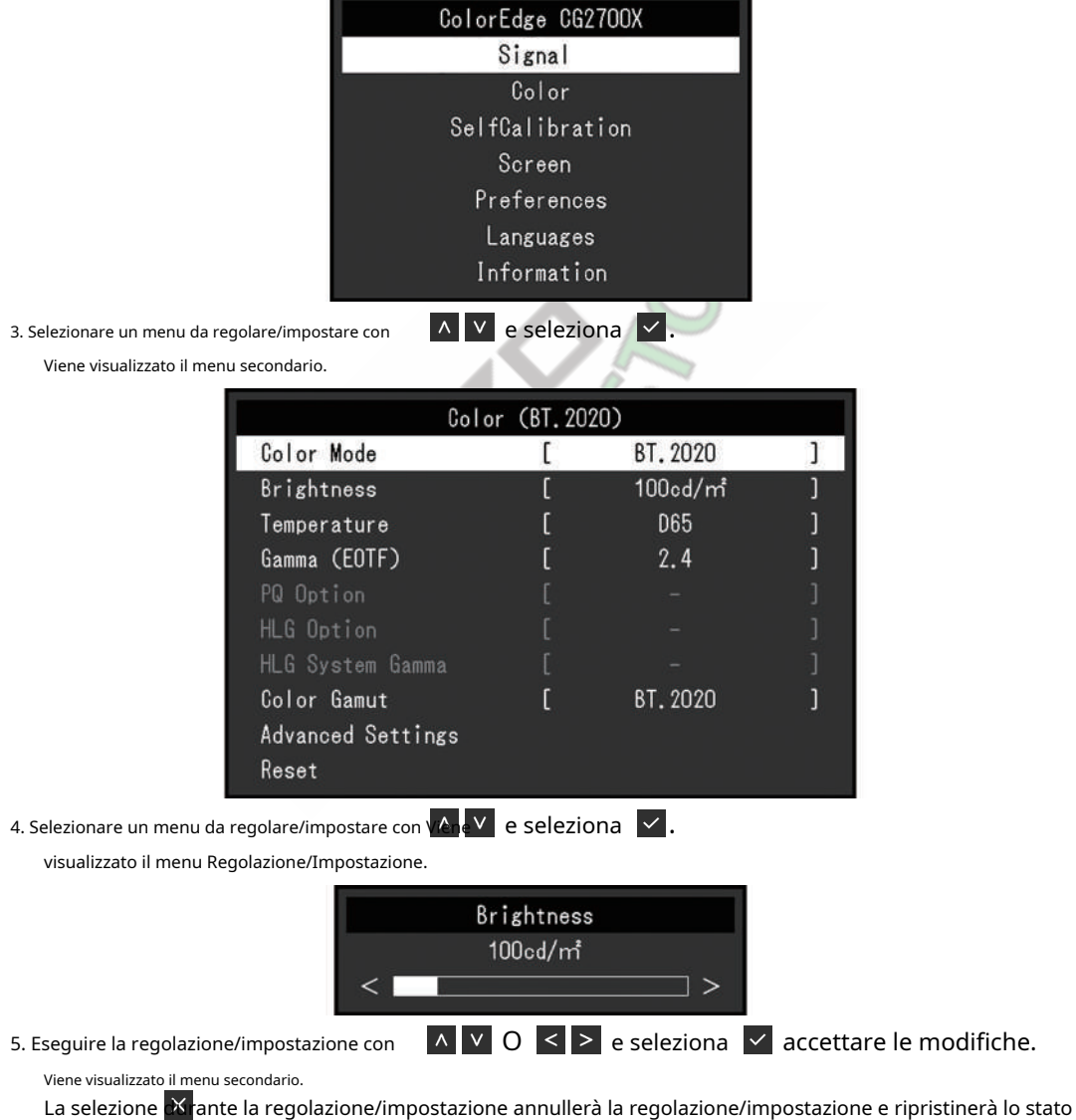

precedente alle modifiche.

6. Selezionan<sup>x</sup> più volte si terminerà il menu Impostazioni.

#### <span id="page-17-0"></span>**3.2 Impostazioni delle funzioni del menu**

#### **3.2.1 Segnale**

<span id="page-17-1"></span>Le impostazioni del segnale vengono utilizzate per configurare le impostazioni avanzate per i segnali di ingresso, come il formato del colore e l'intervallo di ingresso.

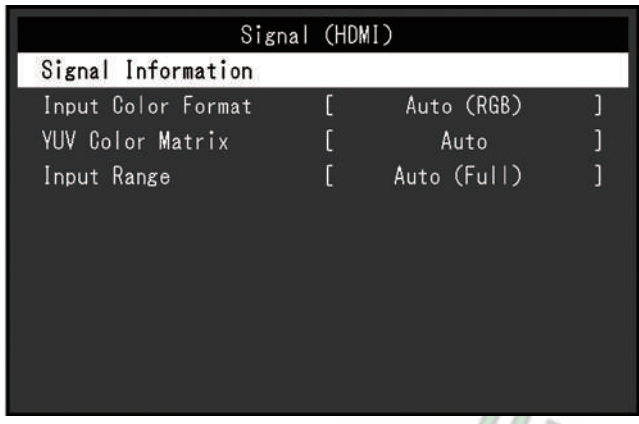

#### **Informazioni sul segnale**

È possibile controllare le informazioni per il segnale di ingresso.

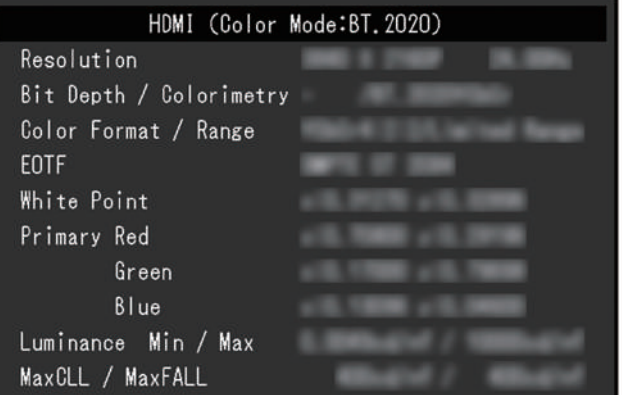

#### **Formato colore di input**

Impostazioni: "Auto" / "YUV 4:2:2\*1" / "YUV 4:4:4\*1" / "YUV\*2" / "RGB"

\* 1 Abilitato solo durante l'ingresso HDMI Valido solo

\* 2 per l'ingresso DisplayPort o USB-C

È possibile specificare lo spazio colore del segnale di ingresso.

Prova a modificare questa impostazione se i colori non vengono visualizzati correttamente. Normalmente, seleziona "Auto".

#### **Matrice di colori YUV**

Impostazioni: "Auto" / "BT.601" / "BT.709" / "BT.2020"

Seleziona il formato YUV del segnale di ingresso. Utilizzare questa impostazione per il collasso della gradazione o altri eventi in cui lo schermo viene visualizzato in modo errato a causa di un problema con il segnale di ingresso.

**Intervallo di input**

Impostazioni: "Auto" / "Auto 109%" / "Full" / "Limited (109% White)" / "Limited" / "SDI Full"

A seconda del dispositivo esterno, i livelli di bianco e nero nell'uscita del segnale video al monitor potrebbero essere limitati. Se il segnale viene visualizzato sul monitor nella sua forma ristretta, i neri saranno sbiaditi, i bianchi spenti e il contrasto sarà ridotto. L'intervallo video visualizzato sul monitor può essere commutato per rendere questi segnali il rapporto di contrasto effettivo del monitor.

#### • "Automatico"

Il monitor riconosce automaticamente la gamma dei segnali di ingresso e visualizza le immagini in modo appropriato.

– Se i segnali di ingresso sono l'intera gamma, li visualizza come "Full".

– Se i segnali di ingresso sono un intervallo limitato, li visualizza come "Limitato".

• "Automatico 109%"

Il monitor riconosce automaticamente la gamma dei segnali di ingresso e visualizza le immagini in modo appropriato.

– Se i segnali di ingresso sono l'intera gamma, li usa come "Full".

– Se i segnali di ingresso sono un intervallo limitato, li utilizza come "Limitato (109% bianco)".

• "Pieno"

L'intervallo di luminosità del segnale di ingresso viene visualizzato come 0 – 255 (10 bit: 0 – 1023).

• "Limitato (109% bianco)"

Se "Gamma (EOTF)" è compreso tra "1,6" e "2,7", l'intervallo di luminosità del segnale di ingresso viene visualizzato come 16 – 254 (10 bit: da 64 a 1019). In caso contrario, viene visualizzato come 16 – 235 (10 bit: 64 – 940).

• "Limitato"

L'intervallo di luminosità del segnale di ingresso viene visualizzato come 16 – 235 (10 bit: 64 – 940).

• "SDI pieno"

La gamma di luminosità del segnale di ingresso viene visualizzata come 1 – 254 (10 bit: 4 – 1019).

#### **3.2.2 Colore**

<span id="page-18-1"></span><span id="page-18-0"></span>I dettagli dell'impostazione variano a seconda della modalità colore selezionata.

#### **3.2.2.1 Quando Modalità colore è Modalità standard (Utente / BT.2020 / BT.709 / DCI-P3 / PQ\_DCI-P3 / HLG\_BT.2100 / Adobe®RGB / sRGB / SYNC\_SIGNAL)**

Ogni impostazione della modalità colore può essere regolata in base alle preferenze personali.

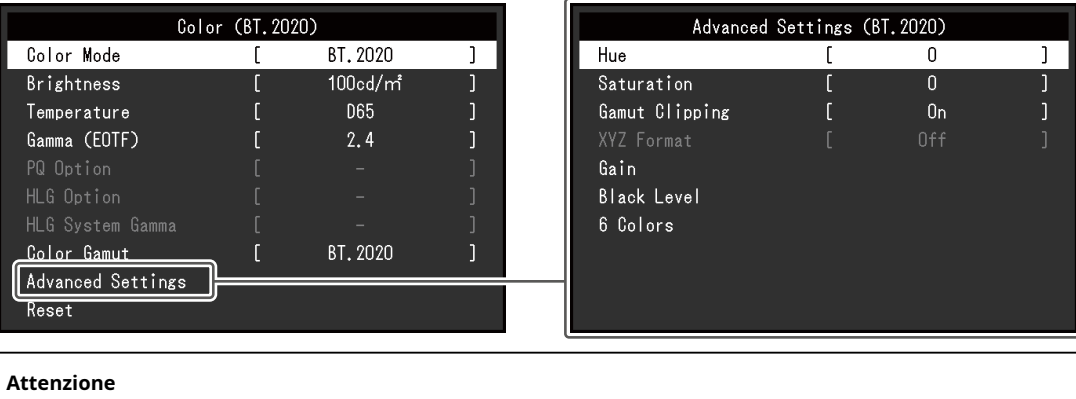

• La stessa immagine può essere monitorata individualmente. M una regolazione fine del colore durante la corrispondenza monitor. essere visto in colori diversi su più monitor d ottenere visivamente  $\;$  tue alle differenze tra i colori su più

- Se "Color Mode" è "SYNC\_SIGNAL", "Brightness", "Gamma (EOTF)" e "Color Gamut" vengono impostati automaticamente in base al segnale di ingresso e non possono essere modificati.
- Utilizzare i valori in "Luminosità" e "Temperatura" come guida.

#### <span id="page-19-0"></span>**Modalità colore**

Impostazioni: "Utente" / "BT.2020" / "BT.709" / "DCI-P3" / "PQ\_DCI-P3" / "HLG\_BT.2100" / "Adobe®RGB" / "sRGB" / "CAL" / "SYNC\_SIGNAL"

Selezionare la modalità desiderata in base all'applicazione del monitor.

#### **Nota**

• Per ulteriori informazioni su come passare da una modalità all'altra, vede[reCambio della modalità di visualizzazione \(modalità](#page-13-0)  [colore\)](#page-13-0) [}14].

• Per "CAL", vedere[Quando Modalità colore è Modalità avanzata \(CAL\) \[} 24\].](#page-23-0)

#### **Luminosità**

Impostazioni: "40 cd/㎡" – "550 cd/㎡"

La luminosità dello schermo viene regolata modificando la luminosità della retroilluminazione (sorgente luminosa dal pannello posteriore LCD).

#### **Nota**

• Se viene selezionato un valore che non può essere impostato, il valore verrà visualizzato in magenta. In tal caso, modificare il valore.

#### **Temperatura**

Impostazioni: "Native" / "4000 K" – "10000 K" / "D50" / "D65" / "DCI" / "User"

Regola la temperatura del colore.

La temperatura del colore viene utilizzata per esprimere la cromaticità del "Bianco". Il valore è espresso in gradi "K" (Kelvin).

Lo schermo diventa rossastro a una temperatura del colore bassa e bluastro a una temperatura del colore elevata, come la temperatura di una fiamma.

Specificare una temperatura colore in unità di 100 K o selezionare un nome standard.

#### **Nota**

- Selezionare "Nativo" per visualizzare i colori originali del pannello LCD.
- "Gain" consente di eseguire regolazioni più avanzate. Quando si modifica il guadagno, la temperatura del colore viene modificata in "Utente".

• I valori preimpostati del guadagno vengono impostati per ciascun valore di impostazione della temperatura del colore.

#### **Gamma (EOTF)**

Impostazioni: "1.6" – "2.7" / "sRGB" / "EBU(2.35)" / "PQ" / "HLG"

Regola la gamma.

La luminosità del monitor varia a seconda del segnale di ingresso, tuttavia, il tasso di variazione non è semplicemente proporzionale al segnale di ingresso. Il controllo eseguito per mantenere l'equilibrio tra il segnale in ingresso e la luminosità del monitor si chiama correzione gamma.

Imposta la gamma o seleziona un nome standard.

• Se si seleziona "HLG", è necessario impostare "HLG System Gamma".

#### **Opzione PQ**

Impostazioni: "300cd/㎡Ritaglio" / "500cd/㎡Emulazione" / "1000cd/㎡Emulazione" / "4000cd/㎡ Emulazione" / "10000cd/㎡Emulazione"

Le aree con luminosità pari o superiore al valore qui impostato vengono visualizzate come ritaglio o emulazione a questo valore di impostazione per il segnale PQ immesso nel monitor.

• "300 cd/㎡Ritaglio"

Impostazione utilizzata per controllare la visualizzazione del monitor con luminosità massima di 300 cd/m2. Il livello video in ingresso di 637 (10 bit) o superiore è tagliato.

• "500 cd/㎡Emulazione"

Impostazione con cui l'immagine viene visualizzata correttamente quando la luminosità del monitor è impostata su 500 cd/m2. Se la luminosità del monitor è inferiore a 500 cd/m2, vengono emulati tutti i gradienti.

• "1000 cd/㎡Emulazione"

Impostazione con cui l'immagine viene visualizzata correttamente quando la luminosità del monitor è impostata su 1000 cd/m2. Questa impostazione viene utilizzata per un controllo temporaneo poiché questo monitor non è in grado di visualizzare 1000 cd/m2. Tutti i gradienti vengono emulati.

• "4000 cd/㎡Emulazione"

Impostazione con cui l'immagine viene visualizzata correttamente quando la luminosità del monitor è impostata su 4000 cd/m2. Questa impostazione viene utilizzata per un controllo temporaneo perché questo monitor non è in grado di visualizzare 4000 cd/m2. Tutti i gradienti vengono emulati.

• "10000 cd/㎡Emulazione"

Impostazione con cui l'immagine viene visualizzata correttamente quando la luminosità del monitor è impostata su 10000 cd/m2. Questa impostazione viene utilizzata per un controllo temporaneo perché questo monitor non è in grado di visualizzare 10000 cd/m2. Tutti i gradienti vengono emulati.

#### **Nota**

• Questo può essere impostato quando "PQ" è specificato per "Gamma (EOTF)".

- È possibile controllare le aree in cui si verifica il ritaglio o l'emulazione. Per ulteriori informazioni, vedere [Avviso di luminanza \[} 30\].](#page-29-0)
- Per la relazione tra input e output per ciascuna impostazione, vedereImpostaz[ione e metodo di visualizzazione dell'opzione](#page-71-0) [PQ \[} 72\].](#page-71-0)

#### **Opzione GAL**

Impostazioni: "Off" / "HLG300"

Quando si seleziona "HLG300" con la luminosità impostata su 300 cd/m2per l'ingresso del segnale HLG al monitor, qualsiasi area superiore a 300 cd/m2verrà ritagliato. Selezionando "Off" queste aree non verranno ritagliate.

#### **Nota**

• Questo può essere impostato quando è specificato "HLG" per "Gamma (EOTF)".

#### **GAL Sistema Gamma**

Impostazioni: "1.0" – "1.5"

Regola il valore della gamma di sistema per il segnale HLG inviato al monitor.

• Questo può essere impostato quando è specificato "HLG" per "Gamma (EOTF)".

#### <span id="page-21-1"></span>**Gamma di colori**

Impostazioni: "Native" / "Adobe®RGB" / "sRGB" / "EBU" / "BT.709" / "BT.2020" / "SMPTE-C" / "DCI-P3"

Impostare l'area di riproduzione del colore (gamma colore) del monitor.

"Color Gamut" è la gamma di colori che può essere rappresentata. Sono definiti più standard.

#### **Nota**

• Selezionare "Nativo" per visualizzare la gamma di colori originale del pannello LCD.

• È possibile impostare il metodo di visualizzazione dei colori al di fuori della gamma visualizzabile del monitor all'interno della gamma di colori definita. Per ulteriori informazioni, vedere[Impostazioni avanzate - Ritaglio gamma \[} 22\].](#page-21-0)

#### **Impostazioni avanzate - Tonalità**

Impostazioni: "-100" – "100" La

tonalità può essere regolata.

#### **Nota**

• L'uso di questa funzione potrebbe rendere alcune gradazioni di colore non disponibili per la visualizzazione.

#### **Impostazioni avanzate - Saturazione**

Impostazioni: "-100" – "100" La

```
saturazione può essere regolata.
```
#### **Nota**

• L'uso di questa funzione potrebbe rendere alcune gradazioni di colore non disponibili per la visualizzazione.

<span id="page-21-0"></span>• Il valore minimo (-100) cambia lo schermo in monocromatico.

#### **Impostazioni avanzate - Ritaglio gamma**

Impostazioni: "On" / "Off"

Il metodo di visualizzazione dei colori al di fuori della gamma visualizzabile del monitor all'interno della gamma di colori specificata in conformità conGamma di co[lori \[} 22\]può essere impo](#page-21-1)stato.

• "SU"

La gamma di colori visualizzabili sul monitor verrà visualizzata accuratamente in conformità con lo standard. I colori al di fuori della gamma visualizzabile saranno saturati.

• "Spento"

Visualizza i colori con priorità sulla gradazione del colore piuttosto che sulla precisione del colore. I vertici della gamma di colori definita nello standard si spostano in un intervallo che può essere

visualizzato dal monitor. Ciò consente di visualizzare i colori più vicini visualizzabili dal monitor.

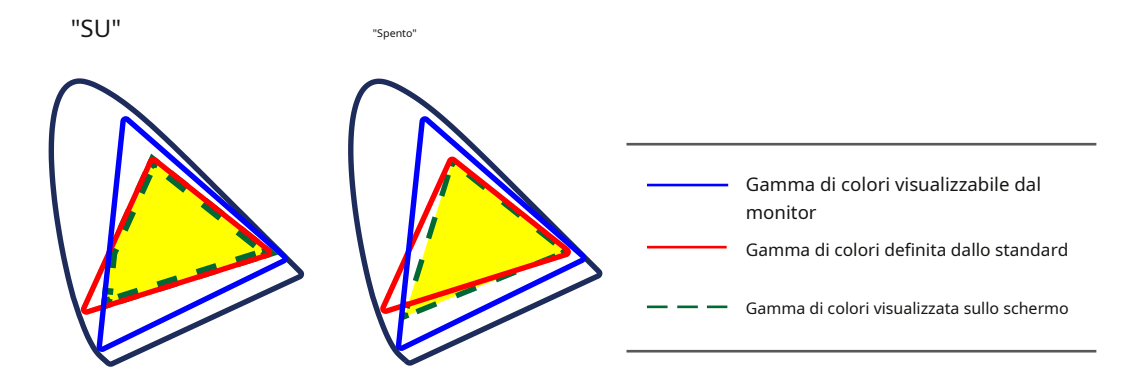

#### **Nota**

• I diagrammi mostrati sopra sono diagrammi concettuali e non visualizzano l'effettiva gamma di colori del monitor.

• Questa impostazione sarà disabilitata se è selezionato "Nativo" inGa[mma di colori \[} 22\].](#page-21-1)

#### **Impostazioni avanzate - Formato XYZ**

Impostazioni: "On" / "Off"

Se questa funzione è impostata su "On", il segnale XYZ per il cinema digitale può essere visualizzato sul monitor.

#### **Nota**

• Questo può essere impostato solo qua[ndoGamma di colori \[} 22\]è](#page-21-1) impostato su "DCI-P3".

• Se si seleziona "On", non è possibile impostare "Color Gamut".

#### **Impostazioni avanzate - Guadagno**

Impostazioni: "0" – "2000"

La luminosità di ciascun componente di colore rosso, verde e blu è chiamata Guadagno. La cromaticità del "bianco" può essere modificata regolando il guadagno.

#### **Nota**

• L'uso di questa funzione potrebbe rendere alcune gradazioni di colore non disponibili per la visualizzazione.

• Il valore del guadagno cambia in base alla temperatura del colore.

• Quando si modifica il guadagno, la temperatura del colore viene modificata in "Utente".

#### **Impostazioni avanzate - Livello del nero**

Impostazioni: "0" – "1500"

È possibile regolare la luminosità e la cromaticità del nero regolando i livelli di rosso, verde e blu oppure regolando tutti i livelli del nero. Visualizzare il modello di prova del nero o lo sfondo e regolare il livello del nero.

#### **Impostazioni avanzate - 6 colori**

Impostazioni: "-100" – "100"

La tonalità, la saturazione e la luminosità (luminosità) possono essere regolate per i colori magenta, rosso, giallo, verde, ciano e blu.

#### **Ripristina**

Ripristina le impostazioni predefinite di tutte le regolazioni del colore per la modalità colore attualmente selezionata.

#### **3.2.2.2 Quando Modalità colore è Modalità avanzata (CAL)**

<span id="page-23-0"></span>È possibile impostare obiettivi per l'autocalibrazione ed eseguire la calibrazione.

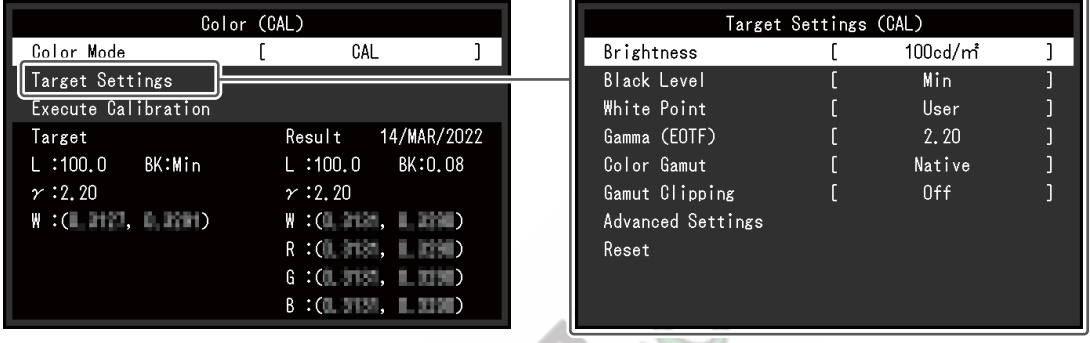

#### **Modalità colore**

Impostazioni: "Utente" / "BT.2020" / "BT.709" / "DCI-P3" / "PQ\_DCI-P3" / "HLG\_BT.2100" / "Adobe®RGB" / "sRGB" / "CAL" / "SYNC\_SIGNAL"

Selezionare la modalità desiderata in base all'applicazione del monitor.

#### **Nota**

- Per ulteriori informazioni su come passare da una modalità all'altra, vede[reCambio della modalità di visualizzazione \(modalità](#page-13-0)  [colore\)](#page-13-0) [}14].
- Per quanto riguarda "Utente / BT.2020 / BT.709 / DCI-P3 / PQ\_DCI-P3 / HLG\_BT.2100 / Adobe®RGB / sRGB / SYNC\_SIGNAL", vedereQ[uando Modalità colore è Modalità standard \(Utente / BT.2020 /](#page-18-1)  [BT.709 / DCI-P3 / PQ\\_DCI-P3 / HLG\\_BT.2100 / Adobe®RGB / sRGB / SYNC\\_SIGNAL\) \[} 19\].](#page-18-1)

#### **Impostazioni target - Luminosità**

Impostazioni: "Min" / "40 cd/㎡" – "550 cd/㎡" / "Massimo"

置  $\mathcal{M}$ 

Impostare la luminosità che verrà utilizzata come target di calibrazione per l'autocalibrazione.

#### **Impostazioni target - Livello del nero**

Impostazioni: "Min" / "0.2" – "3.5"

<span id="page-23-1"></span>Impostare il livello del nero che verrà utilizzato come target di calibrazione per l'autocalibrazione.

#### **Impostazioni target - Punto di bianco - Temperatura**

Impostazioni: "4000 K" – "10000 K" / "Utente" / "D50" / "D65" / "DCI"

Impostare il punto bianco che verrà utilizzato come target di calibrazione per l'autocalibrazione. Impostare il

punto di bianco utilizzando g le coordinate del colore (Bianco(x) / o la temperatura del colore.

Quando si specifica il colore c Bianco(y)), impostare i valori per "Bianco(x)" e "Bianco(y)", rispettivamente.

Quando si specifica la temperatura del colore, impostare la temperatura del colore in unità di 100 K o selezionare una temperatura del colore in base a ciascuno standard.

#### **Nota**

• Quando vengono specificate le coordinate del colore, la temperatura del colore viene modificata in "Utente".

#### **Impostazioni target - Punto bianco - Bianco(x) / Bianco(y)**

Impostazioni: "0.2400" – "0.4500"

Per ulteriori informazioni, vedere[Impostazioni target - Punto di bianco - Temperatura \[} 24\].](#page-23-1)

#### **Impostazioni obiettivo - Gamma (EOTF) - Gamma (EOTF)**

Impostazioni: "1.00" – "2.70" / "sRGB" / "EBU(2.35)" / "L\*" / "PQ" / "HLG" / "User" / "Fixed" Impostare

la gamma che verrà utilizzata come target di calibrazione per l'autocalibrazione.

Impostare la gamma o selezionare la curva gamma definita da ogni standard.

#### **Impostazioni target - Gamma (EOTF) - Politica gamma** Impostazioni:

"Standard" / "Gray Balance" / "Fixed Gamma" Selezionare il metodo di regolazione della gamma per l'autocalibrazione.

• "Standard"

Regola il bilanciamento del grigio mantenendo il contrasto.

• "Bilanciamento del grigio"

Regolare il monitor in modo che la cromaticità dell'area dei toni medi sia uguale al punto bianco.

#### • "Gamma fissa"

Selezionare per utilizzare impostazioni gamma specifiche.

#### **Attenzione**

• Se è specificato "HLG" per "Gamma (EOTF)", è selezionato "Fixed Gamma" e questa impostazione non può essere modificata.

• Con "Gray Balance", tutti i punti della scala di grigi vengono regolati verso il punto bianco target. Selezionare questa opzione per dare priorità al bianco quando si corregge l'area dei toni medi. Tuttavia, quando è selezionato "Bilanciamento grigio", si applicano le seguenti restrizioni:

– Il contrasto potrebbe diminuire.

– La gamma di colori potrebbe essere più ristretta rispetto alla regolazione con "Fixed Gamma".

#### **Impostazioni target - Gamma (EOTF) - Opzione PQ**

Impostazioni: "300cd/㎡Ritaglio" / "500cd/㎡Emulazione" / "1000cd/㎡Emulazione" / "4000cd/㎡ Emulazione" / "10000cd/㎡Emulazione"

Impostare l'opzione PQ che verrà utilizzata come target di calibrazione per l'autocalibrazione.

#### **Nota**

• Questo può essere impostato quando "PQ" è specificato per "Gamma (EOTF)".

#### **Impostazioni target - Gamma (EOTF) - Opzione HLG**

Impostazioni: "Off" / "HLG300"

Impostare l'opzione HLG che verrà utilizzata come target di calibrazione per l'autocalibrazione.

• Questo può essere impostato quando è specificato "HLG" per "Gamma (EOTF)".

#### **Impostazioni obiettivo - Gamma (EOTF) - Gamma sistema HLG**

Impostazioni: "1.0" – "1.5"

Impostare la gamma del sistema HLG che verrà utilizzata come target di calibrazione per l'autocalibrazione.

#### **Nota**

<span id="page-25-0"></span>• Questo può essere impostato quando è specificato "HLG" per "Gamma (EOTF)".

#### **Impostazioni target - Gamma di colori**

Impostazioni: "Native" / "Adobe®RGB" / "sRGB" / "EBU" / "BT.709" / "BT.2020" / "SMPTE-C" / "DCI-P3" / "Utente"

Imposta la gamma di colori che verrà utilizzata come target di calibrazione per l'autocalibrazione.

In "Color Gamut" è possibile selezionare la gamma di colori definita da ogni standard.

Per impostare una gamma cromatica diversa da quelle specificate da ciascuno standard, specificare le coordinate cromatiche di ciascun colore RGB e il metodo di visualizzazione ("Gamut Clipping") dei colori al di fuori della gamma cromatica del monitor.

#### **Nota**

• Quando si seleziona "Native" in "Color Gamut", viene visualizzata la gamma di colori preimpostata del pannello LCD.

• Quando le coordinate del colore sono specificate nelle impostazioni della gamma di colori, la "Gamma di colori" viene modificata in "Utente".

#### **Impostazioni target - Gamma colori - Rosso(x) / Rosso(y) / Verde(x) / Verde(y) / Blu(x) / Blu(y)**

Impostazioni: "0.0000" – "1.0000"

Per ulteriori informazioni, vedere[Impostazioni target - Gamma colori \[} 26\].](#page-25-0)

#### **Impostazioni target - Ritaglio gamma**

Impostazioni: "On" / "Off"

Per ulteriori informazioni, vedere[Impostazioni target - Gamma colori \[} 26\].](#page-25-0)

#### **Impostazioni target - Impostazioni avanzate - Limitato (109% bianco)**

Impostazioni: "On" / "Off"

Se questa funzione è impostata su "On", se "Gamma (EOTF)" è compreso tra "1,6" e "2,7", l'intervallo di luminosità del segnale di ingresso viene visualizzato come 16 – 254 (10 bit: 64 – 1019). Se "Gamma (EOTF)" è diverso da "1.6" a "2.7", viene visualizzato come 16 – 235 (10 bit: 64 – 940).

#### **Nota**

• Questo può essere impostato quando è specificato "da 1,00 a 2,70" per "Gamma (EOTF)".

#### **Impostazioni destinazione - Ripristina**

Ripristina le impostazioni predefinite di tutti i target di calibrazione per la modalità colore attualmente selezionata.

#### **Eseguire la calibrazione**

L'autocalibrazione può essere eseguita manualmente indipendentemente dalla pianificazione.

#### **3.2.3 Autotaratura**

<span id="page-26-0"></span>Vede[reFunzioni di autocalibrazione \[} 36\].](#page-35-0)

#### **3.2.4 Schermo**

<span id="page-26-1"></span>Impostare i dettagli relativi al segnale di ingresso, come le dimensioni dello schermo e il formato del colore.

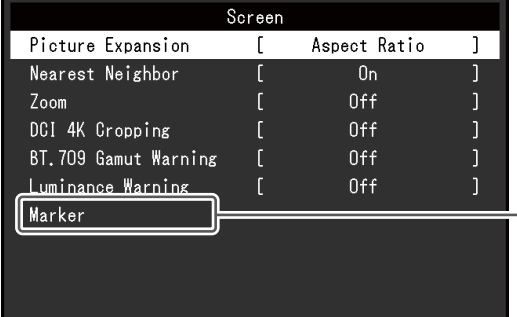

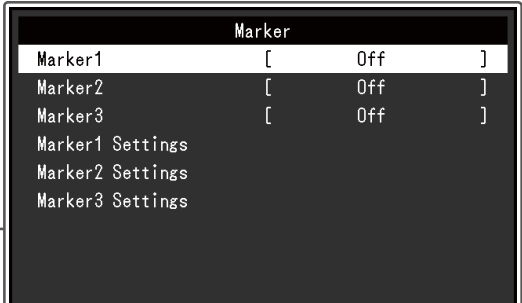

#### **Espansione dell'immagine**

Impostazioni: "Auto<sub>\*1</sub>" / "Schermo intero" / "Rapporto aspetto" / "Punto per punto"

\*1 Abilitato solo durante l'ingresso HDMI

È possibile modificare le dimensioni dello schermo del display del monitor.

• "Automatico"

Il monitor cambia automaticamente le dimensioni dello schermo in base alle informazioni sulla risoluzione e le informazioni sul rapporto di aspetto dal segnale di ingresso.

• "A schermo intero"

Le immagini vengono allungate a schermo intero. Tuttavia, poiché le proporzioni non vengono mantenute, in alcuni casi le immagini potrebbero risultare distorte.

• "Proporzioni"

Le immagini vengono ingrandite a schermo intero senza modificare le proporzioni. Poiché le proporzioni vengono mantenute, potrebbero apparire bordi orizzontali o verticali vuoti.

• "Punto per punto"

Visualizza l'immagine alla risoluzione impostata o alle dimensioni specificate dal segnale di ingresso.

#### **Nota**

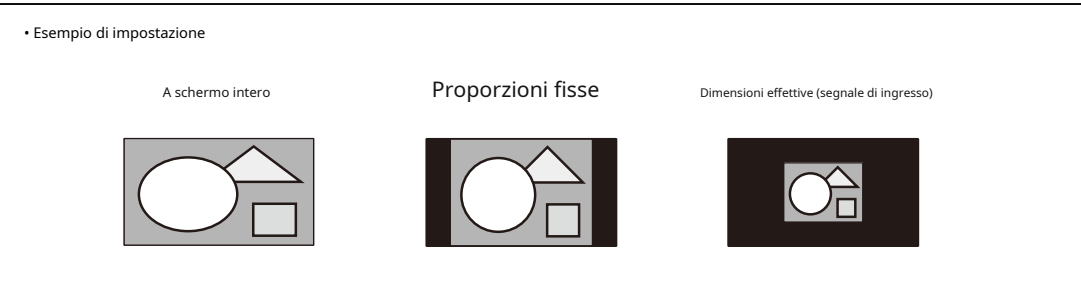

#### **Il vicino più prossimo**

Impostazioni: "Off" / "On"

È possibile selezionare l'interfunzionemetodo di polazione per l'ingrandimento e la visualizzazione impostata su "On", th e Metodo del vicino più vicino\*1è abilitato a

immagini. Quando questo visualizzare colori accurati.

Quando è impostato "Off", è possibile una visualizzazione uniforme della gradazione poiché è interpolata in una gradazione ben bilanciata con i pixel circostanti.

<span id="page-27-1"></span>\*1 Valido solo quando l'ingrandimento dell'immagine è un numero intero

#### **Ingrandisci**

Impostazioni: "Off" / "Centro" / "In basso a sinistra" / "In alto a sinistra" / "In alto a destra" / "In basso a destra"

Quando sul monitor viene visualizzato un segnale 4K2K (un segnale con una risoluzione di 4096 x 2160 o 3840 x 2160), l'area specificata può essere raddoppiata. Questo è utile per controllare i dettagli in un'immagine.

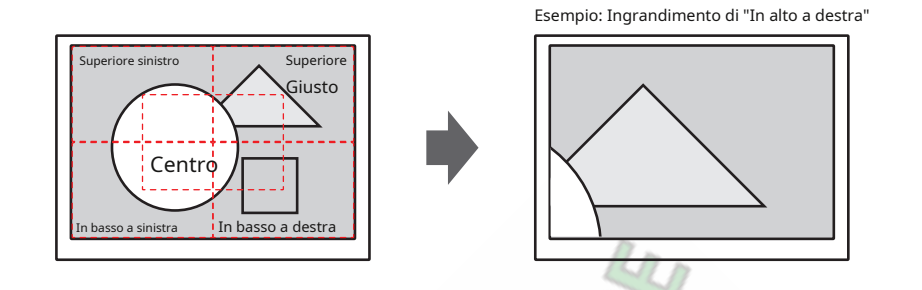

#### **Nota**

• Quando la risoluzione del segnale di ingresso è 4096 x 2160, le aree sinistra e destra che superano la risoluzione del pannello LCD (3840 x 2160) non sono soggette alla visualizzazione ingrandita.

#### <span id="page-27-0"></span>**Ritaglio DCI 4K**

Impostazioni: "Off" / "Centro" / "Sinistra" / "Destra"

I segnali di ingresso con una risoluzione che supera la risoluzione del pannello LCD possono essere parzialmente ritagliati e visualizzati.

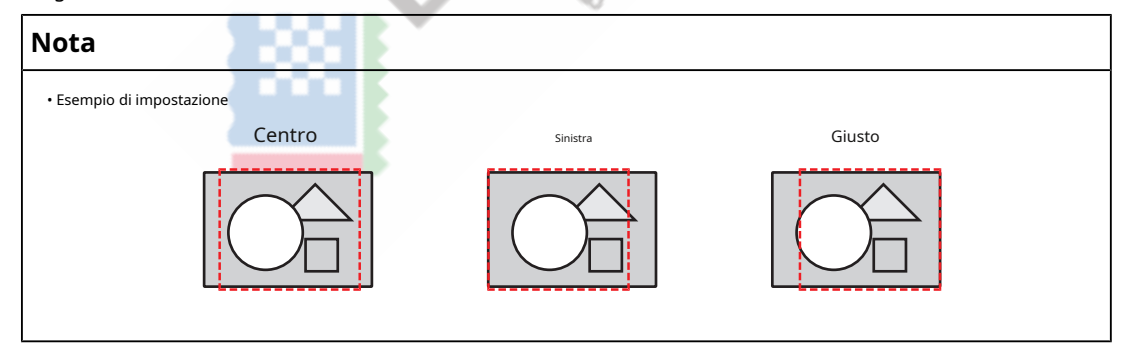

#### **BT.709 Avviso gamma**

Impostazioni: "Off" / "Clip" / "On"

Se viene immesso un segnale conforme allo standard ITU-R BT.2020, è possibile impostare il metodo di visualizzazione per i colori che superano la gamma di colori per lo standard BT.709.

• "Spento"

Le immagini vengono visualizzate in base alla gamma di colori per BT.2020. (La gamma di colori effettiva visualizzata sul monitor dipenderà dall'impostazione per [Impostazioni avanzate - Ritaglio gamma \[} 22\].\)](#page-21-0)

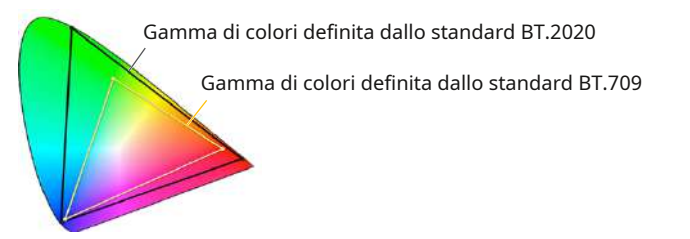

• "Ritaglia"

I colori che sono al di fuori della gamma di colori per BT.709 sono espressi all'interno della gamma di colori per BT.709 (si verifica il ritaglio).

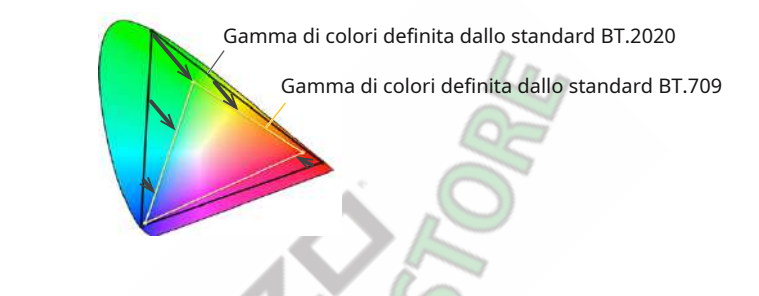

• "SU"

I colori che non rientrano nella gamma di colori per BT.709 vengono visualizzati in grigio.

Gamma di colori definita dallo standard BT.2020 Gamma di colori definita dallo standard BT.709

#### **Nota**

• Questa funzione può essere impostata solo quand[oGamma di colori \[} 22\]è imp](#page-21-1)ostato su "BT.2020".

• Questa funzione e "Avviso luminanza" non possono essere abilitati contemporaneamente. Se questa funzione è impostata su "On" o "Clip", la funzione "Avviso luminanza" viene impostata automaticamente su "Off".

#### <span id="page-29-0"></span>**Avviso di luminanza**

Impostazioni: "Off" / "On(Giallo)" / "On(Magenta)"

È possibile controllare le aree con una luminosità superiore a quella impostata per "PQ Option" per il segnale di ingresso (aree in cui si verifica il clipping).

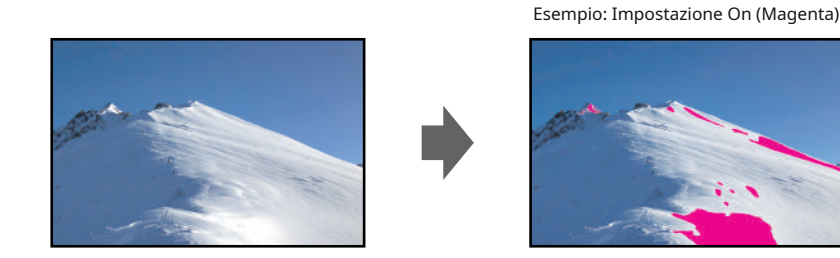

#### **Nota**

• Questa funzione e "BT.709 Gamut Warning" non possono essere abilitati contemporaneamente. Se questa funzione è impostata su "On", la funzione "BT.709 Gamut Warning" viene impostata automaticamente su "Off".

#### **Marcatore - Marcatore1**

Impostazioni: "Off" / "On" / "On (griglia a 3 divisioni)"

Se questa funzione è impostata su "On", vengono visualizzati gli indicatori. Se è impostato "On (griglia a 3 divisioni)", vengono visualizzate le linee di delimitazione che dividono l'immagine in tre parti uguali con Marker 1 e Marker 1.

#### **Nota**

• Se è impostato "On (griglia a 3 divisioni)", "Marker2" e "Marker3" sono disabilitati.

#### **Marcatore - Marcatore2 / Marcatore3**

Impostazioni: "Off" / "On"

Se questa funzione è impostata su "On", vengono visualizzati gli indicatori.

#### **Marker - Impostazioni Marker1 / Impostazioni Marker2 / Impostazioni Marker3 - Tipo**

Impostazioni: "Aspetto" / "Punti (centro)" / "Punti (liberi)"

È possibile selezionare il tipo (metodo per specificare la posizione e la dimensione) del marker.

#### **Marker - Impostazioni Marker1 / Impostazioni Marker2 / Impostazioni Marker3 - Aspetto**

Impostazioni: "4:3" / "13:9" / "14:9" / "15:9" / "16:9" / "21:9" / "1.85:1" / "2.35:1" / "2.39:1" / "User" È possibile impostare le proporzioni per il marcatore visualizzato.

#### **Marker - Impostazioni Marker1 / Impostazioni Marker2 / Impostazioni Marker3 - Aspetto (utente)**

Impostazioni: "1.00:1" – "3.00:1"

È possibile impostare liberamente le proporzioni per il marcatore visualizzato. Questo può essere impostato solo quando è selezionato "Utente" per "Aspetto".

#### **Marker - Impostazioni Marker1 / Impostazioni Marker2 / Impostazioni Marker3 - Dimensione area**

Impostazioni: "50,0%" – "100,0%" / "Utente"

È possibile impostare la dimensione dell'area. Questo può essere impostato solo quando "Aspetto" è selezionato per "Tipo".

#### **Marker - Impostazioni Marker1 / Impostazioni Marker2 / Impostazioni Marker3 - Hor. Posizione**

Impostazioni: "\*1"

È possibile impostare la posizione orizzontale del marker. Questo può essere impostato solo quando "Dots (Free)" è selezionato per "Type".

\*1 I valori che possono essere impostati possono variare a seconda della risoluzione del segnale di ingresso.

#### **Marker - Impostazioni Marker1 / Impostazioni Marker2 / Impostazioni Marker3 - Ver. Posizione**

Impostazioni: "\*1"

Imposta la posizione verticale del marcatore. Questo può essere impostato solo quando "Dots (Free)" è selezionato per "Type".

\*1 I valori che possono essere impostati possono variare a seconda della risoluzione del segnale di ingresso.

#### **Marker - Impostazioni Marker1 / Impostazioni Marker2 / Impostazioni Marker3 - Larghezza**

Impostazioni: "\*1"

Imposta la larghezza del marcatore. Questo può essere impostato solo quando è selezionato "Punti (Liberi)" o "Punti (Centro)" per "Tipo", o quando "Formato" è selezionato per "Tipo" e "Utente" è selezionato per "Dimensione area".

\*1 I valori che possono essere impostati possono variare a seconda della risoluzione del segnale di ingresso.

#### **Marker - Impostazioni Marker1 / Impostazioni Marker2 / Impostazioni Marker3 - Altezza**

Impostazioni: "\*1"

È possibile impostare la posizione verticale del marker. Questo può essere impostato solo quando è selezionato "Punti (Liberi)" o "Punti (Centro)" per "Tipo", o quando "Formato" è selezionato per "Tipo" e "Utente" è selezionato per "Dimensione area".

\*1 I valori che possono essere impostati possono variare a seconda della risoluzione del segnale di ingresso.

#### **Marker - Impostazioni Marker1 / Impostazioni Marker2 / Impostazioni Marker3 - Spessore**

Impostazioni: "1 punto" – "6 punti"

È possibile impostare lo spessore del pennarello.

#### **Marker - Impostazioni Marker1 / Impostazioni Marker2 / Impostazioni Marker3 - Colore**

Impostazioni: "Bianco" / "Rosso" / "Verde" / "Blu" / "Ciano" / "Magenta" / "Giallo" / "Grigio" È possibile impostare il colore dell'indicatore.

#### **3.2.5 Preferenze**

<span id="page-30-0"></span>Le impostazioni del monitor possono essere configurate per adattarsi all'ambiente di utilizzo o alle preferenze personali.

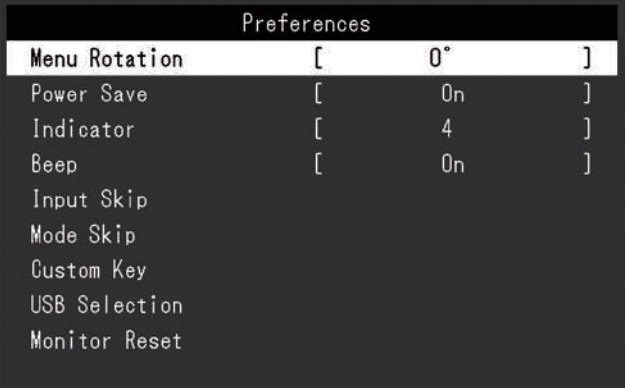

#### **Rotazione Menù**

Impostazioni: "0°" / "90°"

Quando il monitor viene utilizzato in posizione verticale, è possibile modificare anche la direzione del menu Impostazioni.

#### **Nota**

- Controllare se i cavi sono collegati correttamente.
- È necessario configurare le impostazioni del dispositivo esterno per utilizzare il monitor in posizione verticale. Per i dettagli, fare riferimento al nostro sito web (w[ww.eizoglobal.com\).](https://www.eizoglobal.com)

#### **Risparmio energetico**

Impostazioni: "On" / "Off"

Questa funzione consente di impostare il monitor in modalità di risparmio energetico, a seconda dello stato del dispositivo esterno ad esso collegato.

Il monitor passa alla modalità di risparmio energetico circa 15 secondi dopo che il segnale in ingresso cessa di essere rilevato. Quando il monitor è passato alla modalità di risparmio energetico, le immagini non vengono visualizzate sullo schermo.

• Uscire dalla modalità di risparmio energetico

– Il monitor riceve l'input.

#### **Nota**

- Al momento del passaggio alla modalità di risparmio energetico, viene visualizzato un messaggio che indica il passaggio con cinque secondi di anticipo.
- Quando non si utilizza il monitor, è possibile disattivare l'alimentazione principale o scollegare la spina di alimentazione in modo da interrompere completamente l'alimentazione.
- Anche se il monitor passa alla modalità di risparmio energetico, i dispositivi collegati alla porta USB downstream continueranno a funzionare. Inoltre, l'alimentazione viene fornita ai dispositivi collegati al connettore USB-C. Pertanto, il consumo energetico del monitor varia a seconda dei dispositivi collegati, anche in modalità di risparmio energetico.

#### **Indicatore**

Impostazioni: "Off" / "1" – "7"

È possibile impostare la luminosità del pulsante di accensione e dei pulsanti di controllo quando viene visualizzato lo schermo. (Impostazione predefinita: 4)

#### **Bip**

Impostazioni: "On" / "Off"

È possibile impostare il suono riprodotto quando vengono utilizzati gli interruttori.

#### **Ingresso Salta**

Impostazioni: "Salta" / "-"

Questa funzione consente di saltare i segnali di ingresso che non verranno utilizzati quando i segnali di ingresso vengono commutati.

#### **Nota**

• Non tutti i segnali di ingresso possono essere impostati su "Skip".

#### <span id="page-32-0"></span>**Modalità Salta**

#### Impostazioni: "Salta" / "-"

Questa funzione consente di saltare le modalità che non verranno utilizzate durante la selezione delle modalità. Utilizzare questa funzione se le modalità di visualizzazione sono limitate o se si desidera impedire la modifica casuale dello stato di visualizzazione.

**Nota**

• Non tutte le modalità possono essere impostate su "Salta".

#### **Chiave personalizzata - [F1]**

Impostazioni: "Off" / "Input Range" / "Zoom" / "DCI 4K Cropping" / "BT.709 Gamut Warning" / "Luminance Warning" / "Prev. Color Mode" / "Information" / "Marker1" / " Marker2" / "Marker3" / "Opzione PQ" / "Opzione HLG"

È possibile impostare la funzione assegnata al tasto [F1].

#### **Nota**

• Per impostazione predefinita, questo tasto è impostato sulla funzione "Informazioni".

• Per quanto riguarda le chiavi personalizzate, cfr[Impostazioni tasti personalizzati \[} 40\].](#page-39-0)

#### **Chiave personalizzata - [F2]**

Impostazioni: "Off" / "Input Range" / "Zoom" / "DCI 4K Cropping" / "BT.709 Gamut Warning" / "Luminance Warning" / "Prev. Color Mode" / "Information" / "Marker1" / " Marker2" / "Marker3" / "Opzione PQ" / "Opzione HLG"

È possibile impostare la funzione assegnata al tasto [F2].

#### **Nota**

• Per impostazione predefinita, questo tasto è impostato sulla funzione "Off".

• Per quanto riguarda le chiavi personalizzate, cfr[Impostazioni tasti personalizzati \[} 40\].](#page-39-0)

#### **Selezione USB: HDMI / DisplayPort / USB-C**

Impostazioni: "USB-1 (USB-C)" / "USB–2"

Se due dispositivi esterni sono collegati a un singolo monitor, è possibile collegare i segnali di ingresso e le porte USB upstream. Ciò significa che la porta USB cambierà automaticamente quando il segnale di ingresso viene commutato. Non è necessario ricollegare il cavo USB anche durante la calibrazione di un singolo monitor utilizzando due dispositivi esterni. Inoltre, dispositivi USB come mouse o tastiera possono essere collegati al monitor e utilizzati con due dispositivi esterni.

Le impostazioni predefinite variano a seconda del segnale di ingresso.

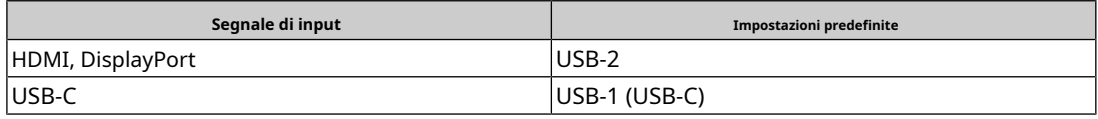

#### **Nota**

• Prima di modificare l'impostazione, rimuovere dal monitor tutti i dispositivi di memoria USB collegati. In caso contrario, i dati potrebbero essere persi o danneggiati.

• La porta USB downstream funziona dal dispositivo esterno visualizzato.

#### **Ripristino del monitor**

Ripristina tutte le impostazioni ai valori predefiniti, ad eccezione delle impostazioni nel menu "Impostazioni amministratore".

#### **3.2.6 Lingue**

<span id="page-33-0"></span>Impostazioni: "Inglese" / "Tedesco" / "Francese" / "Spagnolo" / "Italiano" / "Svedese" / "Giapponese" / "Cinese semplificato" / "Cinese tradizionale"

È possibile selezionare la lingua del display per menu e messaggi.

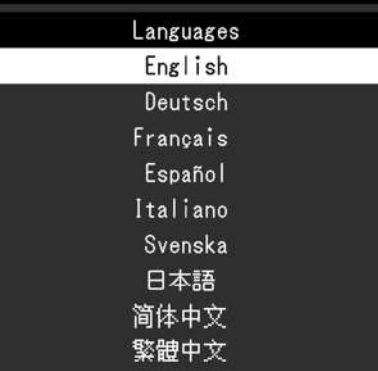

#### **3.2.7 Informazioni**

<span id="page-33-1"></span>È possibile controllare le informazioni sul monitor (nome del modello, numero di serie (S/N), versione del firmware, tempo di utilizzo) e le informazioni sul segnale di ingresso.

#### Esempio:

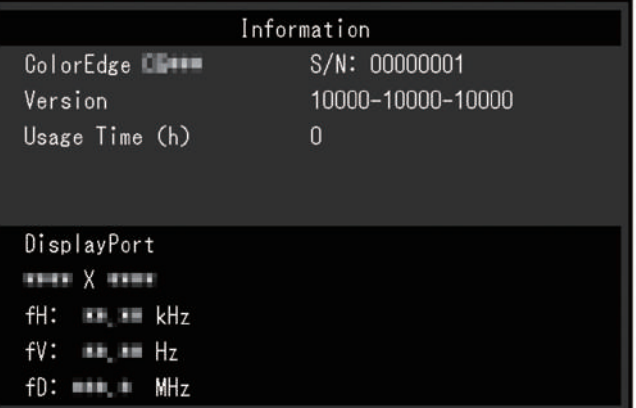

## <span id="page-34-0"></span>**4 Autotaratura**

Questo prodotto è dotato di un sensore di calibrazione integrato. Impostando in anticipo gli obiettivi di calibrazione e il programma di esecuzione, il sensore di calibrazione funziona automaticamente e calibra regolarmente il monitor. Questa funzione di calibrazione automatica si chiama "SelfCalibration".

Il contenuto della regolazione di SelfCalibration varia a seconda della modalità colore eseguita.

• Modalità standard (modalità colore esclusa "CAL"):

la gamma di riproduzione del colore del monitor viene aggiornata e la modalità di visualizzazione in ciascuna modalità viene regolata come segue.

- La temperatura viene regolata in modo che sia il più vicino possibile al valore standard.
- I valori della gamma di colori vengono regolati in modo che siano vicini a ciascun valore standard.
- Le informazioni sulla luminosità vengono aggiornate.
- Modalità avanzata (modalità colore "CAL"):

– Quando si esegue l'autocalibrazione sul monitor stesso, calibrare il monitor in modo che corrisponda agli obiettivi impostati.

– Quando si utilizza ColorNavigator 7, utilizzare un dispositivo di misurazione con il software per mantenere lo stato calibrato del monitor.

#### **Attenzione**

• Il contatto con il sensore di calibrazione interno può influire sulla precisione della misurazione.

- Non toccare il sensore durante l'uso.
- Grandi cambiamenti nella quantità di luce ambientale che entra nel ricevitore di luce del sensore di calibrazione interno possono influire sulla precisione della misurazione.
	- È preferibile eseguire la calibrazione in una stanza buia.
	- Non avvicinare il viso o oggetti al monitor o guardare nel sensore durante la misurazione.
	- Si consiglia l'installazione di un paraluce.
- Temperature o livelli di umidità elevati possono influire sulla precisione della misurazione del sensore di calibrazione interno.

Il monitor è utilizzato al meglio nel seguente ambiente.

- Temperatura: 30˚C o inferiore
- Umidità: 70% o inferiore

• Evitare l'uso alla luce diretta del sole.

#### **Nota**

• L'autocalibrazione può essere eseguita 30 minuti dopo l'accensione del monitor.

- L'autocalibrazione può essere eseguita anche quando non sono presenti segnali di dispositivi esterni in ingresso.
- Per preservare le regolazioni impostate utilizzando ColorNavigator 7, si consiglia di eseguire SelfCalibration.
- Poiché la luminosità e la cromaticità cambiano durante l'utilizzo del monitor, si consiglia di calibrare periodicamente il monitor.
- I risultati della misurazione dal sensore di calibrazione integrato possono essere correlati con i risultati della misurazione dal dispositivo di misurazione esterno che si desidera utilizzare come riferimento. Per i dettagli, fare riferimento al Manuale dell'utente di ColorNavigator 7.

È possibile impostare gli obiettivi di calibrazione e il programma di esecuzione utilizzando ColorNavigator 7 o il menu Impostazioni del monitor.

È possibile scaricare il software ColorNavigator 7 e il manuale dell'utente dal nostro sito web: ( [www.eizoglobal.com\)](https://www.eizoglobal.com)

#### **Nota**

- Quando si utilizza il software, sarà necessario collegare il dispositivo esterno al monitor con il cavo USB in dotazione.
- Per i dettagli sulla connessione del cavo USB, vedere[Utilizzo della funzione Docking Station \[} 68\].](#page-67-1)

• Durante l'utilizzo del software, non azionare il pulsante di alimentazione oi pulsanti di controllo sul lato anteriore del monitor.

## **4.1 Funzioni di autotaratura**

<span id="page-35-0"></span>Impostare i dettagli per l'autotaratura.

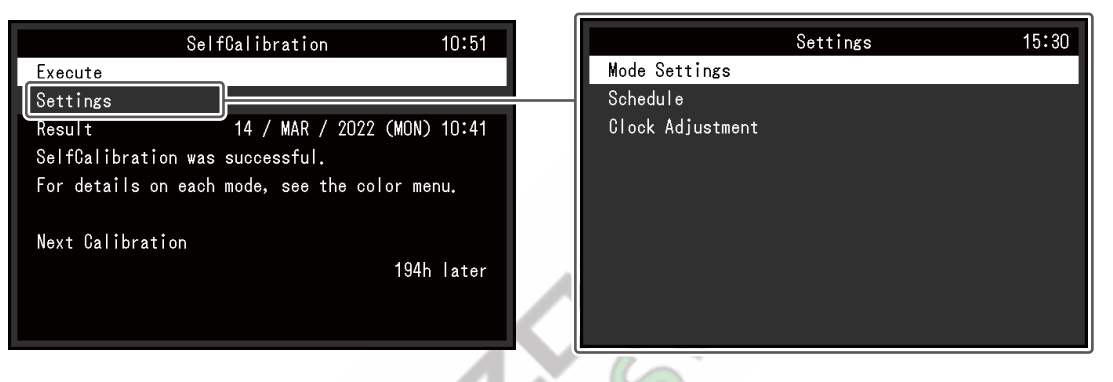

#### **Eseguire**

L'autocalibrazione può essere eseguita manualmente indipendentemente dalla pianificazione.

#### **Nota**

• Dopo aver selezionato "Esegui", il riscaldamento (dopo l'accensione del monitor, lasciando il monitor acceso per un certo periodo di tempo fino a quando il display diventa stabile) può essere eseguito prima che il sensore di calibrazione integrato venga fuori.

#### **Impostazioni - Impostazioni modalità - Modalità standard**

Impostazioni: "On" / "Off"

Passa dall'abilitazione alla disabilitazione dell'autotaratura in modalità standard.

#### **Impostazioni - Impostazioni modalità - Modalità avanzata (CAL)**

Impostazioni: "On" / "Off"

Passa dall'abilitazione alla disabilitazione dell'autotaratura in modalità avanzata.

#### **Impostazioni - Pianificazione - Ora di inizio**

Impostazioni: "Risparmio energetico" / "Immediatamente" / "Applicazione" / "Off"

Selezionare la tempistica per eseguire l'autotaratura al raggiungimento dell'ora impostata nella pianificazione.

• "Risparmio energetico"

#### Da eseguire in una delle seguenti condizioni.

- Quando il monito r è in modalità "Risparmio energetico" o l'alimentazione è spenta alle il tempo stabilito.
- Il monitor si sposta s alla modalità di risparmio energetico o l'is t ule di potenza S<code>pento</code> quando il set tempo in programma viene superata.
```
• "Subito"
```
L'autocalibrazione viene eseguita immediatamente all'ora impostata.

• "Applicazione"

Esegue l'autocalibrazione in base ai tempi impostati utilizzando ColorNavigator Network. Per i dettagli su ColorNavigator Network, fare riferimento al nostro sito web (w[ww.eizoglobal.com\).](https://www.eizoglobal.com)

```
• "Spento"
```
L'autocalibrazione non viene eseguita.

#### **Impostazioni - Programma - Frequenza**

Impostazioni: "Giornaliero" / "Settimanale" / "Mensile" / "Trimestrale" / "Semestrale" / "Annuale" / "Tempo di utilizzo"

Selezionare il ciclo di esecuzione di SelfCalibration.

#### **Impostazioni - Pianificazione - Tempistica**

```
Impostazioni: "gen/apr/lug/ott" / "feb/mag/ago/nov" / "mar/giu/set/dic" / "gen/lug" / "feb/
ago" / "mar/set" / "Apr/ott" / "mag/nov" / "giu/dic" / "gennaio" - "dicembre" / "50 h" – "500 
h"
```
Quando il ciclo di esecuzione è "Trimestrale", "Semestrale", "Annuale" o "Tempo di utilizzo", selezionare la tempistica per l'esecuzione dell'autotaratura.

Le impostazioni differiscono a seconda dell'impostazione del ciclo di esecuzione.

• "Trimestrale":

"Gen/Apr/Lug/Ott", "Feb/Mag/Ago/Nov", "Mar/Giu/Sett/Dic"

• "Semestrale":

"Gen/lug", "Feb/ago", "Mar/set", "Apr/ott", "Mag/nov", "Giu/dic"

• "Annualmente":

"Gennaio" - "Dicembre"

```
• "Tempo di utilizzo":
  "50 ore" – "500 ore"
```

```
Impostazioni - Programma - Settimana
```
Impostazioni: "1a settimana" – "5a settimana"

Quando il ciclo di esecuzione è "Mensile", "Trimestrale", "Semestrale" o "Annuale", selezionare la settimana per l'esecuzione dell'autotaratura.

#### **Nota**

• Quando nessun giorno è stato selezionato per "Giorno" nella settimana selezionata, la settimana di esecuzione sarà la seguente:

- Quando la settimana selezionata è "1a settimana": 2a settimana
- Quando la settimana selezionata è "5a settimana": 4a settimana

#### **Impostazioni - Programma - Giorno**

Impostazioni: "Domenica" – "Sabato"

Quando il ciclo di esecuzione è "Settimanale", "Mensile", "Trimestrale", "Semestrale" o "Annuale", selezionare il giorno in cui eseguire l'Autotaratura.

#### **Impostazioni - Programma - Orario**

Impostazioni: "0:00" – "23:55"

Quando il ciclo di esecuzione è "Giornaliero", "Settimanale", "Mensile", "Trimestrale", "Semestrale" o "Annuale", selezionare l'ora in cui eseguire l'autotaratura.

#### <span id="page-37-0"></span>**Impostazioni - Regolazione dell'orologio**

Impostare la data e l'ora del monitor.

#### **Nota**

• Quando l'orologio non è stato impostato, il programma non verrà applicato.

• Se l'alimentazione principale viene scollegata per un lungo periodo di tempo, potrebbe essere necessario reimpostare l'orologio.

• All'avvio di ColorNavigator 7, la data e l'ora vengono impostate automaticamente.

#### **Risultato**

Viene visualizzato il risultato dell'esecuzione di SelfCalibration.

#### **Prossima calibrazione**

Viene visualizzata la prossima data di esecuzione pianificata di SelfCalibration.

#### **4.2 Fissazione degli obiettivi**

Impostare obiettivi di calibrazione per la modalità avanzata. Puoi impostare obiettivi utilizzando ColorNavigator 7 o sul monitor stesso.

Quando si utilizza il monitor stesso, impostare le seguenti funzioni nel menu "Colore".

- "Modalità colore"
	- Selezionare "CAL".
- "Impostazioni obiettivo"

Impostare un obiettivo di calibrazione per l'autocalibrazione.

## **4.3 Esecuzione**

<span id="page-37-1"></span>L'autocalibrazione può essere eseguita manualmente, che lo fa immediatamente, o impostando un programma per farlo automaticamente.

È possibile impostare un programma utilizzando ColorNavigator 7 o sul monitor stesso.

Quando si esegue l'autotaratura impostando una pianificazione sul monitor stesso, il metodo per abilitare l'autotaratura differisce a seconda del tipo di modalità colore (modalità standard o modalità avanzata).

#### **Attenzione**

• Se si verifica un cambiamento nel segnale video dal dispositivo esterno durante l'autotaratura (il segnale scompare, viene immesso un segnale durante uno stato di assenza di segnale o altro), l'autotaratura viene annullata automaticamente.

## **4.3.1 Esecuzione manuale immediata**

Eseguire manualmente l'autotaratura.

Esistono due metodi per eseguire l'autotaratura, come segue.

• Esecuzione dal menu "SelfCalibration" Nel menu "SelfCalibration", selezionare "Execute".

L'autocalibrazione viene eseguita per tutte le modalità colore selezionate come "On" in "Impostazioni" - "Impostazioni modalità" del menu "Autocalibrazione".

• Esecuzione dal menu "Colore".

In "Modalità colore" nel menu "Colore", selezionare "CAL", quindi selezionare "Esegui calibrazione".

Esegue l'autocalibrazione per la modalità colore visualizzata.

#### **4.3.2 Esecuzione automatica impostando una pianificazione**

Impostare il programma di calibrazione per l'autocalibrazione.

In "Impostazioni" nel menu "SelfCalibration", impostare il programma di calibrazione e monitorare la data e l'ora per SelfCalibration.

#### **Attenzione**

• Se un'autotaratura programmata viene annullata automaticamente, viene eseguita di nuovo quando il monitor passa alla modalità di risparmio energetico un'ora o più dopo l'annullamento o quando il monitor è disattivato utilizzando)

#### **4.3.3 Attivazione dell'autotaratura in modalità standard**

Eseguire l'autotaratura in modalità standard.

In "Impostazioni" nel menu "Autotaratura", impostare le seguenti funzioni:

• "Impostazioni modalità"

Impostare "Modalità standard" su "On".

## **4.3.4 Attivazione dell'autotaratura in modalità avanzata**

Eseguire l'autotaratura in modalità avanzata.

- In "Impostazioni" nel menu "Autotaratura", impostare le seguenti funzioni:
- "Impostazioni modalità" Seleziona "Modalità avanzata".
- "Modalità avanzata" Selezionare "CAL" e impostare "On".

## **4.4 Verifica dei risultati**

Controllare i risultati della calibrazione SelfCalibration utilizzando il monitor.

Nel menu "Colore" impostare le seguenti funzioni:

• "Modalità colore"

Selezionare "CAL".

• "Risultato"

Controllare il risultato della calibrazione di SelfCalibration.

## **5 impostazioni chiave personalizzate**

È possibile assegnare funzioni ai tasti personalizzati per avviare facilmente funzioni specifiche.

Questo capitolo descrive come utilizzare i tasti personalizzati e come assegnare funzioni ai tasti personalizzati.

## **5.1 Funzionamento di base dei tasti personalizzati**

1. Toccare qualsiasi interruttore (eccett $\bigcirc$ 

Viene visualizzata la guida operativa.

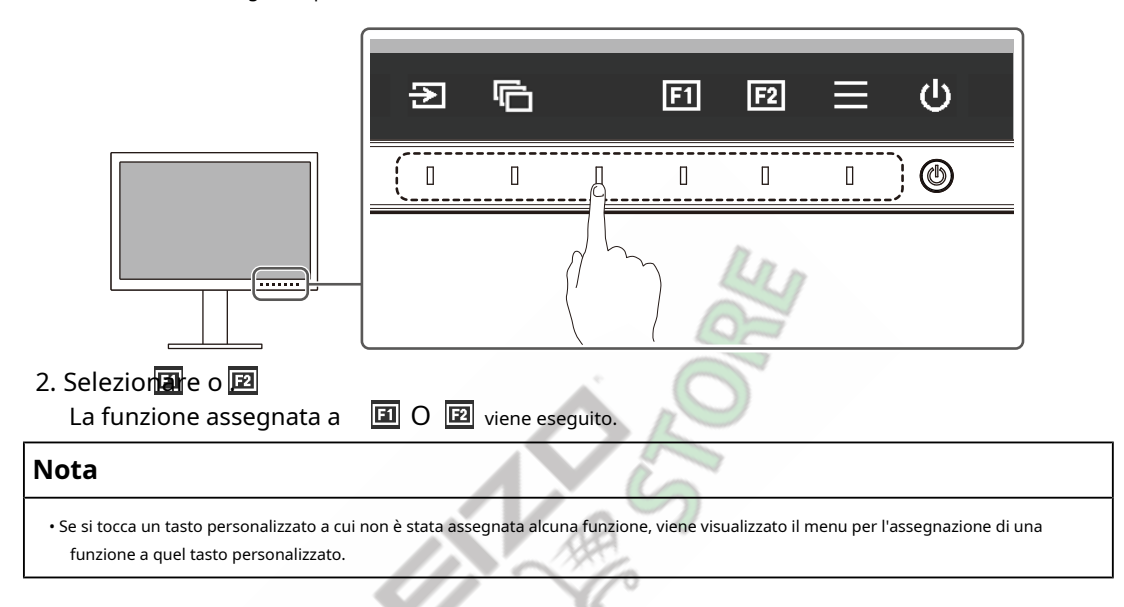

## **5.2 Assegnazione di una funzione a un tasto personalizzato**

- 1. Toccare qualsiasi interruttore (eccettd)
	- Viene visualizzata la guida operativa.
- 2. Seleziona $\overline{E}$ .

Viene visualizzato il menu Impostazioni.

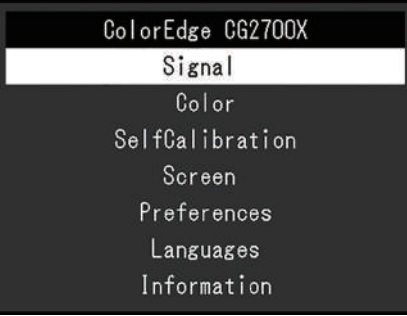

3. Usa  $\begin{array}{|c|c|c|}\n\hline\n\end{array}$   $\begin{array}{|c|c|}\n\hline\n\end{array}$  Per selezionare  $\begin{array}{|c|c|}\n\hline\n\end{array}$  Per selezionare  $\begin{array}{|c|c|}\n\hline\n\end{array}$ Viene visualizzato il menu Preferenze.

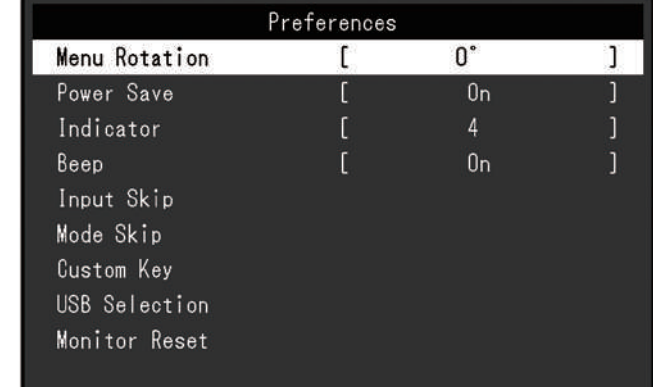

4. USa  $\|\wedge\|$   $\vee$  per selezionare "Chiave personalizzata", quindi selezionare  $\|\vee\|$ .

Viene visualizzato il menu Chiave personalizzata.

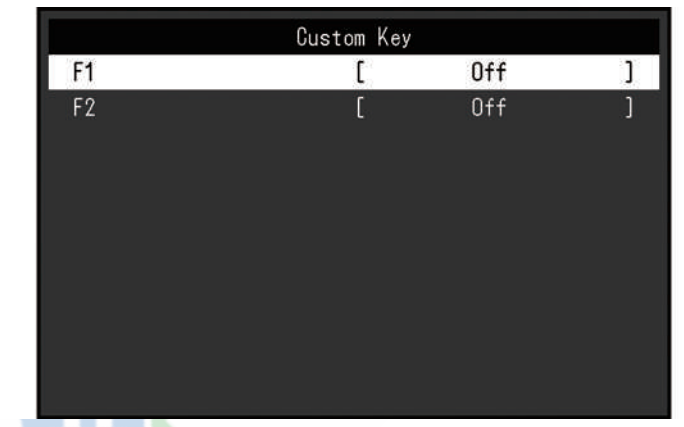

5. Usa NIVI per selezionare il tasto personalizzato a cui si desidera assegnare una funzione, quindi Selezionare .

Viene visualizzato il menu per l'assegnazione di una funzione.

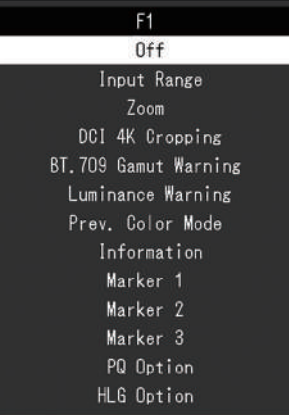

- 6. Usa  $\begin{bmatrix} \wedge & \vee \end{bmatrix}$  per selezionare la funzione che si desidera assegnare, quindi selezionare  $\begin{bmatrix} \vee & \cdots & \vee \end{bmatrix}$ . Tale funzione è assegnata al tasto personalizzato.
- 7. Premere × ù volte. Il menu Impostazioni si chiude.

#### **5.2.1 Funzioni che possono essere assegnate ai tasti personalizzati**

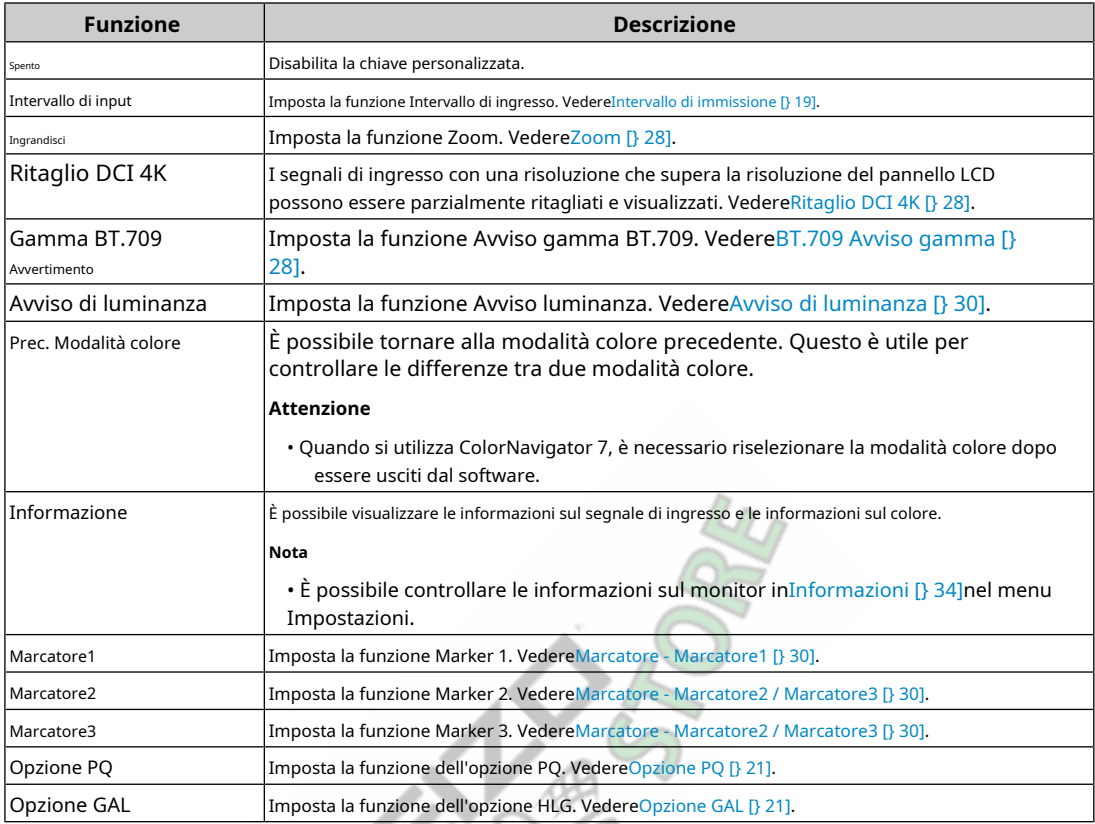

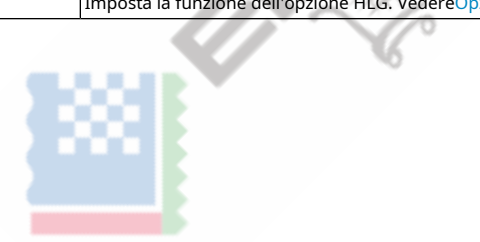

# **6 Impostazioni amministratore**

## **6.1 Funzionamento di base del menu "Impostazioni amministratore".**

1. Tocca pebspegnere il monitor.

2. Mentre si tocca l'interruttore più a sinistra, toccebe per più di 2 secondi per accendere il monitor.

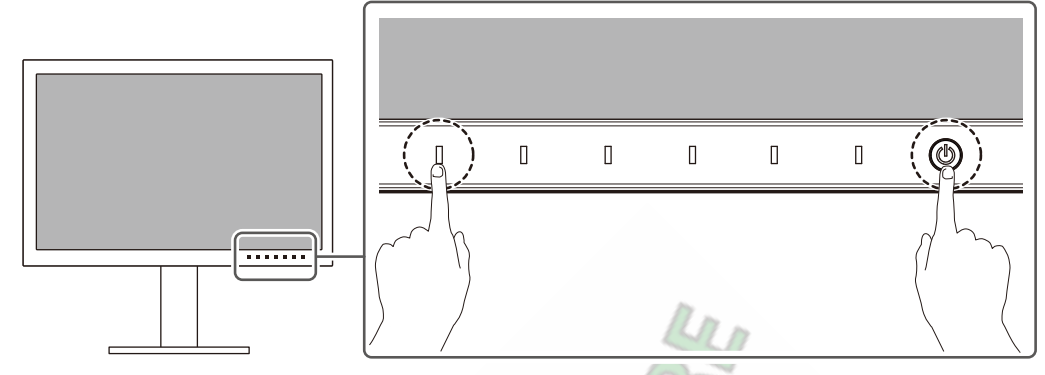

Viene visualizzato il menu "Impostazioni amministratore".

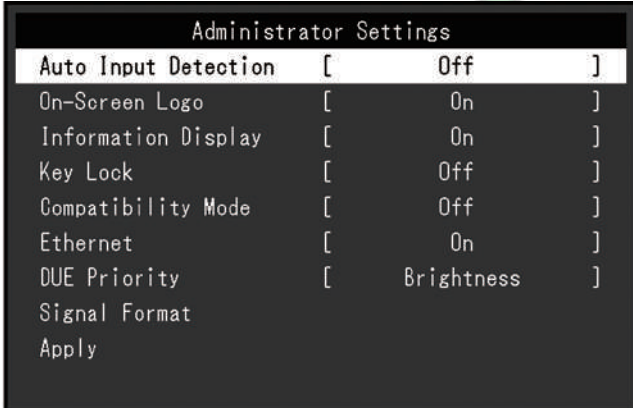

3. Selezionare un elemento con cui impostare  $\sqrt{\sqrt{V}}$  e seleziona  $\sqrt{V}$ .

Viene visualizzato il menu Regolazione/Impostazione.

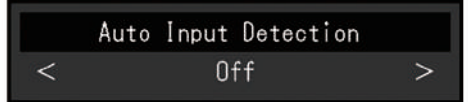

4. Impostare con  $\leq$  > e seleziona  $\leq$ .

Viene visualizzato il menu "Impostazioni amministratore".

5. Seleziona "Applica" e poi $\overline{\vee}$ 

Le impostazioni vengono applicate e il menu "Impostazioni amministratore" viene chiuso.

## **6.2 Funzioni del menu "Impostazioni amministratore".**

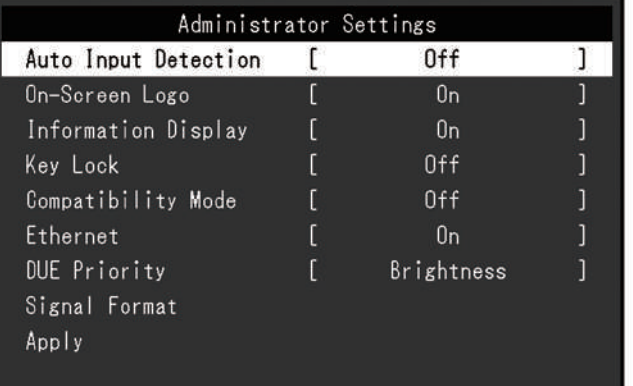

#### <span id="page-43-0"></span>**Rilevamento automatico dell'ingresso**

Impostazioni: "On" / "Off"

Questa funzione riconosce automaticamente il connettore attraverso il quale vengono immessi i segnali PC e visualizza le immagini sullo schermo di conseguenza.

• "SU"

Quando il monitor è collegato a più dispositivi esterni, se un dispositivo esterno specifico entra in modalità di risparmio energetico o non vengono inviati segnali al monitor, il connettore viene automaticamente cambiato in un altro a cui vengono inviati i segnali.

• "Spento"

Da impostare su questo quando si selezionano manualmente i segnali di ingresso. Selezionare il segnale di ingresso da visualizzare utilizzando l'interruttore ope<sup>53</sup>tivo () sulla parte anteriore del monitor. Per i dettagli, vedereCommutazione dei [segnali di ingresso \[} 13\].](#page-12-0)

#### **Nota**

- Questo prodotto riconosce automaticamente il connettore attraverso il quale vengono immessi i segnali PC e visualizza le immagini sullo schermo di conseguenza indipendentemente dal fatto che questa funzione sia impostata su On o Off subito dopo l'accensione dell'interruttore di alimentazione principale sul retro del monitor.
- Quando questa funzione è impostata su "On", il monitor entra in modalità di risparmio energetico solo quando i segnali non vengono immessi da alcun dispositivo esterno.

#### **Logo sullo schermo**

Impostazioni: "On" / "Off"

Quando il monitor è acceso, il logo appare sullo schermo. Quando questa

funzione è impostata su "Off", il logo non viene visualizzato.

#### **Visualizzazione delle informazioni**

Impostazioni: "On" / "Off"

Se questa funzione è impostata su "On",I[nformazioni sul segnale \[} 18\]viene v](#page-17-0)isualizzato quando il segnale viene commutato.

<span id="page-43-1"></span>Quando è impostato su "O[ff",Informazioni sul segnale \[} 18\]no](#page-17-0)n viene visualizzato quando il segnale viene commutato.

#### **Blocco tasti**

Impostazioni: "Off" / "Menu" / "Tutto"

Per evitare modifiche alle impostazioni, è possibile bloccare gli interruttori di funzionamento sulla parte anteriore del monitor.

- "Off" (impostazione predefinita) Abilita tutti gli interruttori.
- "Menù"  $B$ locca il  $\blacksquare$  interruttore.

• "Tutto"

Blocca tutti gli interruttori tranne l'interruttore di alimentazione.

#### <span id="page-44-0"></span>**Modalità di compatibilità**

Impostazioni: "On" / "Off"

Se si desidera evitare i seguenti fenomeni, impostare questa funzione su "On":

• Le posizioni delle finestre e delle icone vengono spostate quando il monitor viene spento/acceso o è tornato dalla modalità di risparmio energetico.

• Anche quando si utilizza il mouse o la tastiera, il dispositivo esterno non si riattiva dalla modalità di sospensione.

#### <span id="page-44-1"></span>**Ethernet**

Impostazioni: "On" / "Off"

È possibile passare dall'abilitazione alla disabilitazione della porta LAN del monitor.

• "SU"

Abilita la porta LAN e consente connessioni di rete da dispositivi esterni collegati tramite USB-C.

• "Spento"

Disabilita la porta LAN.

## **Priorità DUE**

Impostazioni: "Uniformità" / "Luminosità"

Questo prodotto contiene una funzione DUE (Digital Uniformity Equalizer) per ridurre la varianza di visualizzazione dello schermo. Le impostazioni DUE possono essere modificate.

• "Uniformità"

Enfatizza la riduzione delle variazioni di visualizzazione.

• "Luminosità"

Enfatizza l'alta luminosità e gli alti rapporti di contrasto.

#### **Nota**

• Quando le impostazioni DUE vengono modificate, il monitor su cui viene regolato lo schermo dovrà essere ricalibrato. Si prega di ricalibrare il monitor.

#### **Formato segnale: HDMI / DisplayPort / USB-C**

Impostazioni: "RGB\*1" / "YUV/HDR\*1" / "RGB/HDR\*2" / "4K60Hz/USB2.0/RGB\*3" / "4K60Hz/ USB2.0/RGB/HDR\*3" / "4K30Hz/USB3.1/YUV/HDR\*3"

- \* 1 Abilitato solo durante l'ingresso HDMI o DisplayPort
- \* 2 Abilitato solo durante l'ingresso DisplayPort
- \* 3 Abilitato solo durante l'ingresso USB-C

È possibile modificare il tipo di segnale che può essere visualizzato sul monitor. Provare a modificare questa impostazione se il segnale di ingresso non viene visualizzato correttamente o il display previsto non viene visualizzato.

## **Nota**

• Quando è impostato "4K60Hz/USB2.0/RGB" o "4K60Hz/USB2.0/RGB/HDR", la velocità di rete sarà limitata.

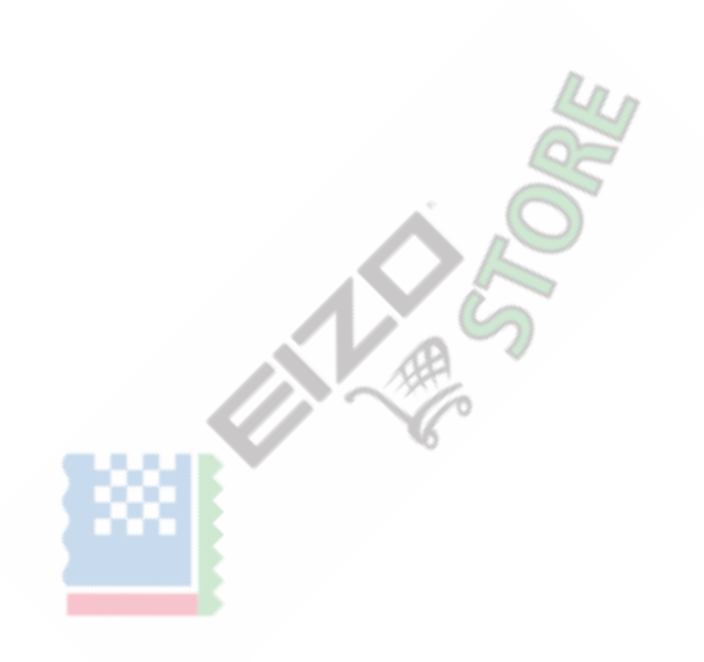

## **7 Impostazioni SDR/HDR**

Questo capitolo descrive come configurare le impostazioni del monitor per utilizzare questo monitor per la creazione di immagini.

[Informazioni su ciascuna modalità colore](#page-46-0) [} 47]descrive le applicazioni e le configurazioni di ciascuna modalità colore.

[Procedura di impostazione \[} 57\]d](#page-56-0)escrive la procedura per configurare le impostazioni di ciascuna modalità colore adatte alla visualizzazione di ciascuna applicazione.

[Impostazioni con ColorNavigator 7 \[} 58\]descri](#page-57-0)ve la panoramica della procedura per configurare le impostazioni utilizzando il software.

#### **Attenzione**

• Veder[eInformazioni \[} 34\]p](#page-33-0)er verificare la versione del firmware del monitor prima di configurare le impostazioni. Selezionare "Software e driver" in "Supporto" dal nostro sito web ([www.eizoglobal.com\),](https://www.eizoglobal.com)  inserire il nome del modello ed eseguire una ricerca. Scarica il programma e aggiorna il firmware se la sua versione è diversa dall'ultima versione.

#### **Nota**

- Sono necessari circa 3 minuti (nelle nostre condizioni di misurazione) affinché il display del monitor si stabilizzi. Per regolazioni estremamente accurate, attendere almeno 20 minuti dopo l'accensione del monitor.
- Se si passa tra le modalità colore SDR ("BT.2020", "BT.709" e "DCI-P3") e le modalità colore HDR ("PQ\_DCI-P3" e "HLG\_BT.2100"), attendere 30 minuti o altro dopo aver cambiato le modalità colore, quindi regolare il monitor.

#### <span id="page-46-0"></span>**7.1 Informazioni su ciascuna modalità colore**

#### **7.1.1 Tipi e applicazioni delle modalità colore per la creazione di immagini**

<span id="page-46-1"></span>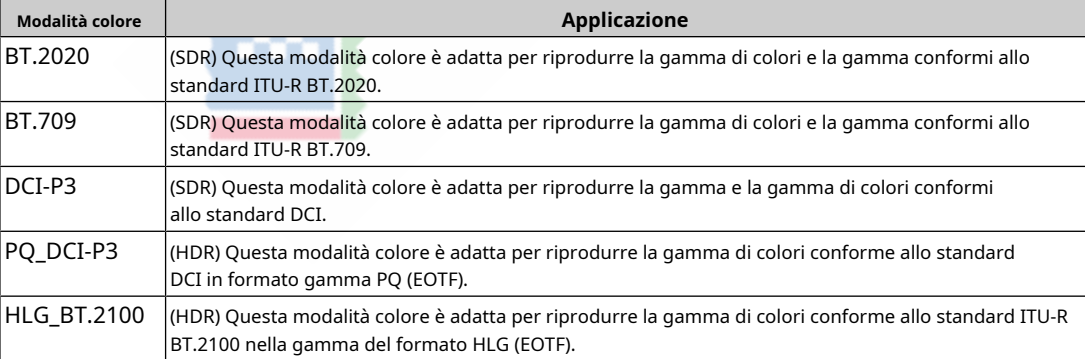

Di seguito viene descritta la relazione tra il segnale di ingresso (10 bit: da 0 a 1023) e la luminosità visualizzata sul monitor quando ciascuna modalità colore è configurata correttamente. Per ulteriori informazioni su come configurare le impostazioni, vedereProcedura di impostazione [} [57\].](#page-56-0)

## **7.1.2 BT.2020**

Di seguito viene descritta la relazione tra il segnale di ingresso (da 0 a 1023) e la luminosità visualizzata sul monitor.

Quando il segnale di ingresso è in formato YUV e la gamma di luminosità del segnale di ingresso viene visualizzata utilizzando 64 – 940, impostare "Input Range" su "Auto" e quando si visualizza utilizzando 64 – 1019, impostare su "Auto 109%".

• "Intervallo di immissione": "Auto"

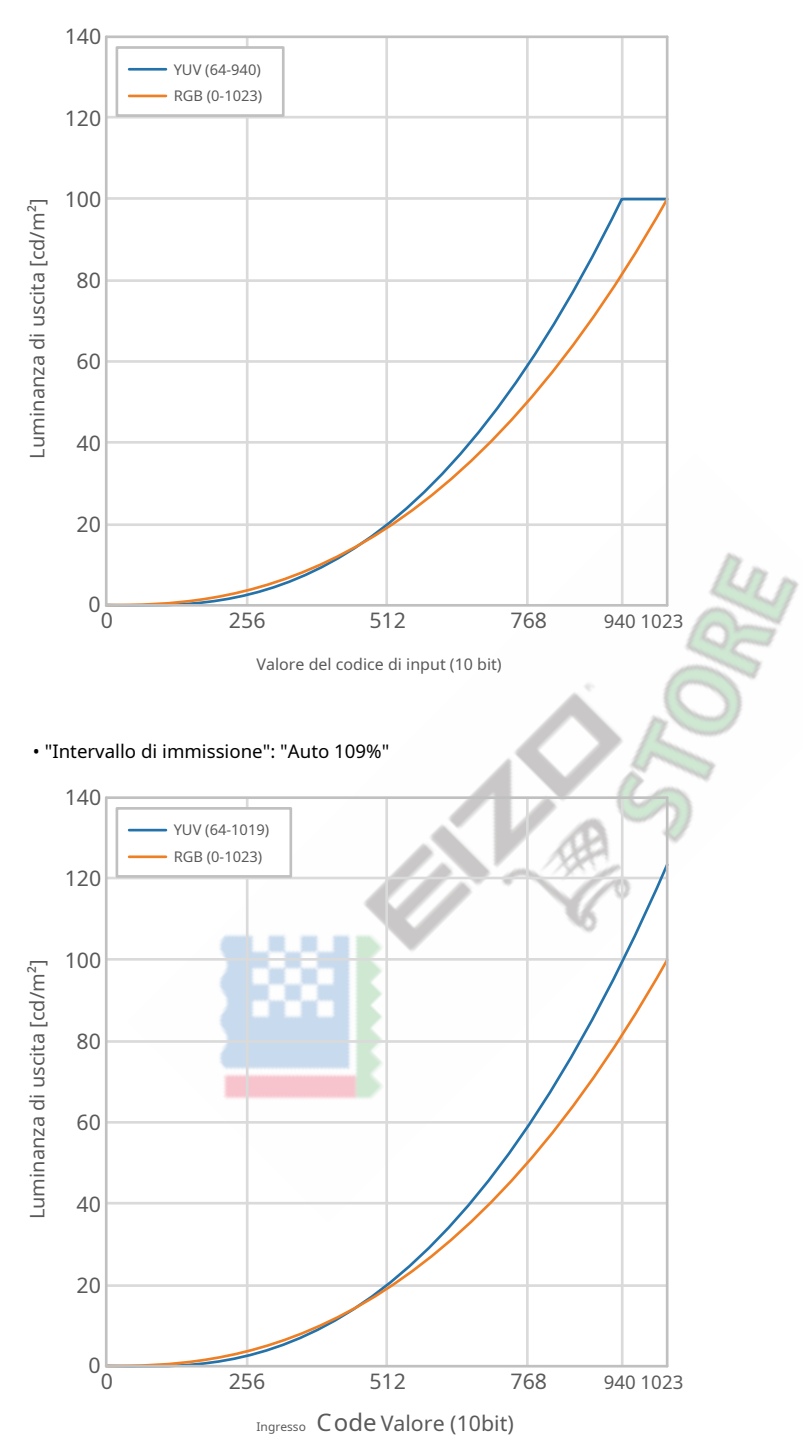

#### **Principale S etting IteMs di Se Tlattinag Menù**

Modulo Ore informati SU Circa t plProcedura per configurare le impostazioni, vedereProc[edura di impostazione](#page-56-0) [\[}57\].](#page-56-0)

|         | <b>Articolo</b>  | Segnale di input<br>gamma di luminosità:<br>64-940 | Segnale di input<br>gamma di luminosità:<br>$64 - 1019$ |
|---------|------------------|----------------------------------------------------|---------------------------------------------------------|
| Segnale | TUVC Oper Matrix | Auto                                               | Auto                                                    |

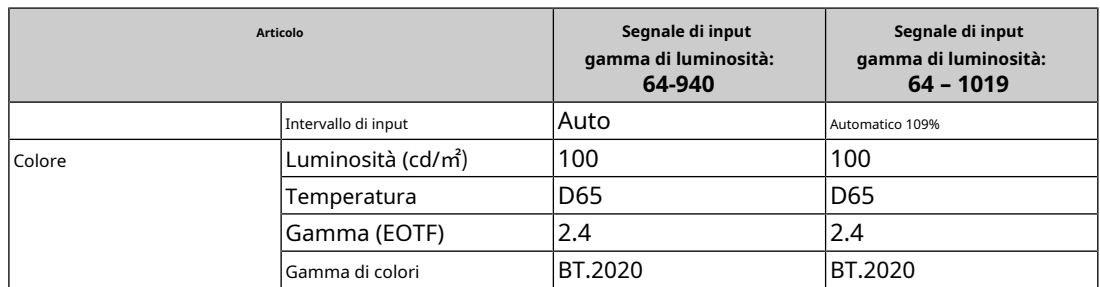

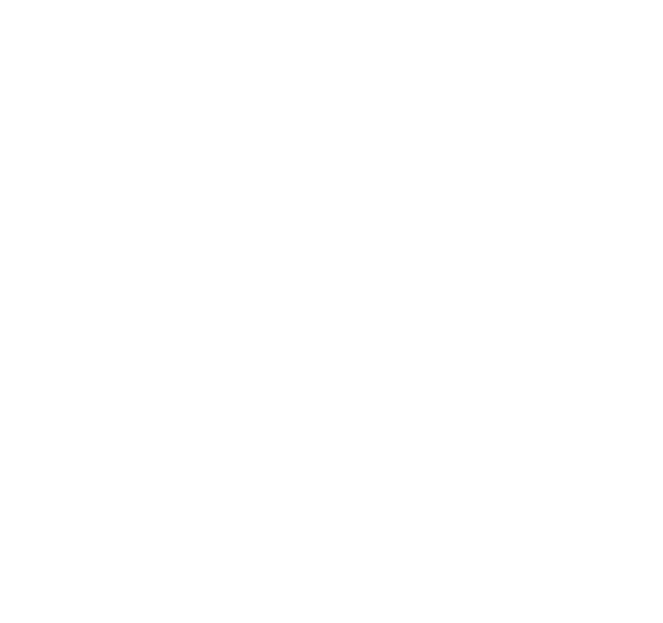

## **7.1.3 BT.709**

Di seguito viene descritta la relazione tra il segnale di ingresso (da 0 a 1023) e la luminosità visualizzata sul monitor.

Quando il segnale di ingresso è in formato YUV e la gamma di luminosità del segnale di ingresso viene visualizzata utilizzando 64 – 940, impostare "Input Range" su "Auto" e quando si visualizza utilizzando 64 – 1019, impostare su "Auto 109%".

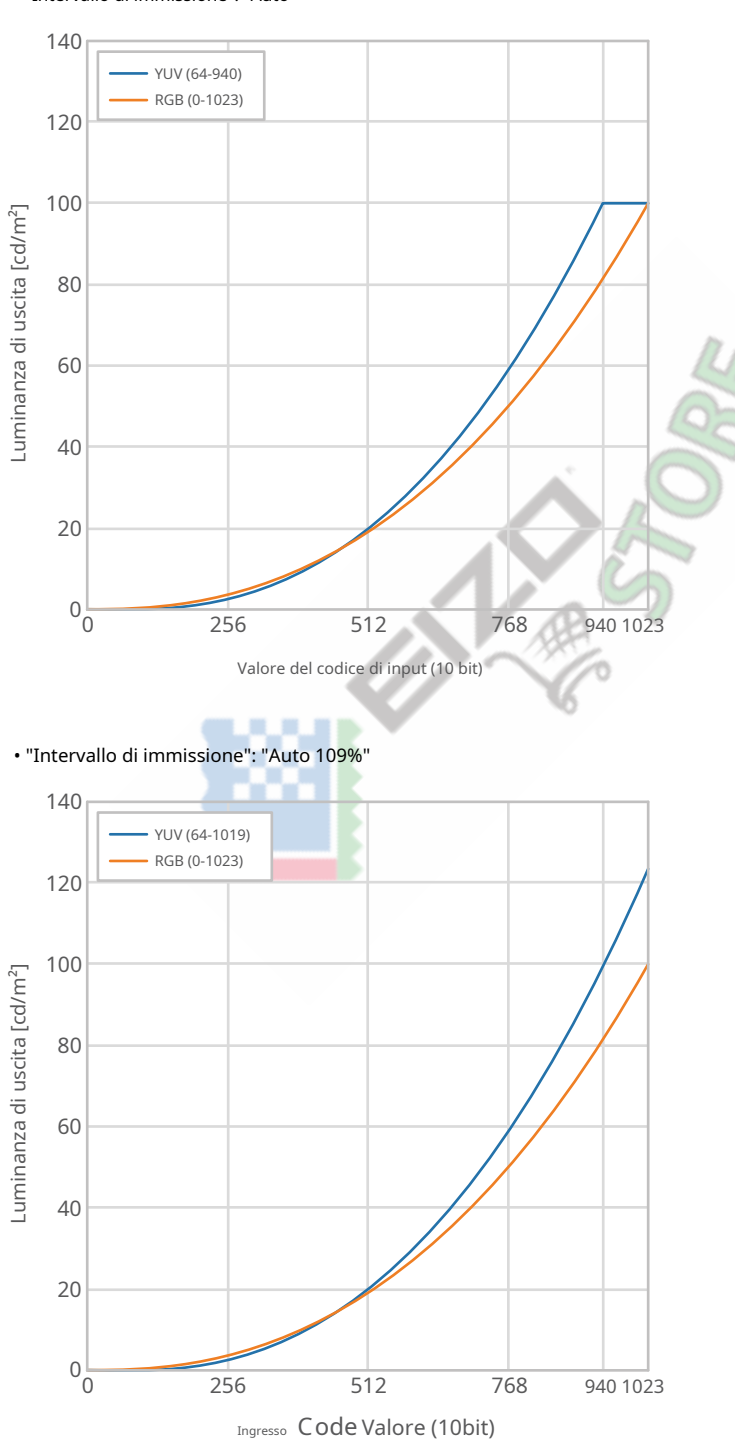

• "Intervallo di immissione": "Auto"

#### **Voci di impostazione principali del menu di impostazione**

Per ulteriori informazioni sulla procedura per configurare le impostazioni, vederePro[cedura di impostazione](#page-56-0) [\[}57\].](#page-56-0)

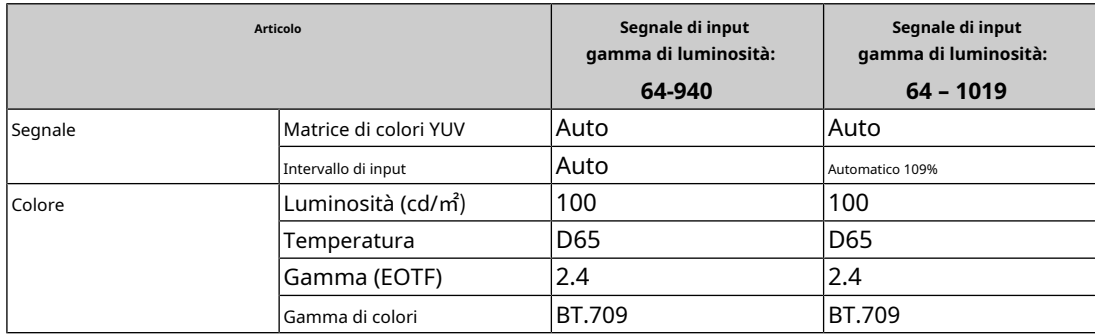

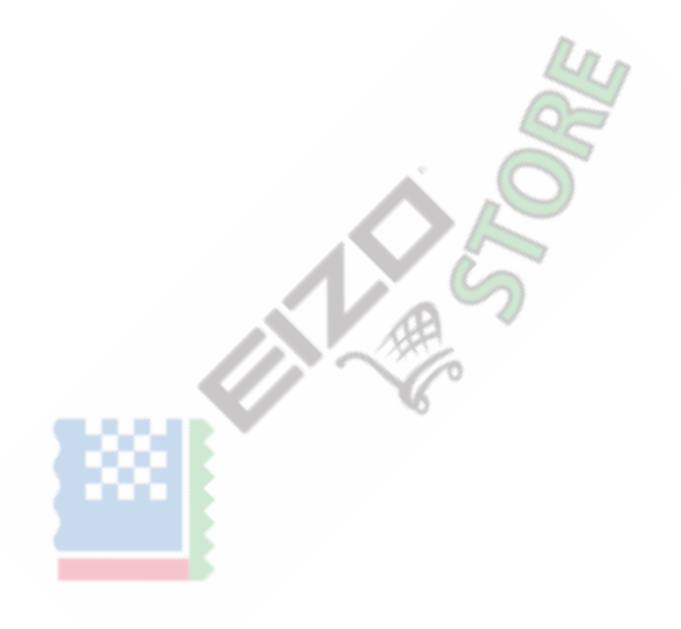

## **7.1.4 DCI-P3**

Di seguito viene descritta la relazione tra il segnale di ingresso (da 0 a 1023) e la luminosità visualizzata sul monitor.

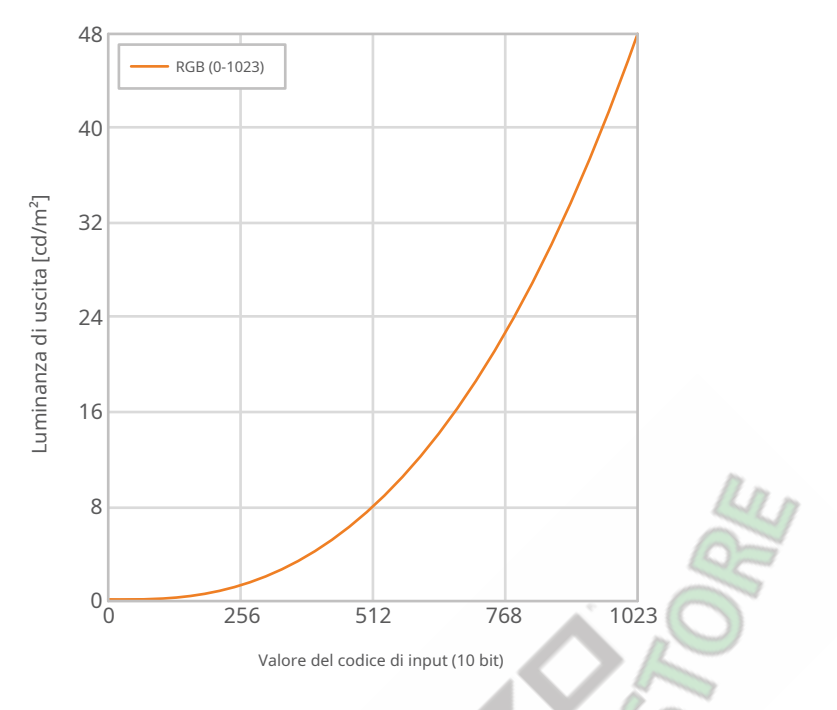

**Voci di impostazione principali del menu di impostazione**

Per ulteriori informazioni sulla procedura per configurare le impostazioni, vederePro[cedura di impostazione](#page-56-0) [\[}57\].](#page-56-0) D l d D. - 16

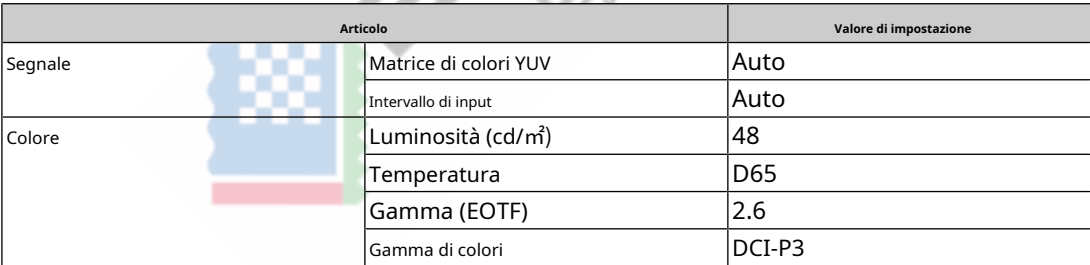

## **7.1.5 PQ\_DCI-P3**

Di seguito viene descritta la relazione tra il segnale di ingresso (da 0 a 1023) e la luminosità visualizzata sul monitor.

Per visualizzare una curva gamma del metodo PQ con una luminosità di picco di 1000 cd/m2compresso su un monitor con una luminosità impostata di 300 cd/m2, impostare "PQ Option" su "1000cd/㎡Emulazione". Per visualizzare secondo il metodo PQ curve gamma non compresse fino a 300 cd/m2, e ritagliato da 300 cd/m<sup>2</sup> su, impostare su "300cd/㎡Ritaglio".

• "Opzione PQ": "1000cd/㎡Emulazione"

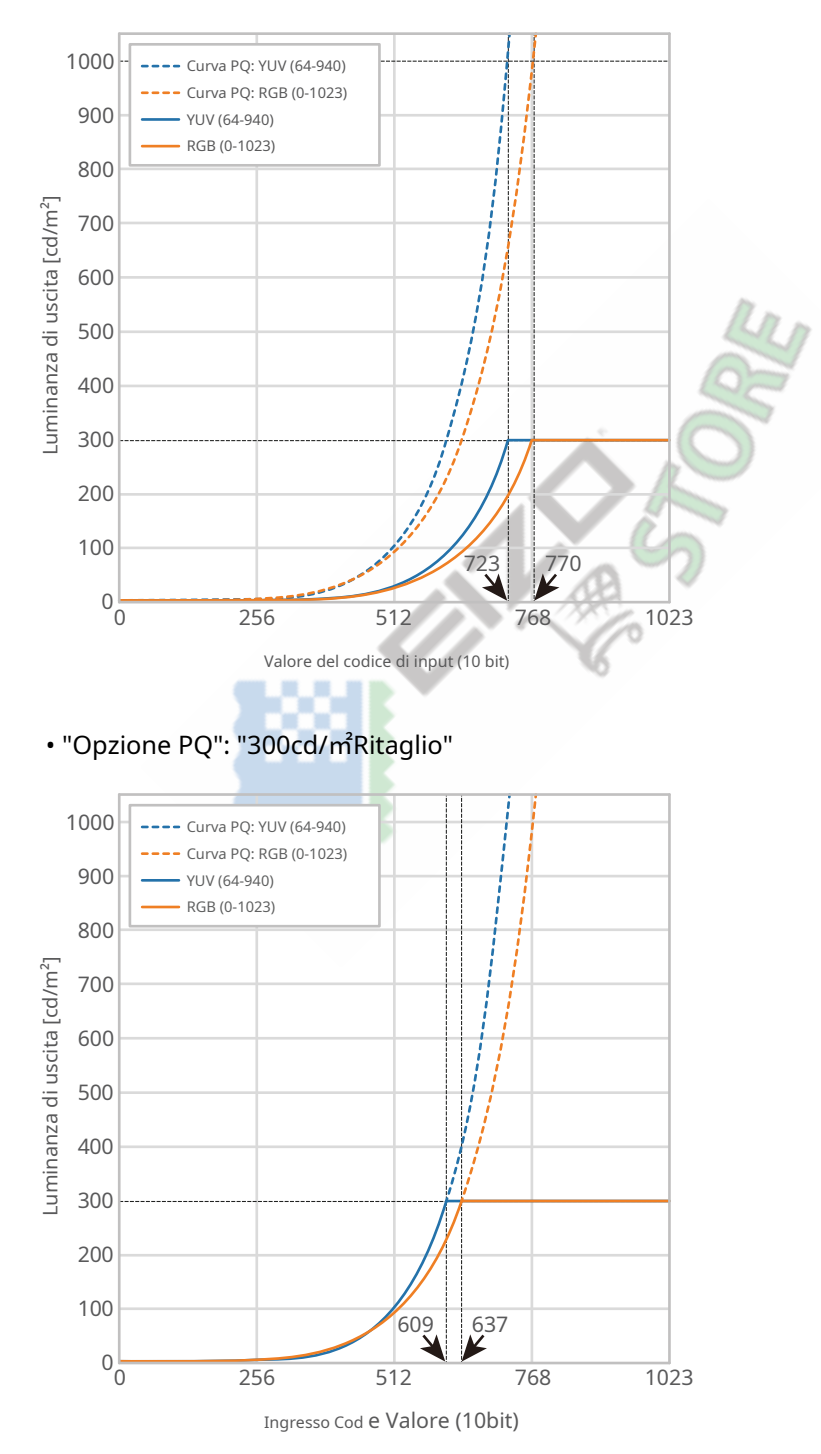

#### **Voci di impostazione principali del menu di impostazione**

Per ulteriori informazioni sulla procedura per configurare le impostazioni, vederePro[cedura di impostazione](#page-56-0) [\[}57\].](#page-56-0)

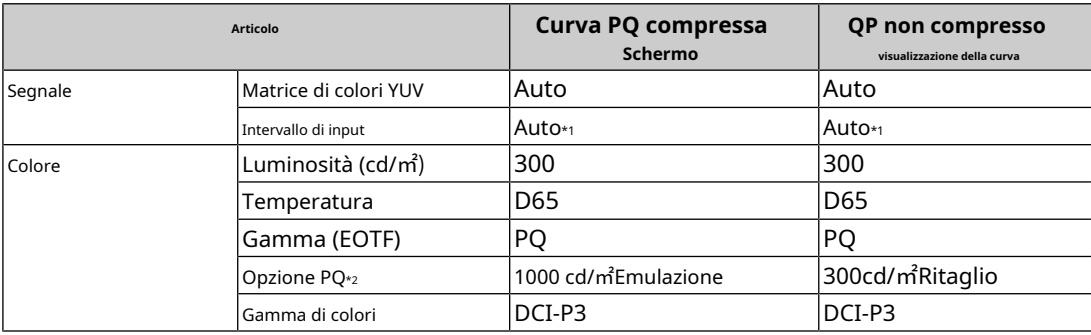

\* 1 Funzionerà come "Auto" anche quando è selezionato "Auto 109%".

\* 2 Per ulteriori informazioni, vedere[Opzione PQ \[} 21\]EImpo](#page-20-0)stazi[one e metodo di visualizzazione dell'opzione PQ \[} 72\].](#page-71-0)

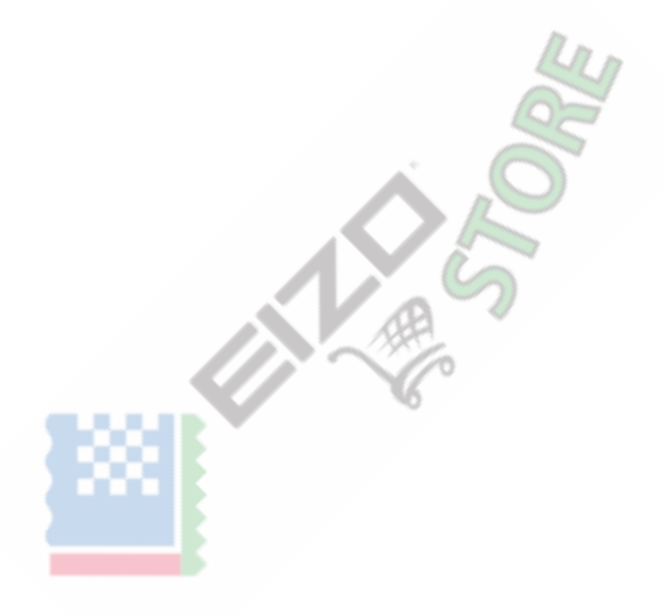

## **7.1.6 HLG\_BT.2100**

Di seguito viene descritta la relazione tra il segnale di ingresso (da 0 a 1023) e la luminosità visualizzata sul monitor.

Per visualizzare una curva gamma del metodo HLG con una luminosità di picco di 1000 cd/m2compresso su un monitor con una luminosità impostata di 300 cd/m<sub>2</sub>, impostare "Opzione HLG" su "Off". Per visualizzare secondo il metodo HLG curve gamma non compresse fino a 300 cd/m<sub>2</sub>, e ritagliato da 300 cd/m<sub>2</sub>su, impostare su "HLG300".

• "Opzione GAL" : "Off"

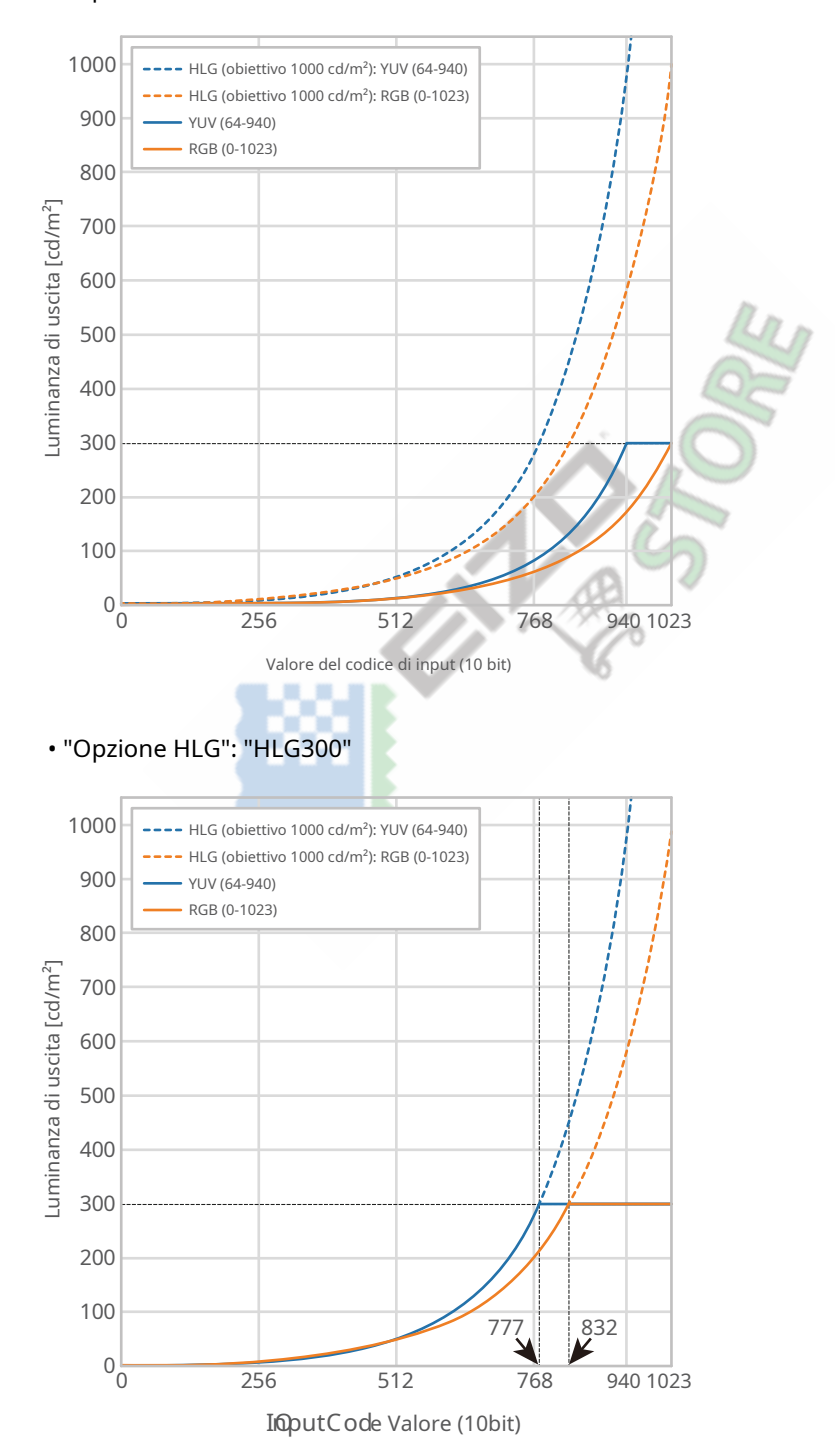

#### **Voci di impostazione principali del menu di impostazione**

Per ulteriori informazioni sulla procedura per configurare le impostazioni, vederePro[cedura di impostazione](#page-56-0) [\[}57\].](#page-56-0)

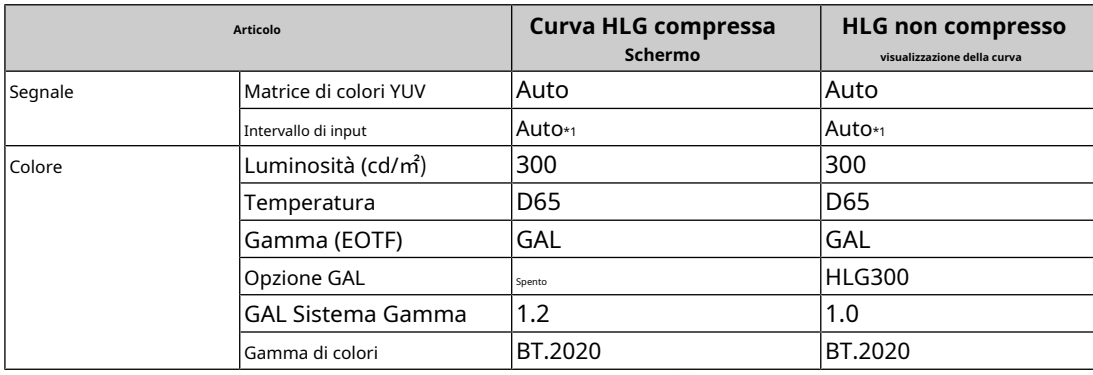

\*1 Funzionerà come "Auto" anche quando è selezionato "Auto 109%".

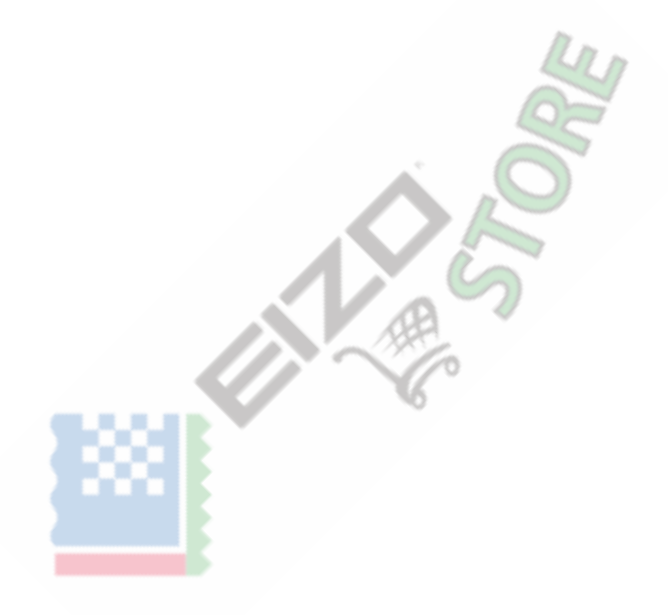

## **7.2 Procedura di impostazione**

<span id="page-56-0"></span>Questa sezione descrive la procedura per utilizzare il monitor con le impostazioni adatte alla visualizzazione di immagini SDR o HDR.

#### **Nota**

- Per ulteriori informazioni sul funzionamento di base del menu Impostazioni, vedereFunzio[namento di base del menu](#page-16-0)  [delle impostazioni \[} 17\].](#page-16-0)
- Per ulteriori informazioni sulla procedura di impostazione SDR/HDR con ColorNavigator 7, vedereImpo[stazioni con](#page-57-0)  [ColorNavigator 7 \[} 58\].](#page-57-0)
- 1. Selezionare una modalità colore adatta all'applicazione. Per dettagli sulle modalità colore, vedereTipi [e](#page-46-1)  [applicazioni delle modalità colore per la creazione di immagini \[} 47\].](#page-46-1)

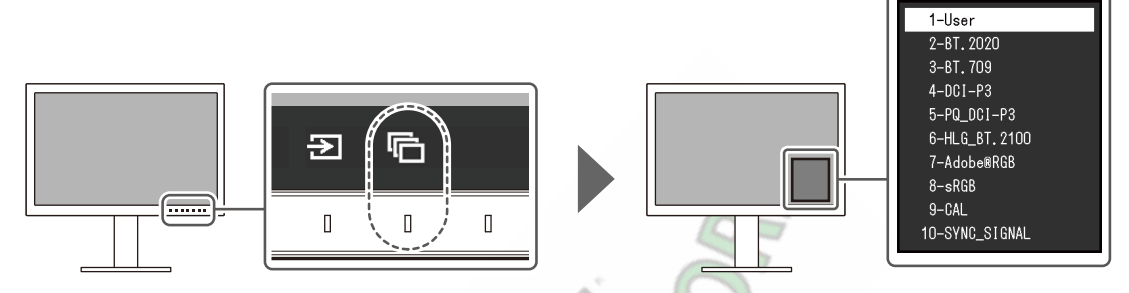

2. Impostare "Input Range" e "YUV Color Matrix" nel menu "Signal". VedereInformazioni su ciasc[una modalità colore \[}](#page-46-0)  [47\]per le impost](#page-46-0)azioni.

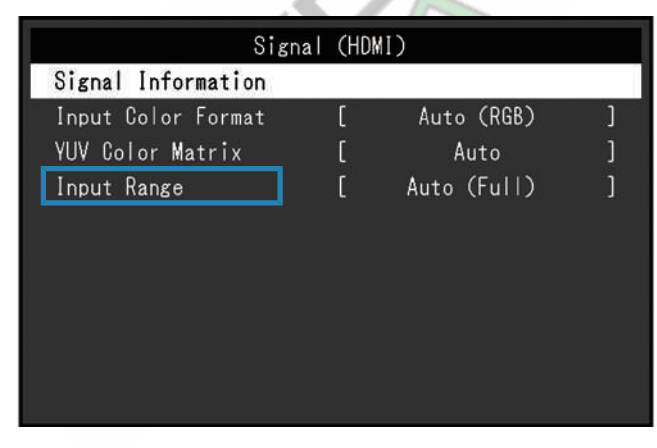

3. Visualizzare "Colore" nel menu Impostazioni e configurare le impostazioni richieste. VedereInformazioni su [ciascuna modalità colore \[} 47\]p](#page-46-0)er le impostazioni.

| Color (BT. 2020)  |  |                                   |  |  |
|-------------------|--|-----------------------------------|--|--|
| Color Mode        |  | BT. 2020                          |  |  |
| Brightness        |  | 100 <sub>cd</sub> /m <sup>2</sup> |  |  |
| Temperature       |  | D65                               |  |  |
| Gamma (EOTF)      |  | 2.4                               |  |  |
| PQ Option         |  |                                   |  |  |
| HLG Option        |  |                                   |  |  |
| HLG System Gamma  |  |                                   |  |  |
| Color Gamut       |  | BT. 2020                          |  |  |
| Advanced Settings |  |                                   |  |  |
| Reset             |  |                                   |  |  |

Le impostazioni per "Impostazioni avanzate" sono lasciate predefinite kt. Per dettagli, vedere [Impostazione modalità colore](#page-14-0) . [Valori \[} 15\]](#page-14-0)

## **Nota**

• Si consiglia di eseguire "Reset" in "Colore" prima di configurare le impostazioni.

## **7.3 Impostazioni con ColorNavigator 7**

<span id="page-57-0"></span>È possibile utilizzare ColorNavigator 7 per configurare le impostazioni del monitor adatte per la visualizzazione SDR o HDR. Si consiglia di utilizzare ColorNavigator 7 per calibrare il monitor per i seguenti casi.

• Per eseguire la calibrazione regolare

ColorNavigator 7 ha una funzione per notificare quando eseguire la calibrazione.

• Per verificare se il monitor è calibrato correttamente ColorNavigator 7 ha una funzione per verificare lo stato della calibrazione.

#### **Nota**

• Per ulteriori informazioni su come eseguire la regolazione utilizzando solo il menu Impostazioni del monitor, vedereProced[ura di impostazione \[} 57\].](#page-56-0)

• Per ulteriori informazioni su ColorNavigator 7, fare riferimento al nostro sito web. ([www.eizoglobal.com/products/colouredge/cn7\)](https://www.eizoglobal.com/products/coloredge/cn7)

#### **7.3.1 Procedura di impostazione**

- 1. Selezionare una modalità colore nel menu Impostazioni del monitor. Vedere il passaggio 1 inPro[cedura di impostazione \[} 57\]per c](#page-56-0)onfigurare l'impostazione.
- 2. Visualizzare "Segnale" nel menu Impostazioni del monitor e configurare le impostazioni richieste. Vedere il passaggio 2 inPr[ocedura di impostazione \[} 57\]p](#page-56-0)er configurare l'impostazione.
- 3. Avvia ColorNavigator 7.
- 4. Puntare sulla modalità colore selezionata nell'elenco delle modalità colore, fare clic con il pulsante destro del mouse e impostare il tipo di modalità colore su "Avanzate".
- 5. Impostare l'obiettivo di regolazione in base all'applicazione. Per ulteriori informazioni, vedereI[mpostazioni di destinazione di ColorNavigator 7 \[} 58\].](#page-57-1)

#### **7.3.2 Impostazioni target di ColorNavigator 7**

<span id="page-57-1"></span>- : non può essere modificato

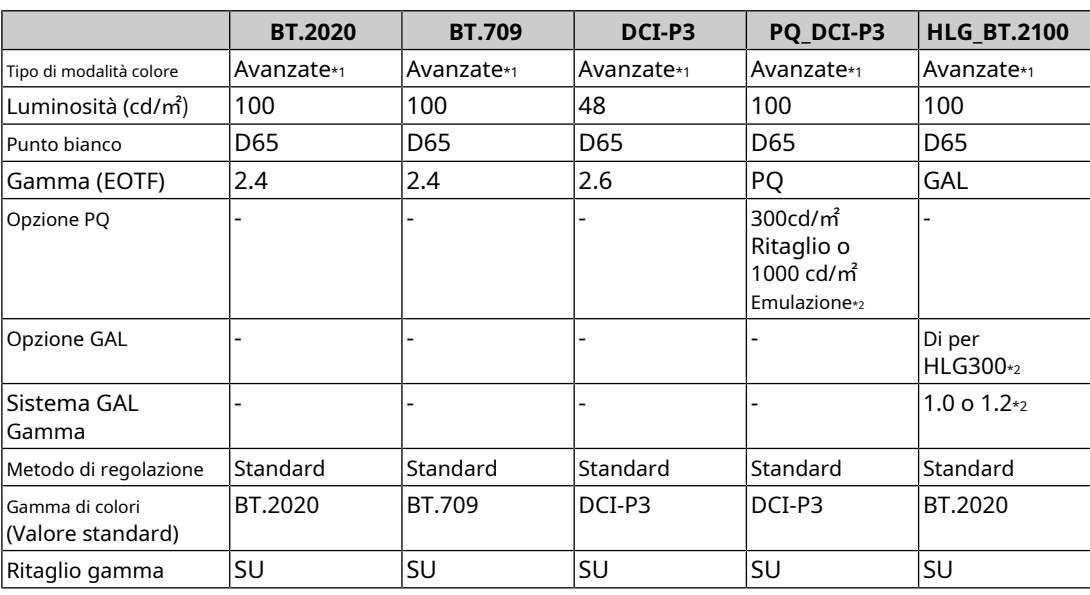

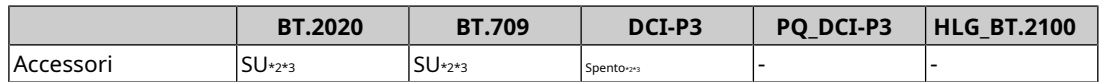

\* 1 Questa voce è stata modificata rispetto all'impostazione

\* 2 predefinita. Impostare in base alle preferenze o all'applicazione.

\* 3 Questa è l'impostazione per "Ottimizza su limitato (109% bianco)".

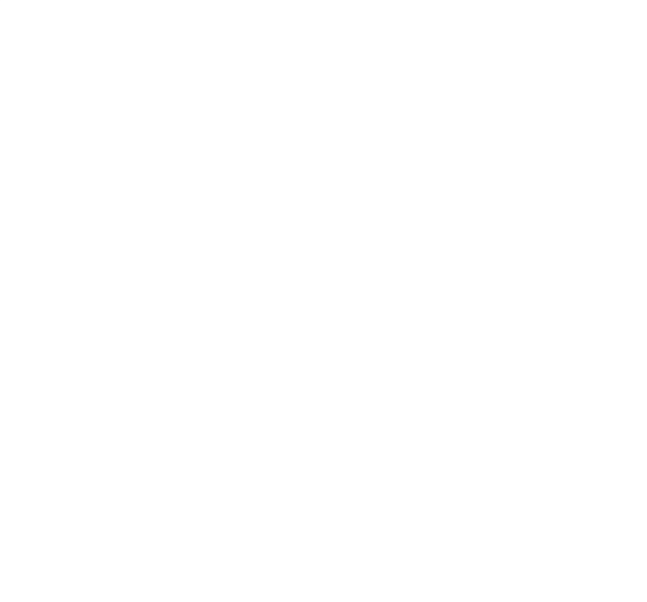

## **8 Risoluzione dei problemi**

#### **8.1 Nessuna immagine visualizzata**

#### **L'indicatore di alimentazione non si accende.**

- Controllare se il cavo di alimentazione è collegato correttamente.
- Accendere l'interruttore di alimentazione principale sul retro del monitor.
- $\cdot$  Tocco . (<sup>1</sup>)
- Spegnere l'interruttore di alimentazione principale sul retro del monitor, quindi riaccenderlo dopo alcuni minuti.

#### **L'indicatore di alimentazione si illumina in bianco.**

• Aumentare i vari valori di regolazione per "Luminosità" e "Guadagno" nel menu Impostazioni (vedi[Colore \[} 19\]\).](#page-18-1)

#### **L'indicatore di alimentazione si illumina in arancione.**

• Commutare il segnale di ingresso.

- Attivare l'impostazione "On" per "Modalità compatibilità" nel menu "Impostazioni amministratore" (vedere [Modalità compatibilità \[} 45\]\).](#page-44-0)
- Spostare il mouse o premere un tasto qualsiasi sulla tastiera.
- Controllare se il dispositivo esterno è acceso.
- Spegnere l'interruttore di alimentazione principale sul retro del monitor, quindi riaccenderlo.

#### **Sullo schermo viene visualizzato il messaggio "Nessun segnale".**

#### Esempio:

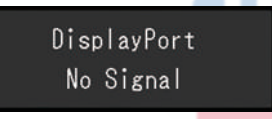

- Il messaggio mostrato sopra potrebbe apparire poiché alcuni dispositivi esterni non emettono un segnale immediatamente dopo l'accensione.
- Controllare se il dispositivo esterno è acceso.
- Controllare se il cavo del segnale è collegato correttamente.
- Commutare il segnale di ingresso.
- Spegnere l'interruttore di alimentazione principale sul retro del monitor, quindi riaccenderlo.
- Provare a impostare "Rilevamento ingresso automatico" nel menu "Impostazioni amministratore" su "Off" e a cambiare manualmente il segnale di ingresso (vedereRilevamento a[utomatico dell'ingresso \[} 44\]\).](#page-43-0)

#### **Sullo schermo viene visualizzato il messaggio "Errore segnale".**

#### Esempio:

DisplayPort Signal Error

• Controllare se il dispositivo esterno è configurato per soddisfare i requisiti di risoluzione e frequenza di scansione verticale del monitor. L'elenco delle risoluzioni compatibili per questo prodotto

è disponibile per il download dal nostro sito web: ( [www.eizoglobal.com\)](https://www.eizoglobal.com)

- Riavviare il dispositivo esterno.
- Selezionare un'impostazione appropriata utilizzando l'utilità della scheda grafica. Fare riferimento al Manuale dell'utente della scheda grafica per i dettagli.

#### **Sullo schermo viene visualizzato il messaggio "DP non supportato".**

Esempio:

## $USB-C$ DP Unsupported

- Controllare se il cavo collegato è un cavo di segnale da noi consigliato.
- Controllare se l'USB-C del dispositivo collegato supporta l'uscita del segnale video (DisplayPort Alt Mode). Per i dettagli, contattare il produttore del dispositivo.
- Collegare un cavo DisplayPort o un cavo HDMI.

## **8.2 Problemi di imaging**

#### **Lo schermo è troppo luminoso o troppo scuro.**

• Regolare "Luminosità" nel menu Impostazioni (vedere[Colore \[} 19\]\). \(](#page-18-1)La retroilluminazione del monitor LCD ha una durata limitata. Se lo schermo diventa scuro o inizia a lampeggiare, contattare il rappresentante EIZO locale.)

#### **I caratteri e le immagini sono sfocati.**

- Controllare se il dispositivo esterno è configurato per soddisfare i requisiti di risoluzione e frequenza di scansione verticale del monitor. L'elenco delle risoluzioni compatibili per questo prodotto è disponibile per il download dal nostro sito web: ([www.eizoglobal.com\)](https://www.eizoglobal.com)
- Provare a impostare l'ingrandimento del display sul sistema operativo su "100 %". Quando si utilizzano più monitor, provare a impostare l'ingrandimento del display su "100 %" su tutti i monitor.

#### **Immagine residua visibile**

- Questo fenomeno è caratteristico dei pannelli LCD. Si consiglia di evitare di visualizzare immagini statiche per lunghi periodi di tempo.
- Utilizzare il salvaschermo o la funzione di risparmio energetico del dispositivo esterno se si visualizza la stessa immagine per lunghi periodi di tempo.
- A seconda dell'immagine, potrebbe apparire un'immagine residua anche se è stata visualizzata per un breve periodo di tempo. Per rimuovere tale fenomeno, cambiare l'immagine o tenere l'alimentazione spenta per diverse ore.

#### **I punti verdi/rossi/blu/bianchi/scuri rimangono sullo schermo.**

• Ciò è dovuto alle caratteristiche del pannello LCD e non a un malfunzionamento.

#### **Schemi di interferenza o segni di pressione rimangono sul pannello LCD.**

• Lasciare il monitor con uno schermo bianco o nero. Il sintomo può scomparire.

#### **Sullo schermo appare del rumore.**

• Quando si immettono segnali di sistema HDCP, le immagini normali potrebbero non essere visualizzate immediatamente.

#### **Le posizioni delle finestre e delle icone vengono spostate quando il monitor viene spento/acceso o quando viene ripristinato dalla modalità di risparmio energetico.**

• Attivare l'impostazione "On" per "Modalità compatibilità" nel menu "Impostazioni amministratore" (vedere [Modalità compatibilità \[} 45\]\).](#page-44-0)

#### **Il colore visualizzato sullo schermo non è corretto.**

• Provare a modificare "Input Color Format" nel menu Impostazioni (vedereFo[rmato colore di input \[} 18\]\).](#page-17-1)

#### **Le immagini non vengono visualizzate sull'intera area dello schermo.**

- Provare a modificare "Picture Expansion" nel menu Impostazioni (vedereEs[pansione immagine \[} 27\]\).](#page-26-0)
- Controllare se l'impostazione per la risoluzione del dispositivo esterno corrisponde alla risoluzione del monitor.

## **8.3 Problemi di autotaratura**

#### **Il sensore di calibrazione integrato non fuoriesce/rimane fuori.**

• Spegnere l'alimentazione principale, quindi riaccenderla dopo alcuni minuti.

#### **L'autocalibrazione non può essere eseguita.**

- Verificare se è stata impostata una modalità colore per l'esecuzione dell'autotaratura (vedereImpo[stazioni](#page-35-0)  [Impostazioni modalità - Modalità standard \[} 36\]](#page-35-0)OI[mpostazioni - Impostazioni modalità - Modalità avanzata](#page-35-1) [\(CAL\) \[} 36\]\).](#page-35-1)
- Controllare se la data e l'ora sono impostate correttamente sul monitor (vediImpost[azioni Regolazione](#page-37-0) [orologio \[} 38\]\).](#page-37-0)
- Verificare se è stato impostato il programma di esecuzione (cfrImpos[tazioni Pianificazione Ora di inizio](#page-35-2) [} [36\]\).](#page-35-2)
- Controllare se i target di calibrazione sono impostati correttamente (vedere "Impostazioni target" di seguito).
	- [Impostazioni target Luminosità \[} 24\]](#page-23-0)
	- [Impostazioni target Livello del nero \[} 24\]](#page-23-1)
	- [Impostazioni target Punto di bianco Temperatura \[} 24\]](#page-23-2)
	- [Impostazioni target Punto di bianco Bianco\(x\) / Bianco\(y\) \[} 25\]](#page-24-0)
	- [Impostazioni target Gamma \(EOTF\) Gamma \(EOTF\) \[} 25\]](#page-24-1)
	- [Impostazioni target Gamma \(EOTF\) Criterio gamma \[} 25\]](#page-24-2)
	- [Impostazioni target Gamma \(EOTF\) Opzione PQ \[} 25\]](#page-24-3)
	- [Impostazioni target Gamma \(EOTF\) Opzione HLG \[} 25\]](#page-24-4)
	- [Impostazioni target Gamma \(EOTF\) Gamma sistema HLG \[} 26\]](#page-25-0)
	- [Impostazioni target Gamma colori \[} 26\]](#page-25-1)
	- [Impostazioni target Gamma colori Rosso\(x\) / Rosso\(y\) / Verde\(x\) / Verde\(y\) / Blu\(x\) /](#page-25-2)  [Blu\(y\) \[} 26\]](#page-25-2)
	- [Impostazioni target Ritaglio gamma \[} 26\]](#page-25-3)
	- [Impostazioni target Impostazioni avanzate Limitato \(109% bianco\) \[} 26\]](#page-25-4)

• Provare a calibrare il monitor utilizzando ColorNavigator 7.

#### **Errore di autocalibrazione**

• Fare riferimento alla tabella dei codici di errore. Se viene visualizzato un codice di errore che non compare nella tabella dei codici di errore, contattare il rappresentante EIZO locale.

#### **L'autotaratura viene annullata mentre è in corso.**

- Se si verifica un cambiamento nel segnale video dal dispositivo esterno durante l'autotaratura (il segnale scompare, viene immesso un segnale durante uno stato di assenza di segnale o altro), l'autotaratura viene annullata.
- Impedire qualsiasi cambiamento nel segnale video durante l'esecuzione dell'autotaratura.
- Se un'autotaratura programmata viene annullata, viene eseguita di nuovo quando il monitor passa alla modalità di risparmio energetico dopo un'ora o più o quando il monitor viene spento utilizzando . L'autocalibrazione puon anche essere eseguita indipendentemente dalla pianificazione (vedereEsecuzione di [} 3[8\]\).](#page-37-1)

#### **Tabella dei codici di errore**

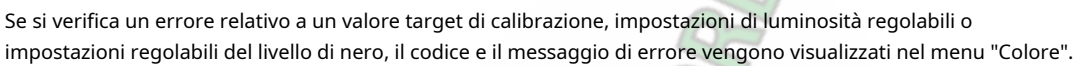

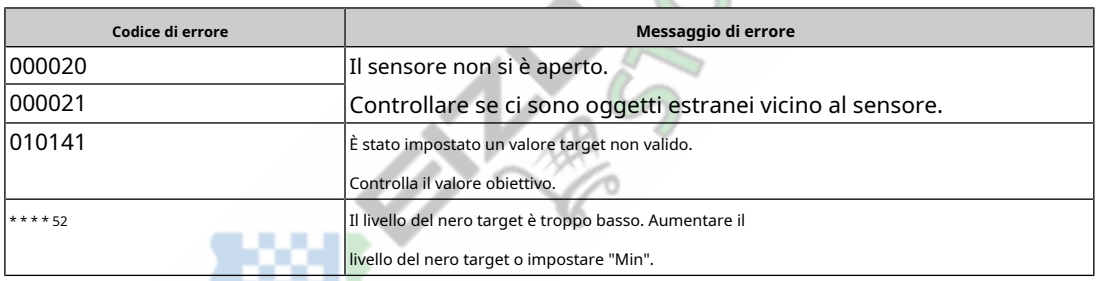

## **8.4 Altri problemi**

#### **Il menu Impostazioni non viene visualizzato.**

• Verificare se la funzione di blocco dell'interruttore di funzionamento è attiva (vedereBl[occo tasti \[} 44\]\).](#page-43-1)

#### **Impossibile selezionare le voci nel menu Impostazioni.**

- Gli elementi visualizzati con testo grigio non possono essere modificati.
- Le voci "Colore" non possono essere modificate in alcune modalità colore. L'impostazione della modalità colore su "Utente" consentirà di modificare tutti gli elementi (vedereColor[e \[} 19\]\).](#page-18-1)

#### **Nessuna uscita audio**

• Questo prodotto non contiene altoparlanti.

## **Le periferiche USB collegate al monitor non funzionano / Impossibile utilizzare la funzione Docking Station**

• Controllare se il cavo USB è collegato correttamente tra il dispositivo esterno e il monitor.

• Controllare se il cavo USB è collegato correttamente tra il dispositivo periferico e il monitor.

- Provare a utilizzare una porta USB diversa sul monitor.
- Provare a utilizzare una porta USB diversa sul dispositivo esterno.
- Aggiornare i driver USB per i dispositivi periferici.
- Riavviare il dispositivo esterno.
- Quando "Ethernet" è impostato su "Off" nel menu "Impostazioni amministratore", non è possibile utilizzare la porta LAN. Impostare "Ethernet" su "On" (v[edereEthernet \[} 45](#page-44-1)]).
- A seconda delle impostazioni in "Selezione USB" nel menu "Impostazioni amministratore" o del segnale di ingresso, potrebbe non essere possibile utilizzare l'hub USB del monitor dal dispositivo esterno collegato tramite USB. Provare a cambiare le impostazioni di "Selezione USB" o il segnale di ingresso (vedereSel[ezione USB – HDMI / DisplayPort / USB-C \[} 33\]ECommutazion](#page-32-0)e dei [segnali di](#page-12-0)  [ingresso \[} 13\]\).](#page-12-0)
- Se i dispositivi periferici funzionano correttamente quando sono collegati direttamente al dispositivo esterno, contattare il rappresentante EIZO locale.
- Controllare l'impostazione del BIOS (UEFI) del dispositivo esterno per USB quando si utilizza Windows. (Fare riferimento al Manuale dell'utente del dispositivo esterno per i dettagli).

• Aggiornare il sistema operativo del dispositivo esterno.

#### **L'indicatore di alimentazione lampeggia in arancione e bianco.**

- Questo sintomo può verificarsi quando il dispositivo esterno è collegato al connettore DisplayPort. Utilizzare un cavo di segnale da noi consigliato per il collegamento. Spegnere e riaccendere il monitor.
- Verificare la connessione e la condizione delle periferiche USB collegate al monitor.
- Spegnere l'interruttore di alimentazione principale sul retro del monitor, quindi riaccenderlo.
- Se il monitor è collegato a un laptop con un cavo USB-C, collegare un adattatore CA al laptop.

### **Anche quando si utilizza il mouse o la tastiera, il dispositivo esterno non si riattiva dalla sospensione.**

• Attivare l'impostazione "On" per "Modalità compatibilità" nel menu "Impostazioni amministratore" (vedere [Modalità compatibilità \[} 45\]\).](#page-44-0)

## **Il dispositivo esterno non funziona con l'alimentazione (USB Power Delivery) dal monitor.**

- Controllare se il dispositivo esterno ha le specifiche per funzionare con un alimentatore da 94 W.
- Per un alimentatore da 94 W, utilizzare i seguenti cavi USB:
	- CC200SS-5A (incluso)
	- CC100 (accessorio opzionale)

# **9 Fissaggio/rimozione del supporto**

## **9.1 Rimozione del supporto**

La sezione del supporto di questo prodotto può essere rimossa.

#### **Attenzione**

- Non spostare il supporto su e giù dopo averlo rimosso. Se si sposta il supporto su e giù mentre non è collegato al monitor, ciò potrebbe causare danni o lesioni.
- Se si fa cadere il monitor o il supporto, ciò potrebbe causare danni o lesioni a causa del peso del monitor e del supporto.

## 1. Alzare l'altezza del monitor all'altezza massima.

#### **Attenzione**

• Se il monitor non viene sollevato all'altezza massima, potrebbero verificarsi casi in cui l'altezza del monitor cambia accidentalmente durante la rimozione del supporto. Questa potrebbe essere la causa di lesioni o danni.

2.**Appoggiare il monitor LCD su un panno morbido steso su una superficie piana e stabile con la superficie del pannello LCD rivolta verso il basso.**

#### 3. Rimuovere il supporto.

Come mostrato nel diagramma, premere il pulsante di blocco (1) tenendo saldamente il supporto del supporto e far scorrere il supporto nella direzione del piedistallo sul fondo (2). Quindi, tirare il supporto verso l'alto per rimuoverlo (3).

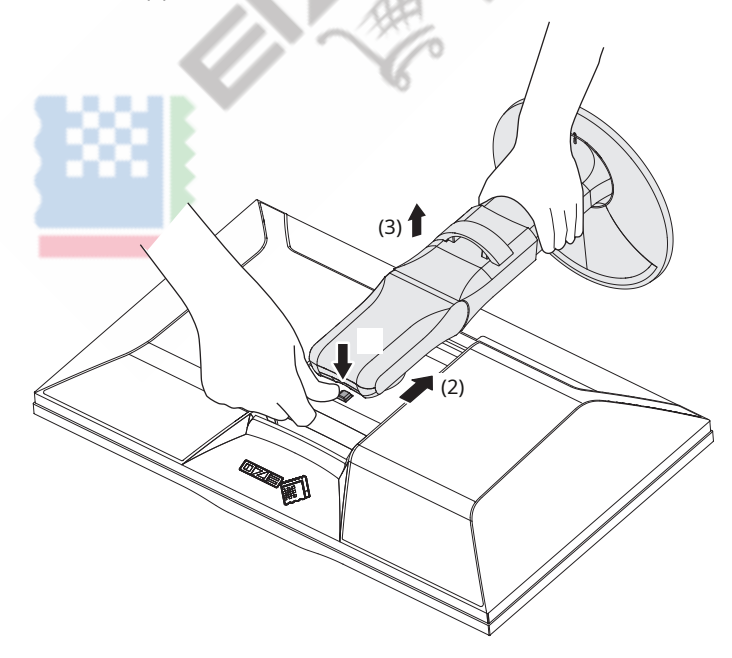

## **9.2 Fissaggio del braccio opzionale**

Il braccio opzionale (o il supporto opzionale) può essere fissato rimuovendo la sezione del supporto. Fare riferimento al nostro sito Web per i bracci opzionali supportati (o supporti opzionali).

#### ([www.eizoglobal.com\)](https://www.eizoglobal.com)

Quando si collega un braccio o un supporto, gli orientamenti installabili e l'intervallo di movimento (angolo di inclinazione) sono i seguenti:

• Orientamento

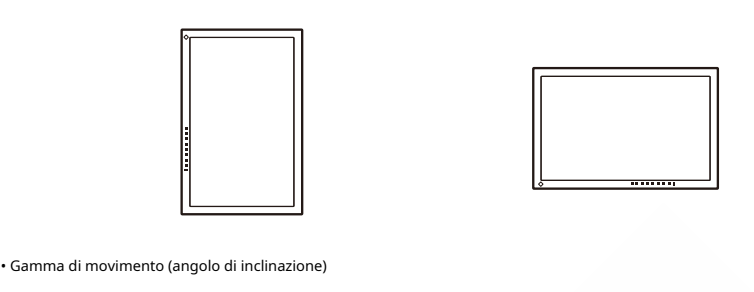

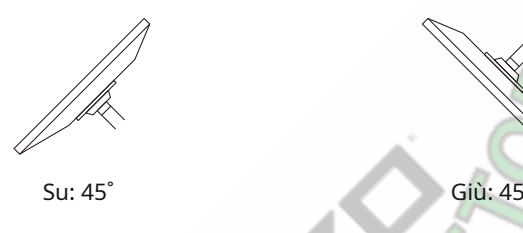

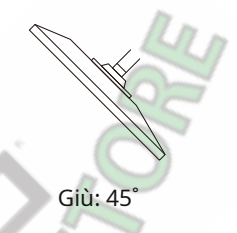

#### **Attenzione**

• Quando si collega un braccio o un supporto, seguire le istruzioni del rispettivo Manuale dell'utente.

- Quando si utilizza un braccio o un supporto di un altro produttore, verificare in anticipo quanto segue e selezionarne uno conforme allo standard VESA:
	- Distanza tra i fori delle viti: 100 mm x 100 mm
	- Dimensioni del supporto VESA del braccio o del supporto: 122 mm x 122 mm o meno
	- Spessore piastra: 2,6 mm
	- Abbastanza robusto da sostenere il peso dell'unità monitor (escluso il supporto) e gli accessori come i cavi
- Collegare i cavi dopo aver fissato un braccio o un supporto.
- Non spostare su e giù il supporto rimosso. Ciò potrebbe causare lesioni o danni al dispositivo.

• Il monitor, il braccio e il supporto sono pesanti. La loro caduta può provocare lesioni o danni alle apparecchiature.

- Controllare periodicamente il serraggio delle viti. Se le viti non sono sufficientemente serrate, il monitor potrebbe staccarsi. Questa potrebbe essere la causa di lesioni o danni.
- 1. Fissare il braccio o il supporto al monitor.
	- Per l'installazione, utilizzare viti disponibili in commercio che soddisfino le seguenti condizioni:
	- Diametro nominale: M4
	- Lunghezza: tra 8,4 mm e 12,9 mm (se si utilizzano rondelle, aggiungere lo spessore della rondella)

## **9.3 Fissaggio del supporto originale**

- 1. Appoggiare il monitor LCD su un panno morbido steso su una superficie piana e stabile con la superficie del pannello LCD rivolta verso il basso.
- 2. Rimuovere le viti di fissaggio sul braccio opzionale (o supporto opzionale) e staccare il braccio opzionale (o il supporto opzionale).

## 3. Fissare il supporto originale.

Inserire le quattro linguette del supporto nei quattro fori sul pannello posteriore (1) e far scorrere il supporto verso la parte superiore del monitor (2). Il supporto scatta quando è fissato correttamente. Verificare che il supporto sia fissato correttamente spingendolo da un lato all'altro e da dietro in avanti.

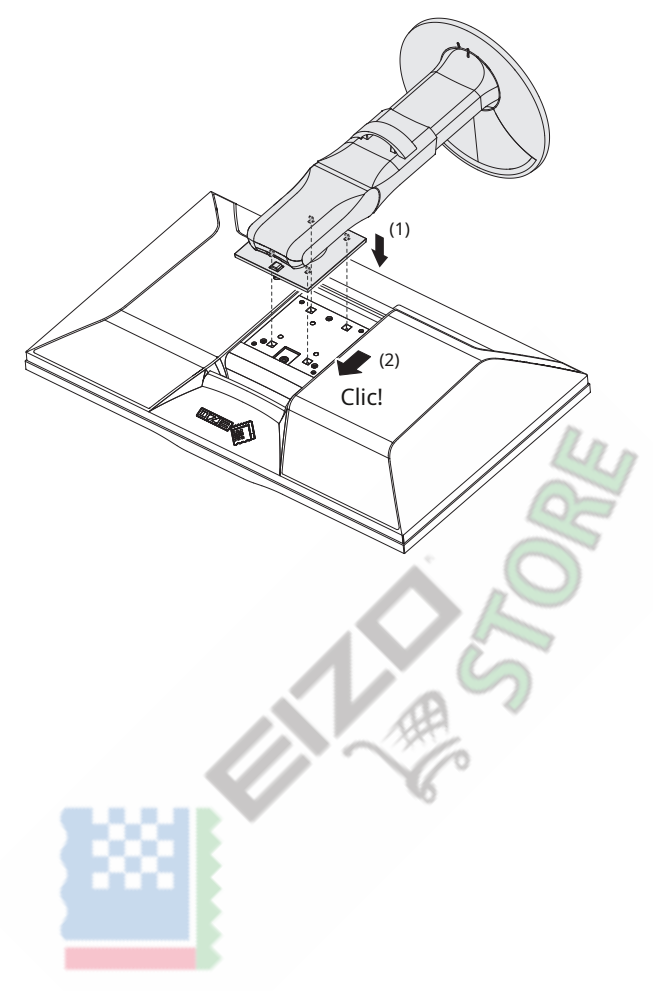

# **10 Riferimento**

# **10.1 Utilizzo della funzione Docking Station**

Questo monitor è dotato di una porta LAN e di un hub USB che funge da funzione di docking station. La connessione tramite USB consente di utilizzare un ambiente di rete stabile anche con laptop o tablet privi di porte LAN. Inoltre, è possibile utilizzare dispositivi periferici che supportano USB e ricaricare gli smartphone.

#### **Se il dispositivo esterno dispone di un connettore USB-C**

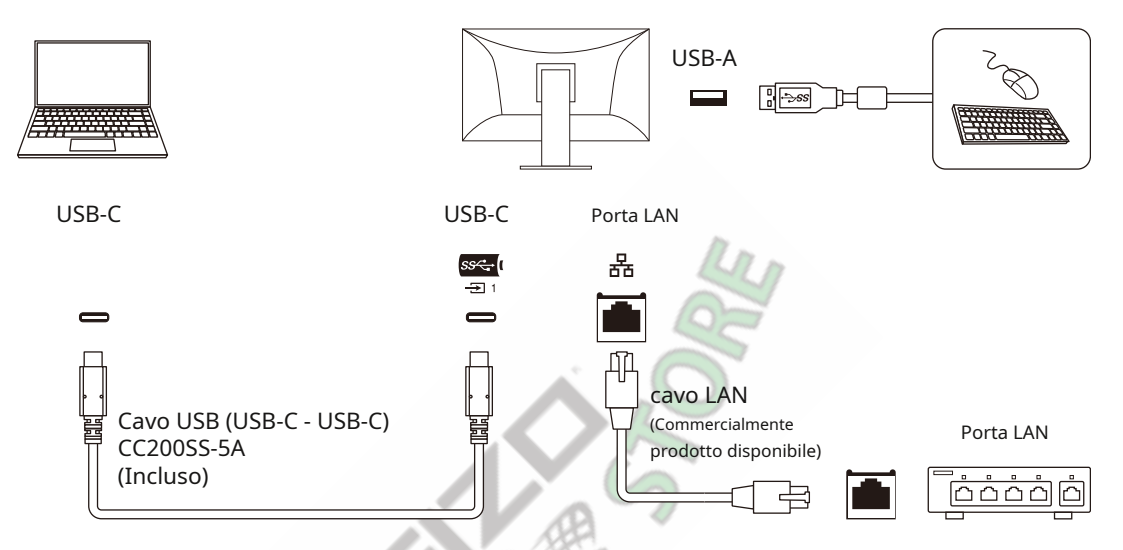

## **Se il dispositivo esterno non dispone di un connettore USB-C**

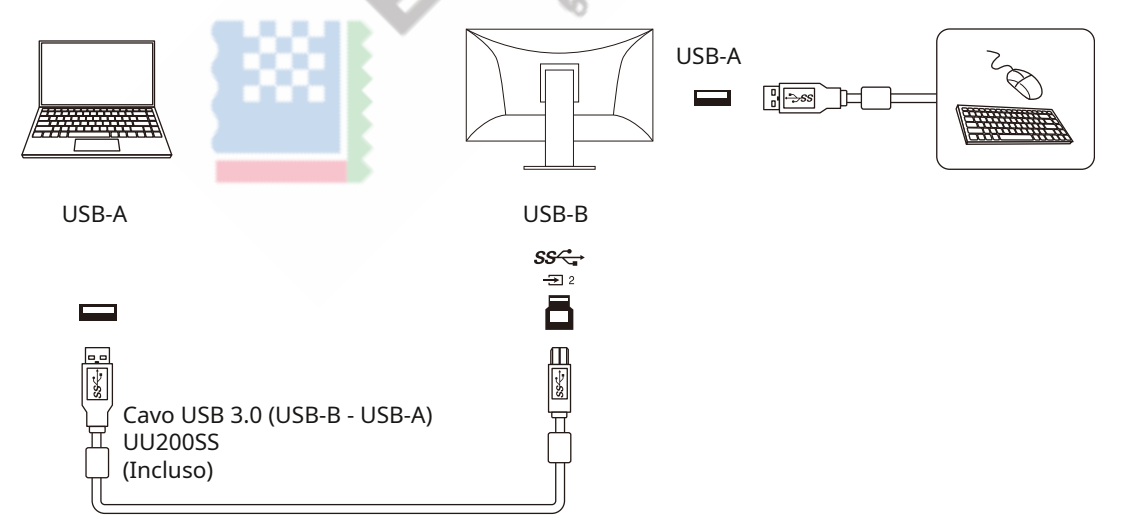

#### **Attenzione**

- Se il sistema operativo del dispositivo esterno è Windows 8.1, sarà necessario installare un driver per utilizzare la porta LAN. Il driver è memorizzato nel monitor, quindi quando il dispositivo esterno e il monitor sono collegati con un cavo USB, verrà visualizzata la schermata per installare il driver. Installare il driver seguendo le istruzioni sullo schermo.
- Questa funzione potrebbe non funzionare a seconda del dispositivo esterno in uso, del sistema operativo e dei dispositivi periferici. Contattare il produttore di ciascun dispositivo per informazioni sulla compatibilità USB.
- Anche quando il monitor è in modalità di risparmio energetico, i dispositivi collegati alla porta USB downstream sono operativi. Per questo motivo il consumo energetico del monitor varia a seconda dei dispositivi collegati, anche in modalità di risparmio energetico.
- Quando l'interruttore di alimentazione principale del monitor è spento, un dispositivo collegato alla porta USB downstream non funzionerà.

#### **Nota**

• L'indirizzo MAC è riportato sull'etichetta sul retro del monitor. Il pass-through dell'indirizzo MAC non è supportato.

• Questo prodotto supporta USB 3.1 Gen 1. Quando ci si collega a dispositivi periferici che supportano USB 3.1 Gen 1, è possibile la comunicazione dati ad alta velocità. (Solo quando il cavo USB utilizzato per il collegamento ai dispositivi esterni o alle periferiche supporta USB 3.1 Gen 1 e il cavo USB è collegato a un connettore USB (connettore blu) che supporta USB 3.1 Gen).

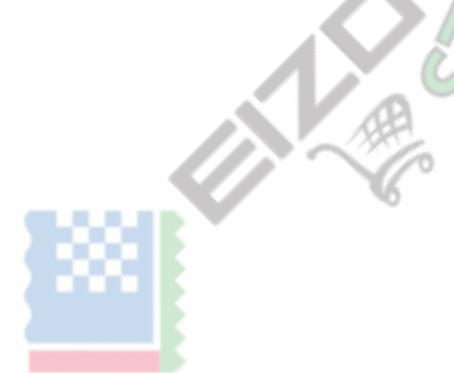

# **10.2 Collegamento di più dispositivi esterni**

Questo prodotto può essere collegato a più dispositivi esterni e consente di passare da una connessione all'altra per la visualizzazione.

#### **Esempi di connessione**

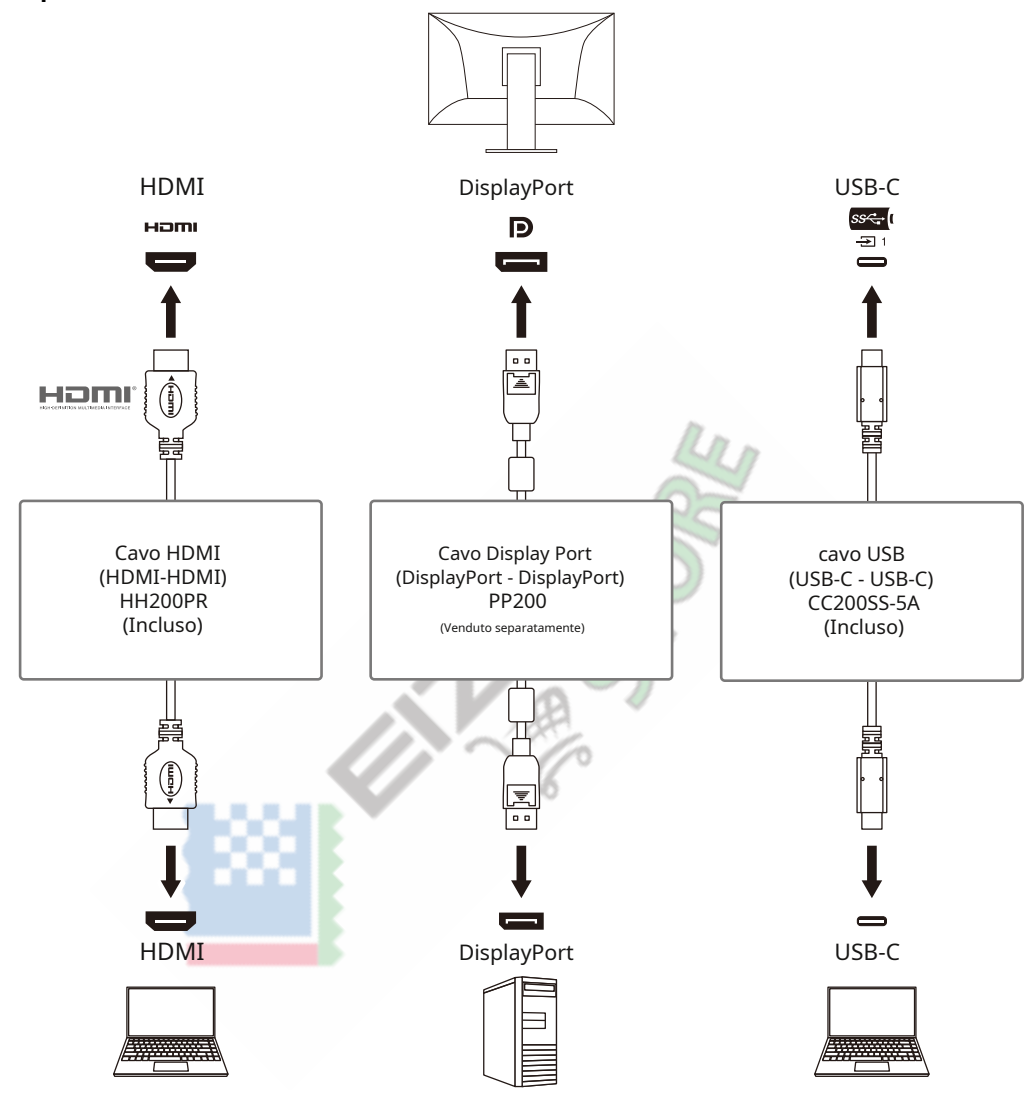

Se due dispositivi esterni sono collegati a un singolo monitor, i segnali di ingresso e le porte USB possono essere collegati e il dispositivo USB collegato al monitor può essere commutato utilizzando due dispositivi esterni. Per i dettagli, vedereSelezione USB – [HDMI / DisplayPort / USB-C \[} 33\].](#page-32-0)

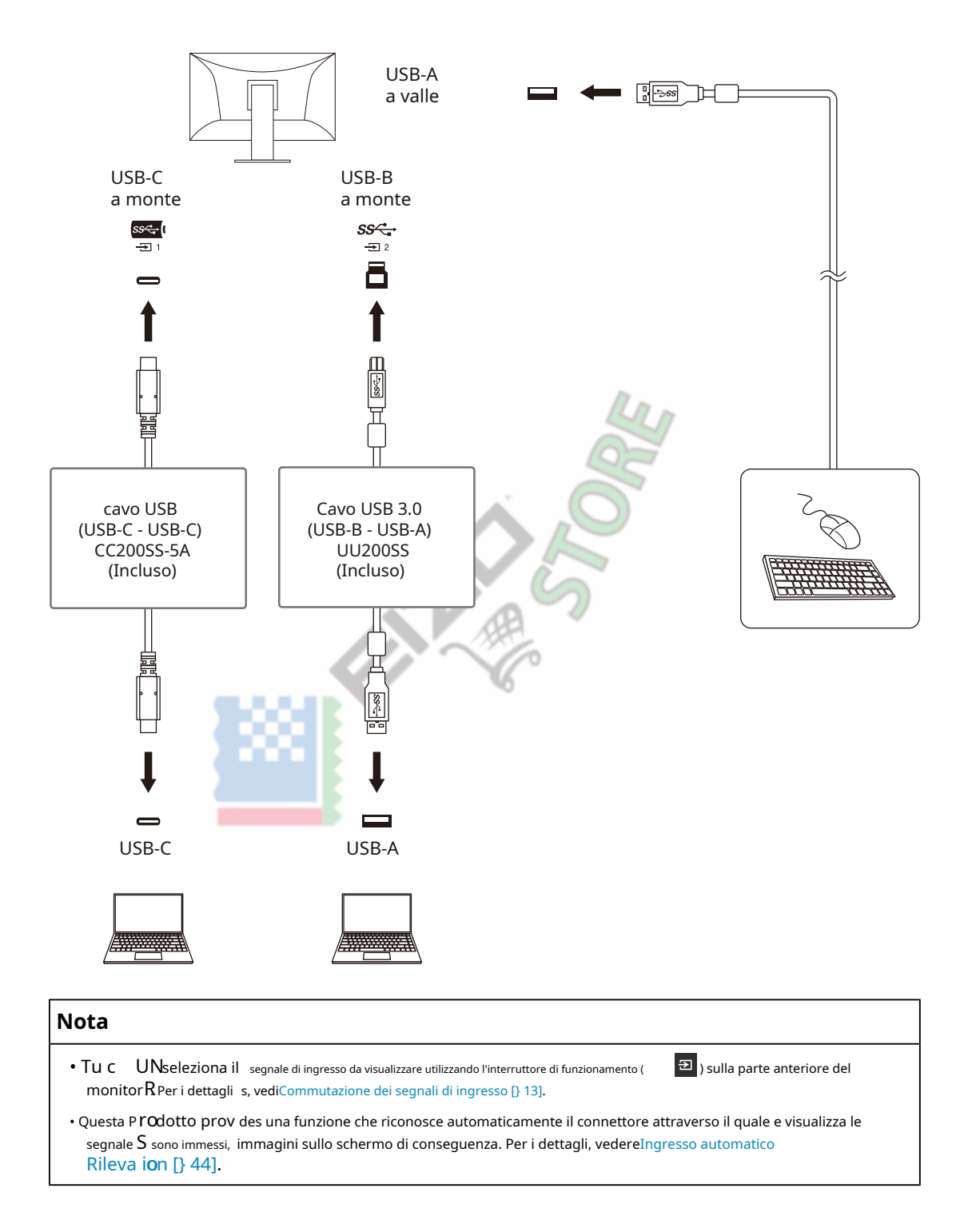

# **10.3 Impostazione e metodo di visualizzazione dell'opzione PQ**

<span id="page-71-0"></span>Questa sezione descrive l'impostazione di "PQ Option" e la relazione tra il segnale di ingresso (10 bit: da 0 a 1023) e la luminosità visualizzata sul monitor.

**Nota**

• Questa relazione presuppone che il segnale di ingresso sia a gamma completa (e che "Input Range" in "Signal" sia impostato su "Full").

## **Per "300cd/㎡Ritaglio"**

- Impostare la luminosità sul valore specificato per una visualizzazione corretta.
	- Esempio: quando "PQ Option" è impostato su "300cd/㎡Clipping", impostare la luminosità del monitor su 300 cd/m2.

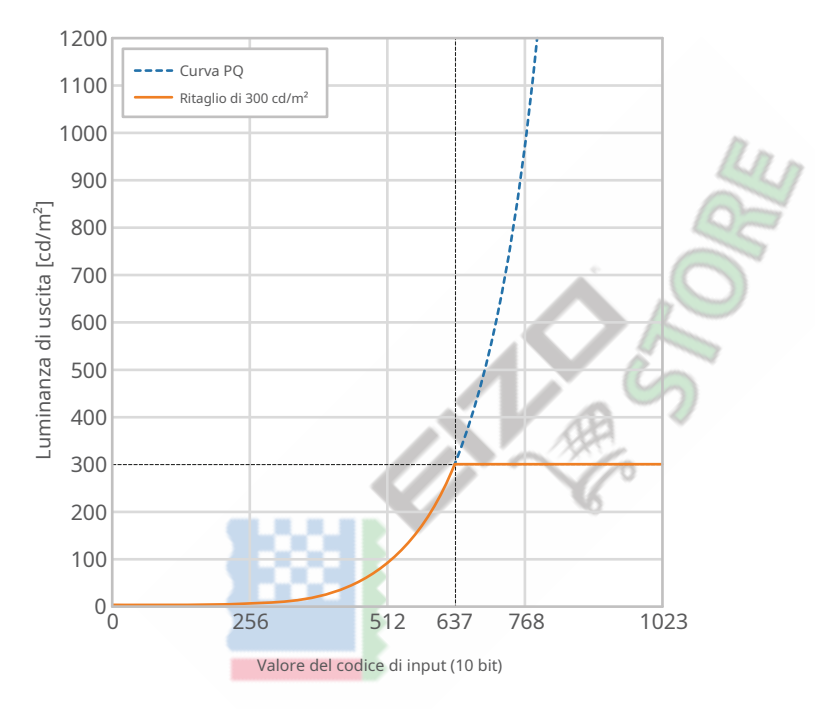

**Per "500cd/㎡Emulazione", "1000cd/㎡Emulazione", "4000cd/㎡Emulazione", "10000cd/ ㎡ Emulation" (Impostazione della luminosità del monitor: 300cd/㎡)**

• Questa impostazione viene utilizzata per controlli temporanei.

– Esempio: quando "PQ Option" è impostato su "4000cd/㎡Emulation", la rappresentazione della gradazione è equivalente a quella del monitor con luminosità massima di 4000 cd/m. In tHè caso, th La rappresentazione della gradazione è diminuita in base al brigantin**b t**iness impostazione di t SUO monitor perché ha la luminosità massima di 4000 cd/ M<sub>2</sub>O R<sub>meno</sub>
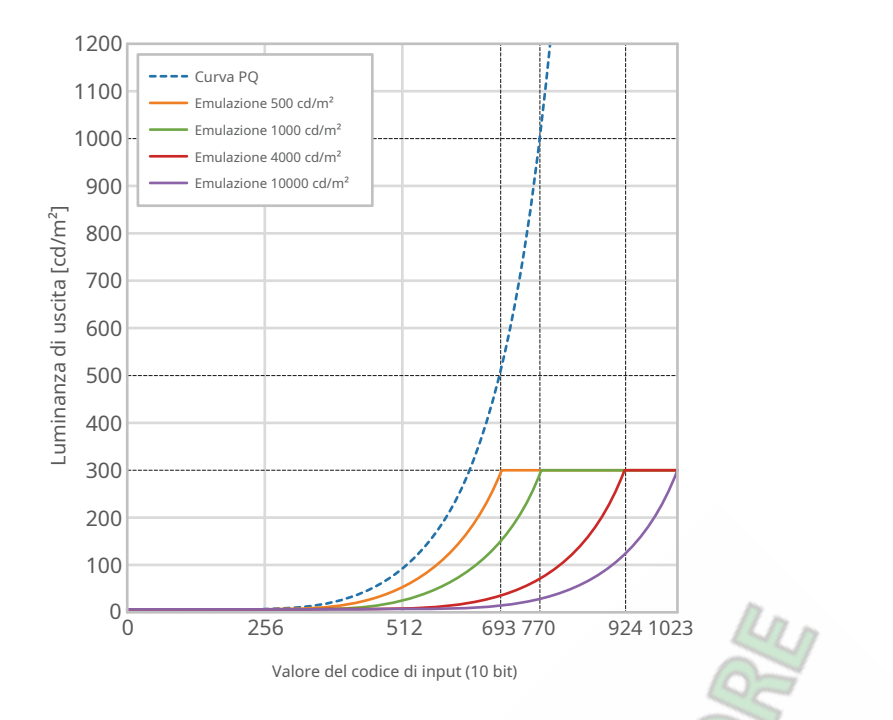

# **10.4 Specifiche**

### **10.4.1 Pannello LCD**

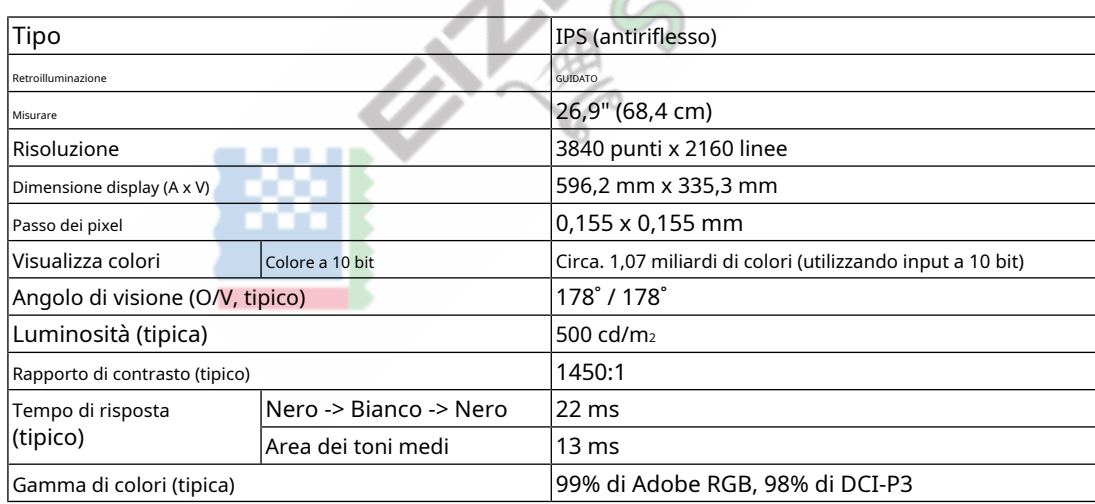

### **10.4.2 Vedi o Signals**

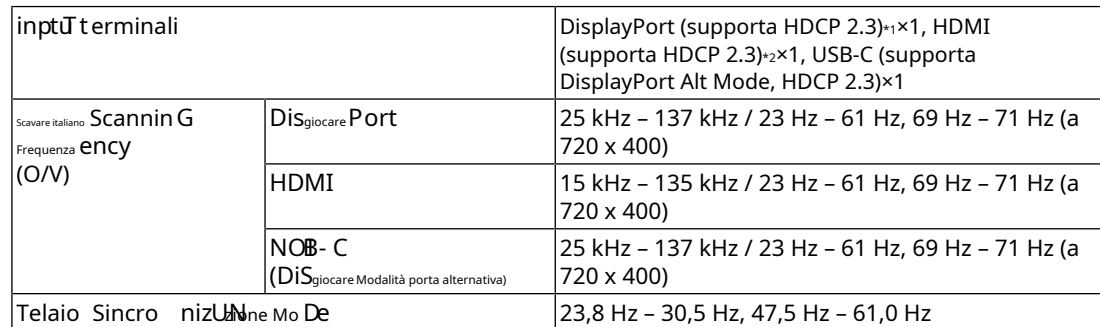

#### 10 | Riferimento

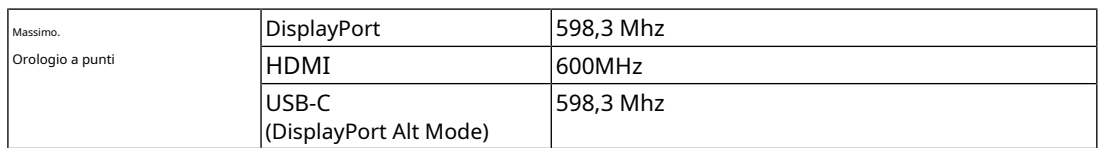

\* 1 Supporta HDCP 1.3 se "Input Color Format" nel menu Impostazioni è "RGB". HDMI

 $*$  2 CEC (o controllo reciproco) non è supportato.

#### **10.4.3 USB**

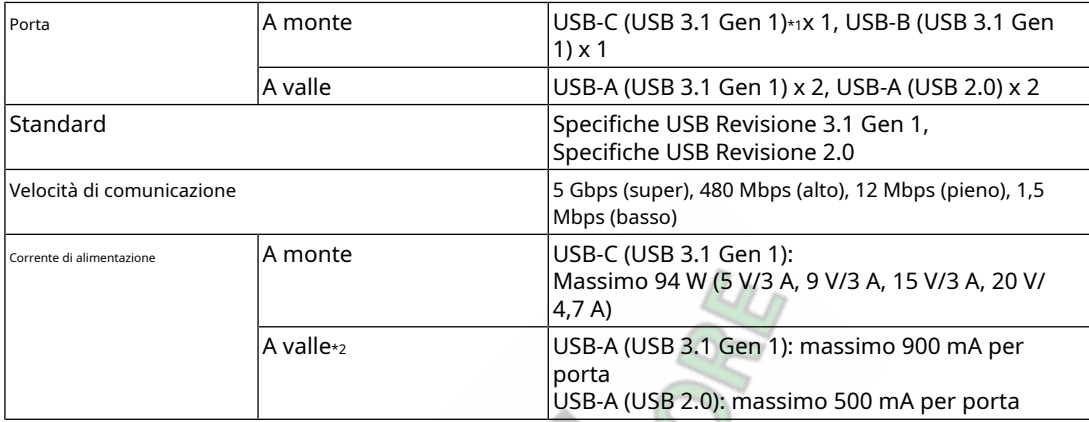

\* 1 Supporta l'assegnazione dei pin E. L'accessorio opzionale CP200 (USB-C - DisplayPort) può essere collegato al connettore DisplayPort del dispositivo esterno.

\* 2 L'alimentazione non verrà fornita se il dispositivo esterno e il monitor non sono collegati tramite USB.

#### **10.4.4 Rete**

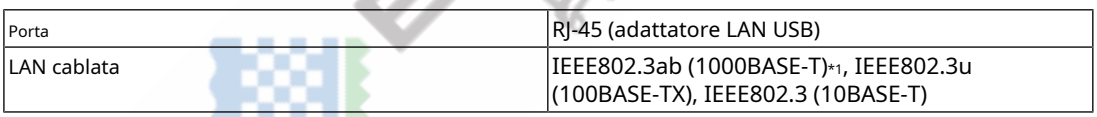

\* 1 Quando "Formato segnale" nel menu Impostazioni è impostato su "4K60Hz/USB2.0/RGB" o "4K60Hz/USB2.0/ RGB/HDR", la velocità di rete sarà limitata.

#### **10.4.5 Potenza**

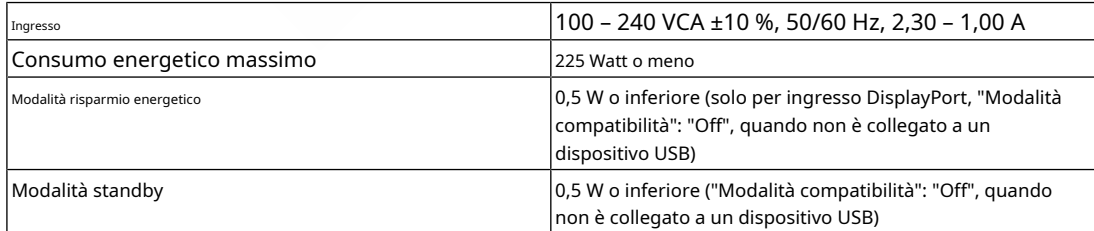

### **10.4.6 Specifiche fisiche**

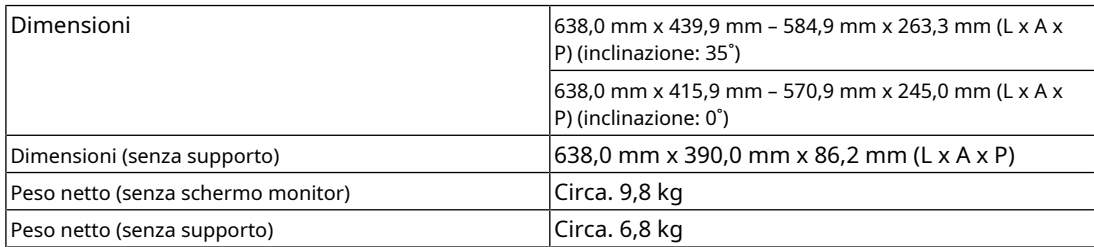

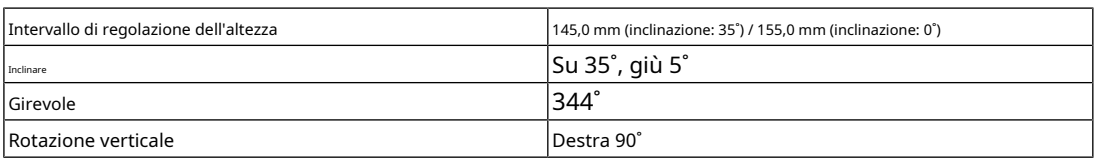

### **10.4.7 Requisiti ambientali operativi**

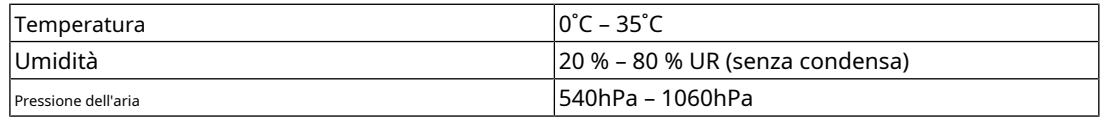

#### **10.4.8 Requisiti ambientali per il trasporto/stoccaggio**

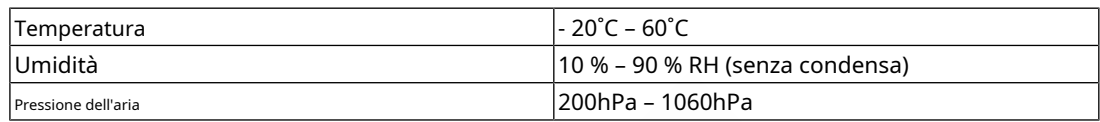

#### **10.4.9 Accessori**

Per le informazioni più recenti sugli accessori, fare riferimento al nostro sito web. ( [www.eizoglobal.com\)](https://www.eizoglobal.com)

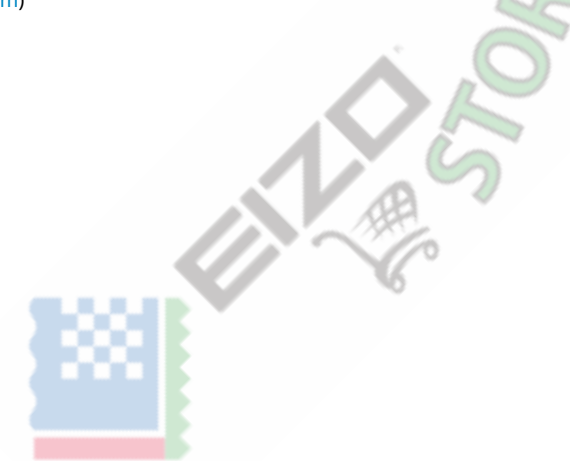

# **Appendice**

## **Marchio**

I termini HDMI e HDMI High-Definition Multimedia Interface e il logo HDMI sono marchi o marchi registrati di HDMI Licensing, LLC negli Stati Uniti e in altri paesi.

Il logo DisplayPort Compliance e VESA sono marchi registrati della Video Electronics Standards Association.

Il logo SuperSpeed USB Trident è un marchio registrato di USB Implementers Forum, Inc.

# $SS\rightarrow$

I loghi USB Power Delivery Trident sono marchi di USB Implementers Forum, Inc.

# $SS \leftarrow \Pi$

USB Type-C e USB-C sono marchi registrati di USB Implementers Forum, Inc.

DICOM è il marchio registrato della National Electrical Manufacturers Association per le sue pubblicazioni standard relative alle comunicazioni digitali di informazioni mediche.

Kensington e Microsaver sono marchi registrati di ACCO Brands Corporation. Thunderbolt

è un marchio di Intel Corporation negli Stati Uniti e/o in altri paesi. Adobe è un marchio

registrato di Adobe negli Stati Uniti e in altri paesi.

Microsoft e Windows sono marchi registrati di Microsoft Corporation negli Stati Uniti e in altri paesi.

Apple, macOS, Mac OS, OS X, macOS Sierra, Macintosh e ColorSync sono marchi registrati di Apple Inc.

ENERGY STAR è un marchio registrato della United States Environmental Protection Agency negli Stati Uniti e in altri paesi.

EIZO, il logo EIZO, ColorEdge, CuratOR, DuraVision, FlexScan, FORIS, RadiCS, RadiForce, RadiNET, Raptor e ScreenManager sono marchi registrati di EIZO Corporation in Giappone e in altri paesi.

ColorEdge Tablet Controller, ColorNavigator, EcoView NET, EIZO EasyPIX, EIZO Monitor Configurator, EIZO ScreenSlicer, G-Ignition, i•Sound, Quick Color Match, RadiLight, Re/ Vue, SafeGuard, Screen Administrator, Screen InStyle, ScreenCleaner, SwitchLink e UniColor Pro sono marchi di EIZO Corporation.

Tutti gli altri nomi di società, nomi di prodotti e loghi sono marchi o marchi registrati dei rispettivi proprietari.

## **Licenza**

Il carattere bitmap utilizzato per questo prodotto è stato progettato da Ricoh Industrial Solutions Inc.

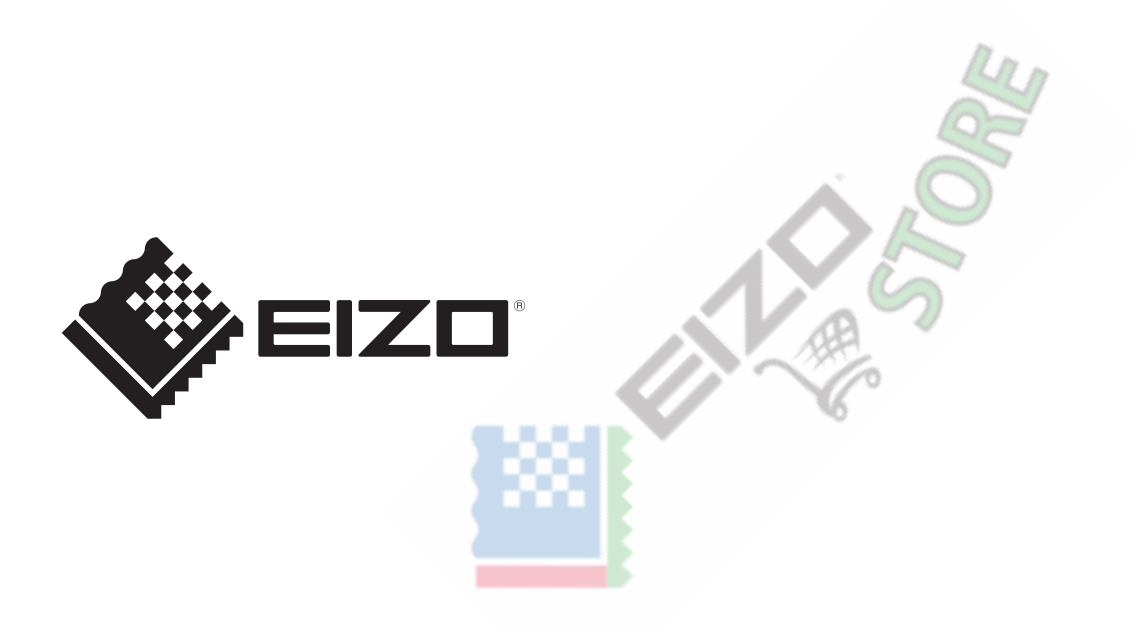

03V60124A1 UM-CG2700X